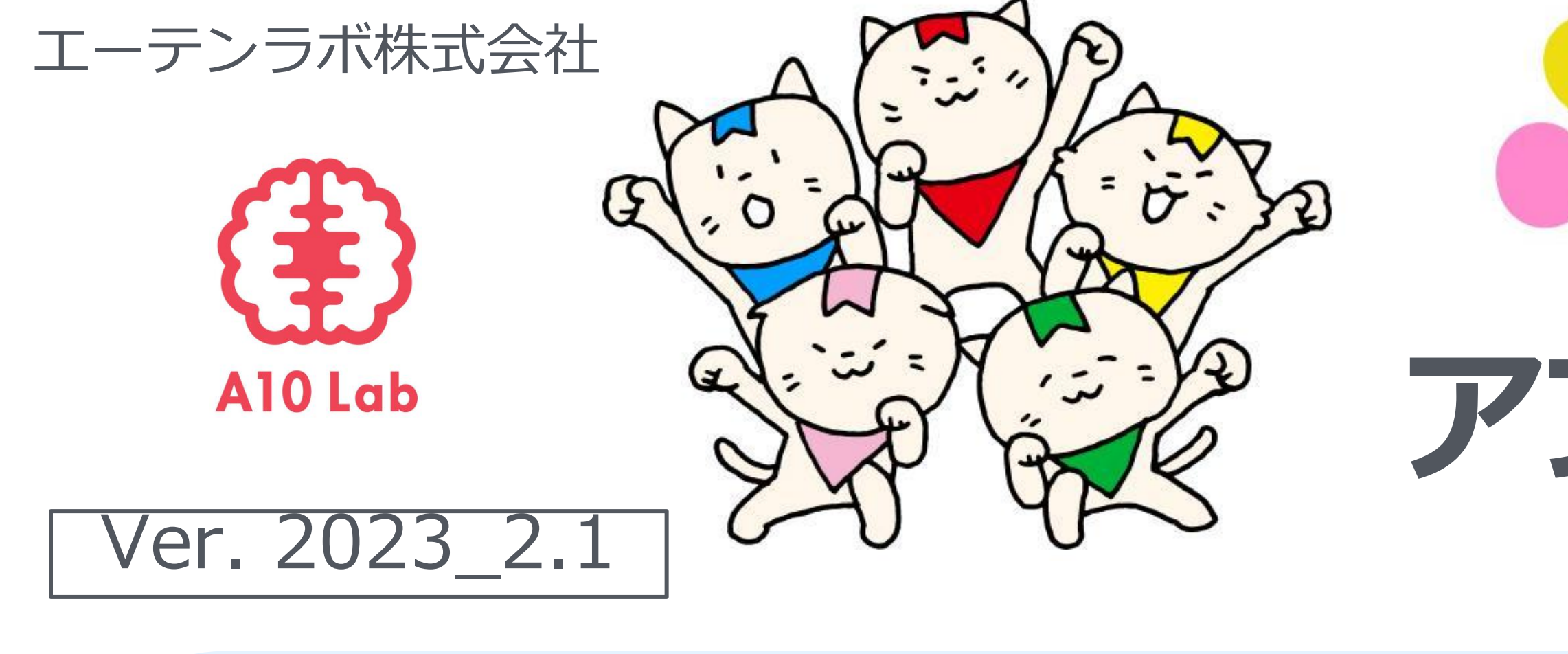

【アプリの使い方でお困りの際のお問い合わせ先】 お問い合わせの前に、**アプリ使い方説明書②のP.18〜20**の**よくある質問**をご参照ください。

# ■お電話: 03-5422-8396 (平日10:00-17:00) ※自治体と弊社の契約期間中

★優しくわかりやすく対応いたします。**安心してお気軽にお電話ください。**

★こちらは代表番号のため、**ご用件をお伺いし担当から折り返しご連絡をいたします**。

★**折り返しお時間のご希望には沿えない場合がございます。**

■アプリ内から:アプリ内チーム画面左上のアイコン→[その他]→[ご意見、お問い合わせ]

# **講座を受けた自治体名、ご参加中のチーム名、ニックネームをお伝えください。**

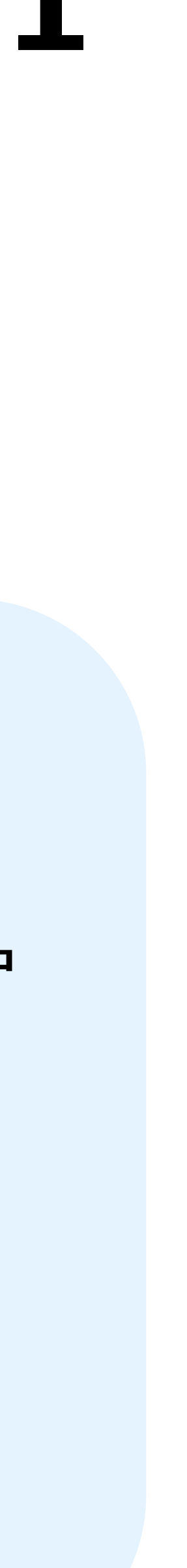

# エーテンラボ株式会社 **1**Y at hat rL **アプリの使い方説明書②** - 府中市民さん向け -

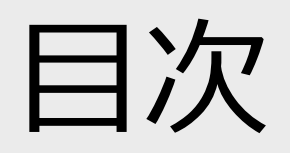

前回の復習 1週間の振り返り 通常写真を投稿する プロフィール画像を変える コインを寄付する 過去の歩数データの見方 みんチャレの活用法 チームの今後について 参考1:よくある質問 インファイン キャット P. 18 参考2:機種変更の対応 インファイン イン・・・ P. 21

参考3:知り合い同士のチームを作る + + + P. 30

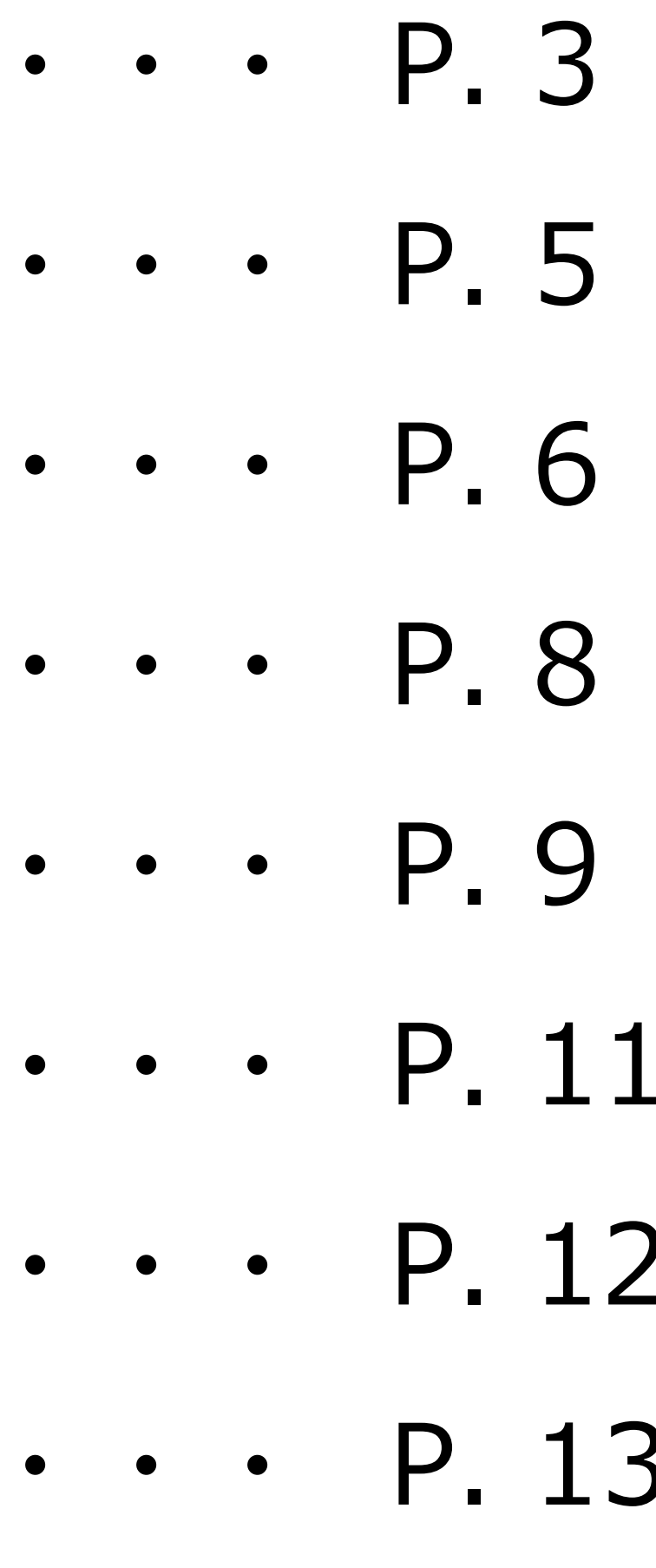

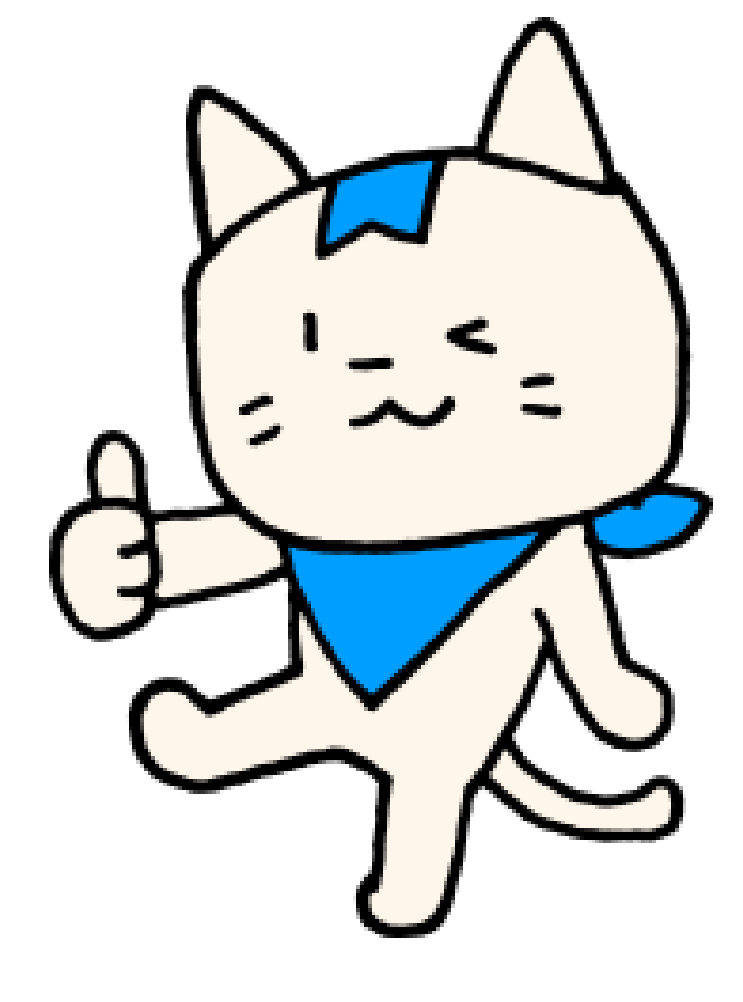

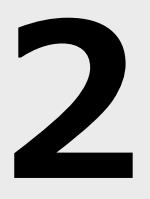

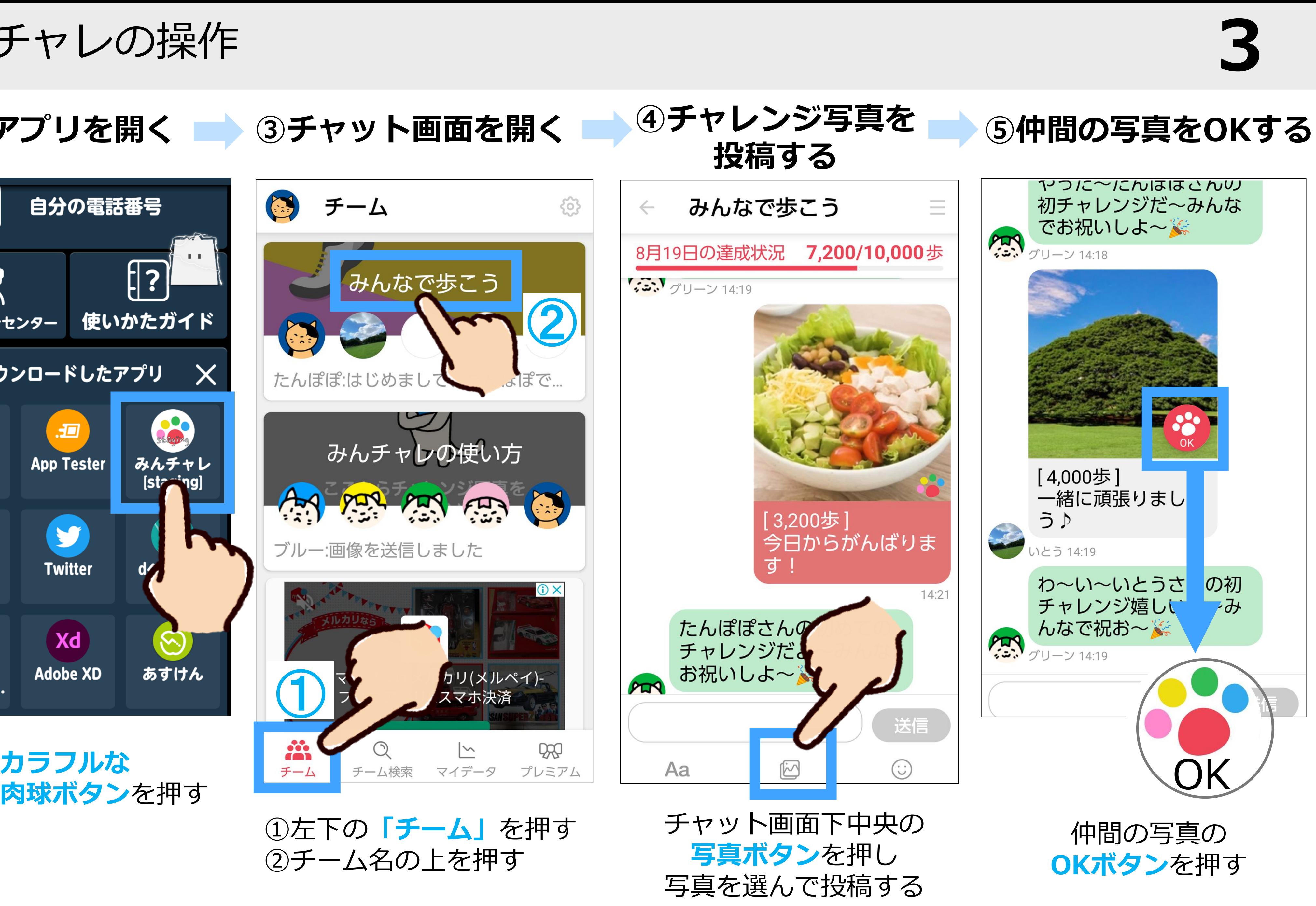

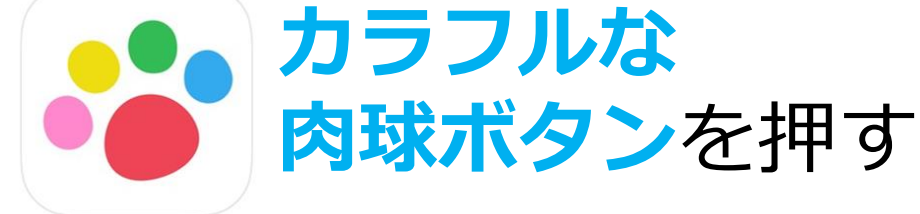

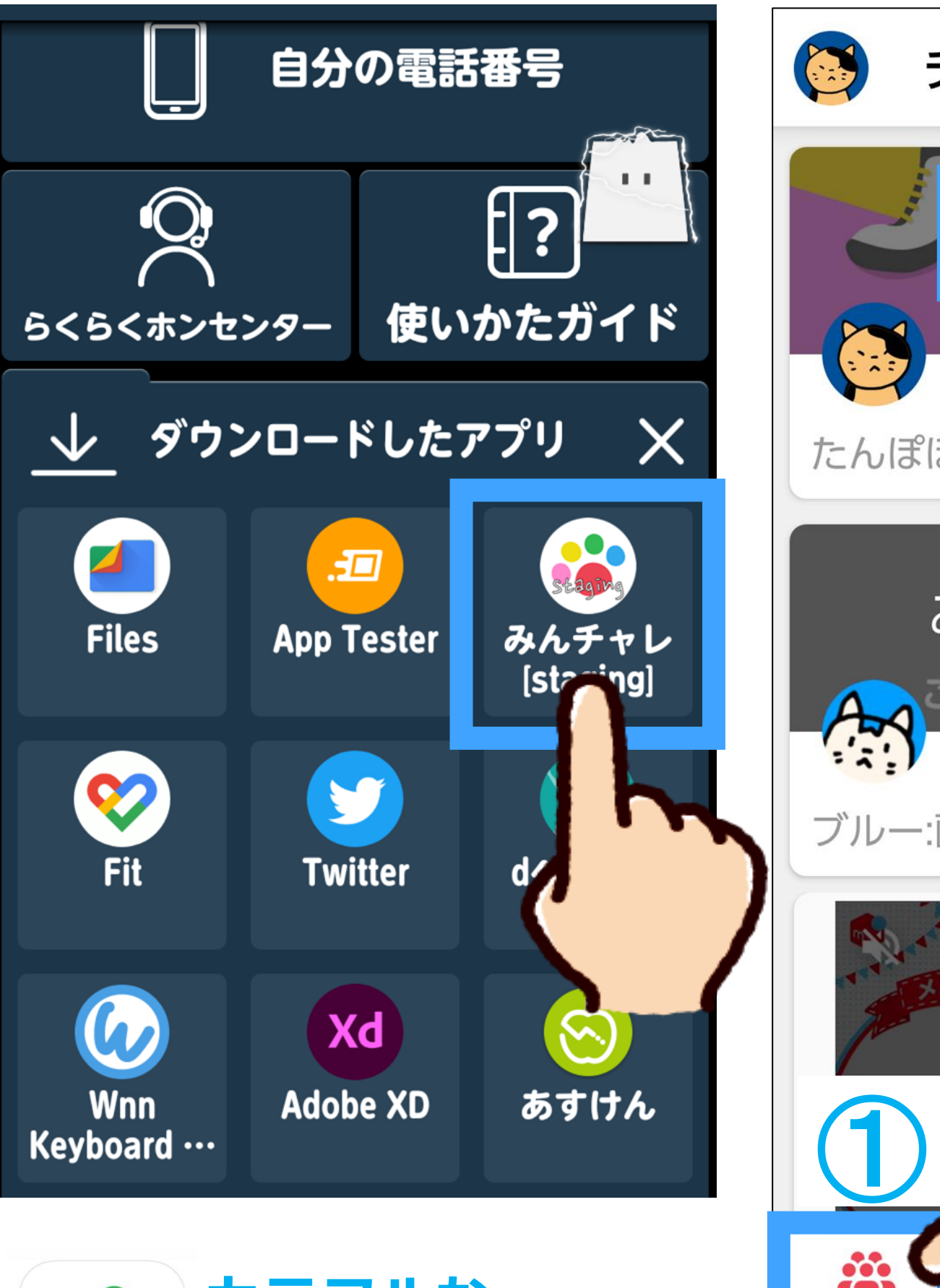

復習:みんチャレの操作 **3**

## ①写真を撮る → ②アプリを開く → 3チャット画面を開く

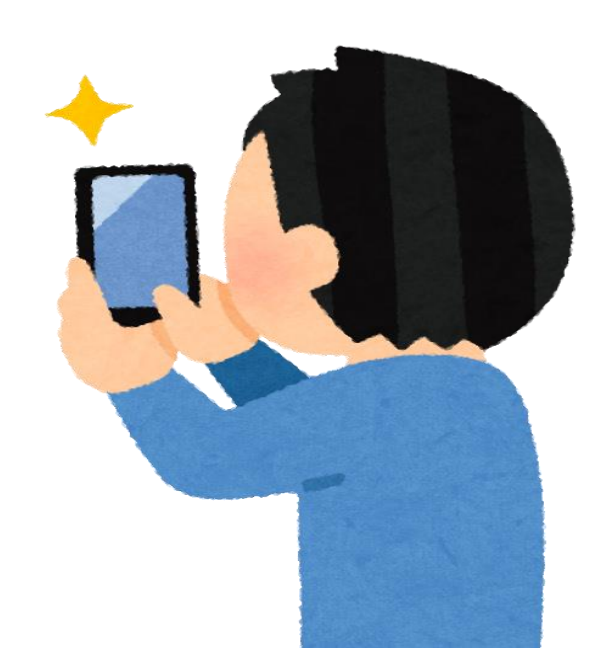

投稿する写真を 撮りましょう!

復習:写真·歩数·コインについて

# **1. 当日撮影した写真**を送信できる 2. 投稿した時点の歩数が自動入力される

# 3. **「OK」してもらう**とコイン獲得!

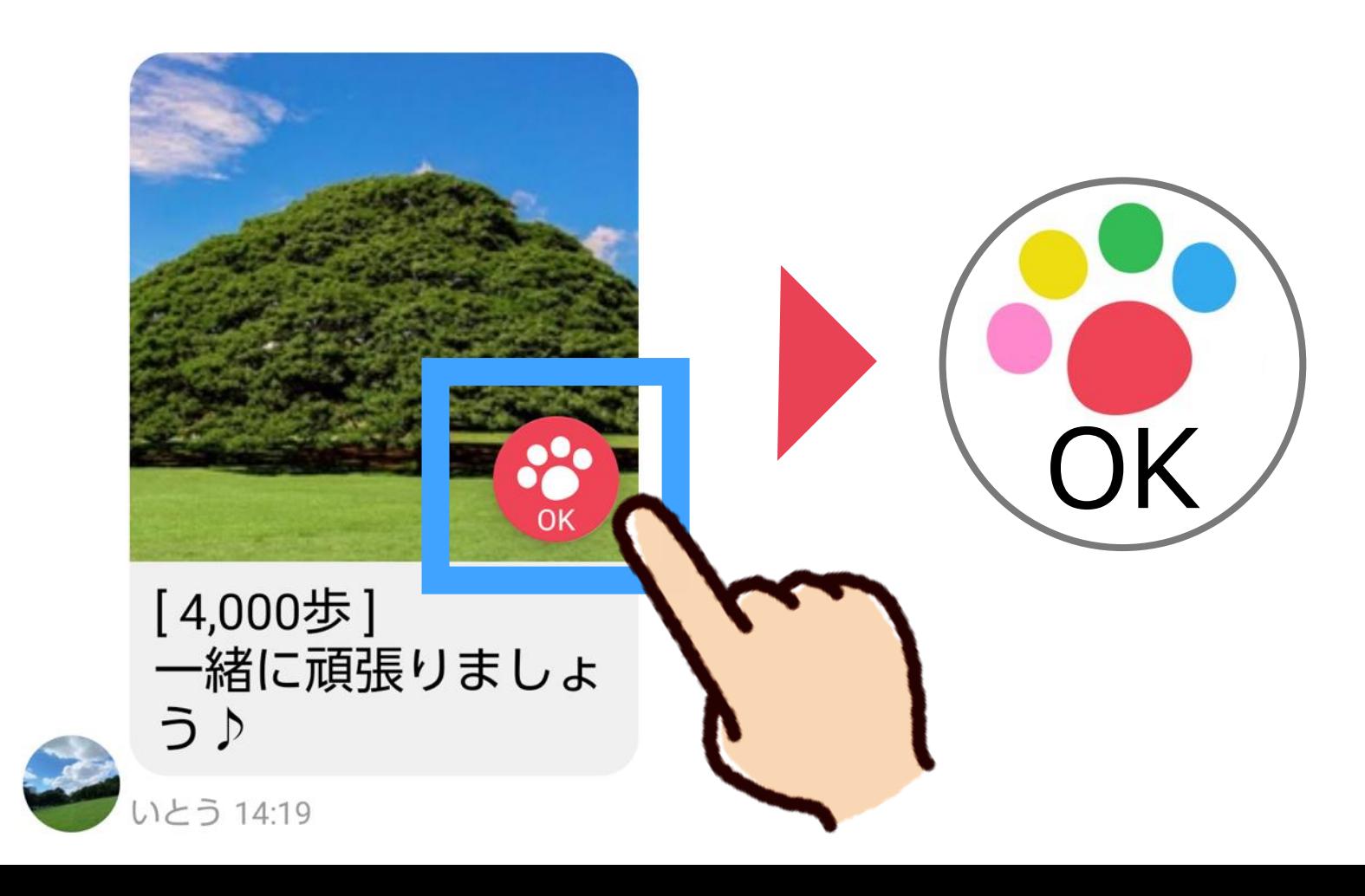

### 「OK」されると肉球がカラフルに!

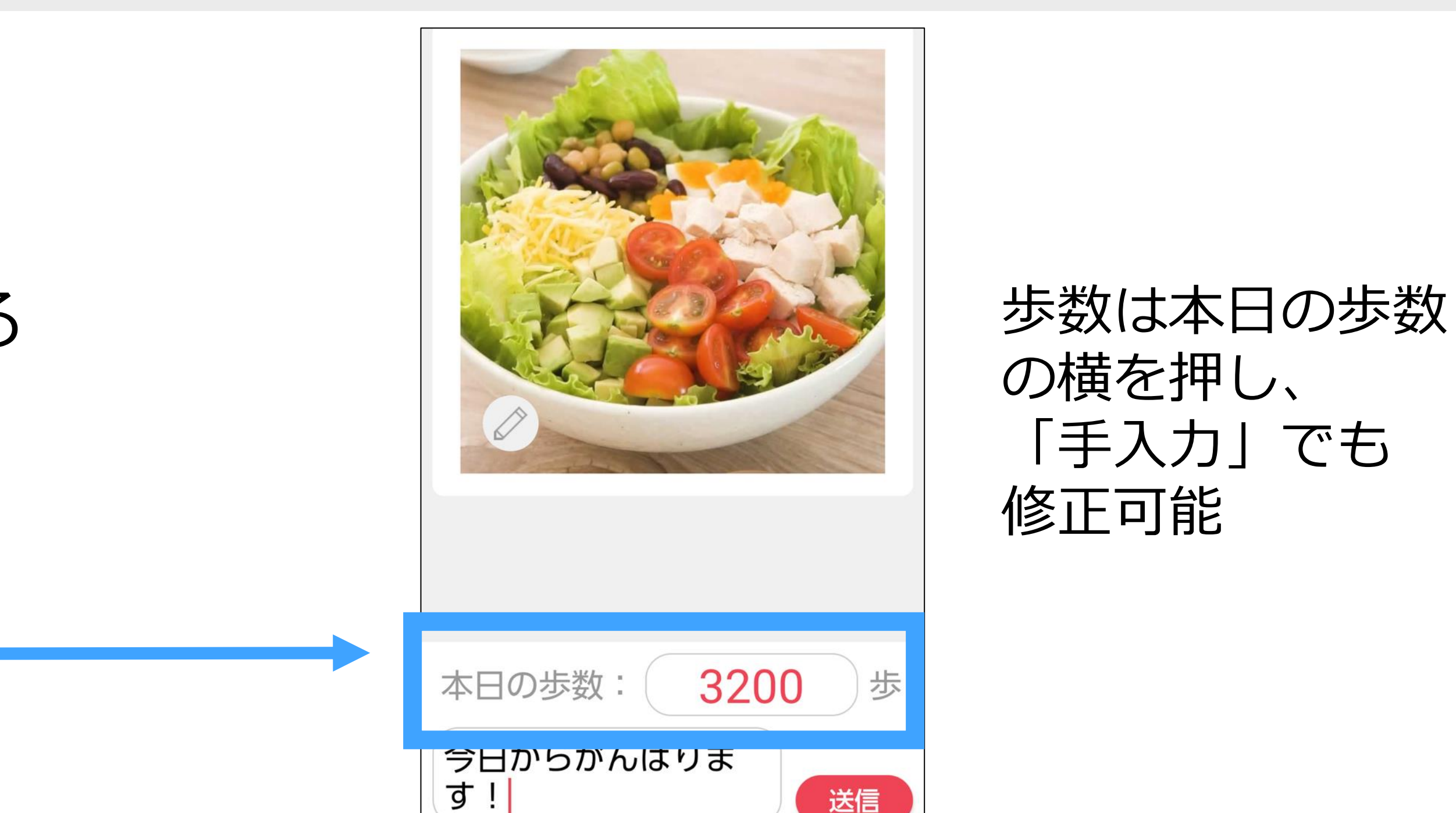

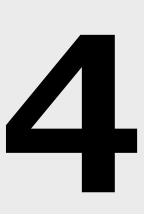

## 1週間の振り返り

# みんチャレを始めて、何か良い変化や気づきはありましたか? チームメンバーからいただいた嬉しいコメントなども合わせて教えてください。

#### **※メモ**

### 例:みんなの写真が見れて楽しい。歩こうという気持ちが高まった。 ただ歩くのではなく、周りの景色をしっかり見ながら歩くようになった。

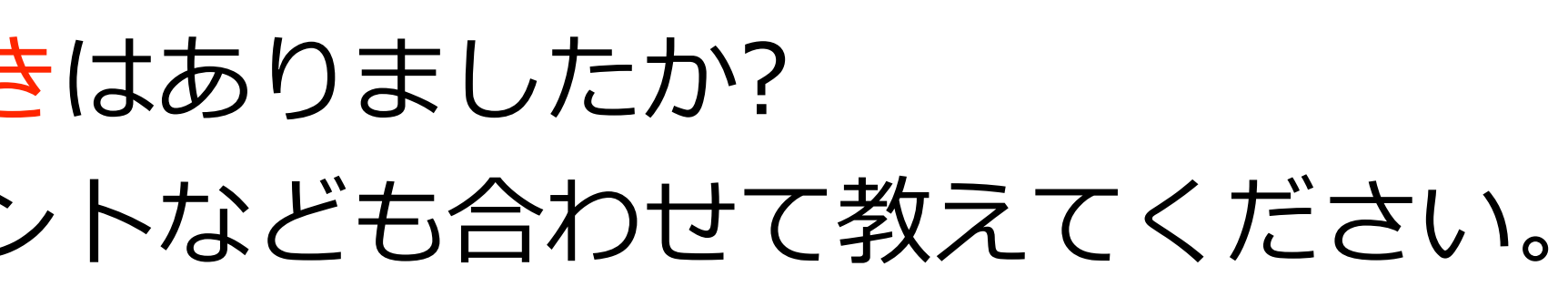

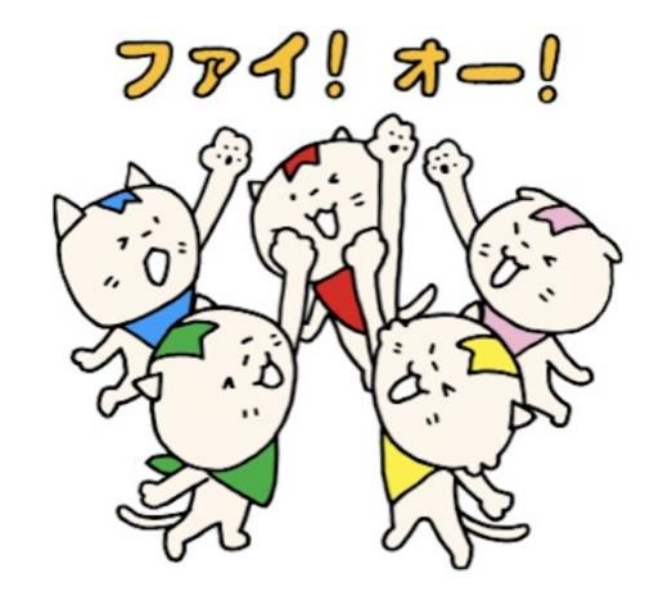

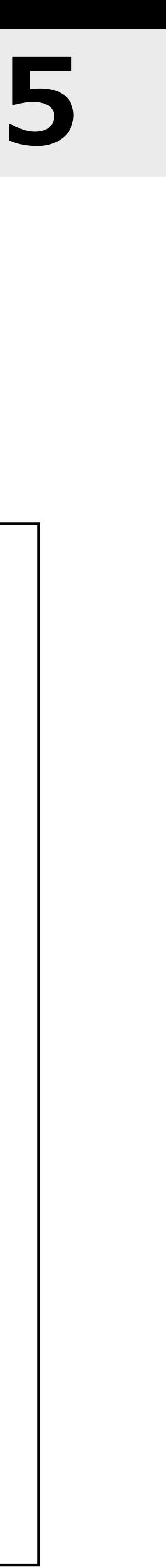

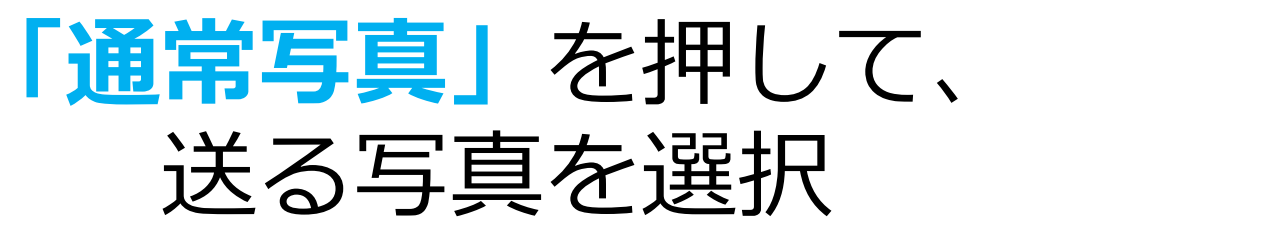

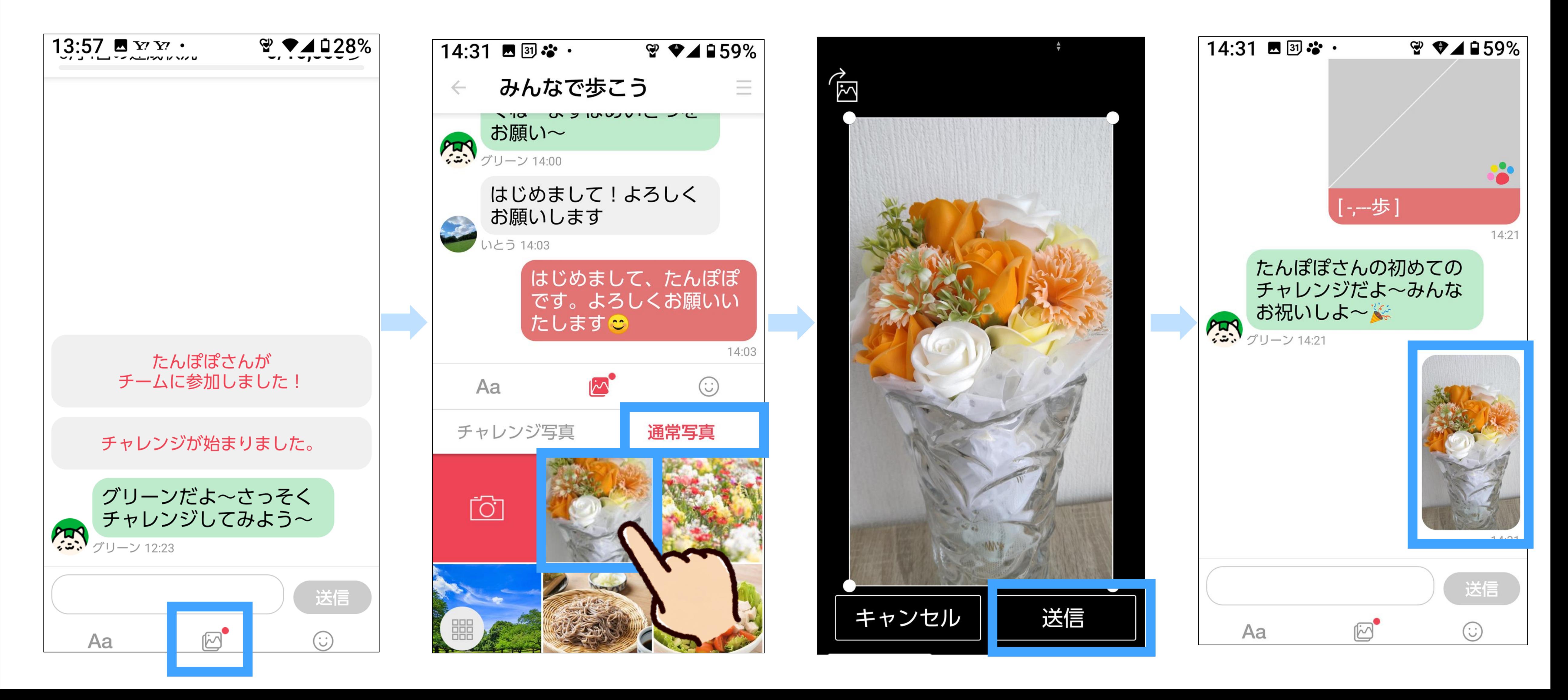

#### 通常写真が投稿 されます

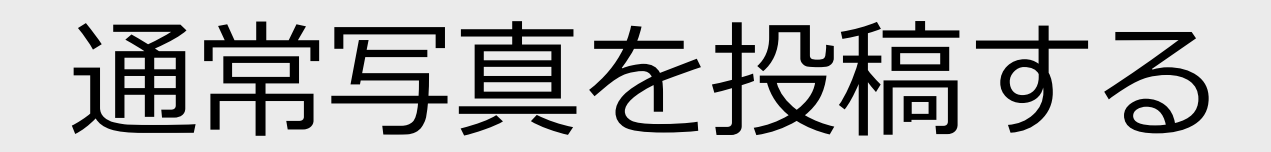

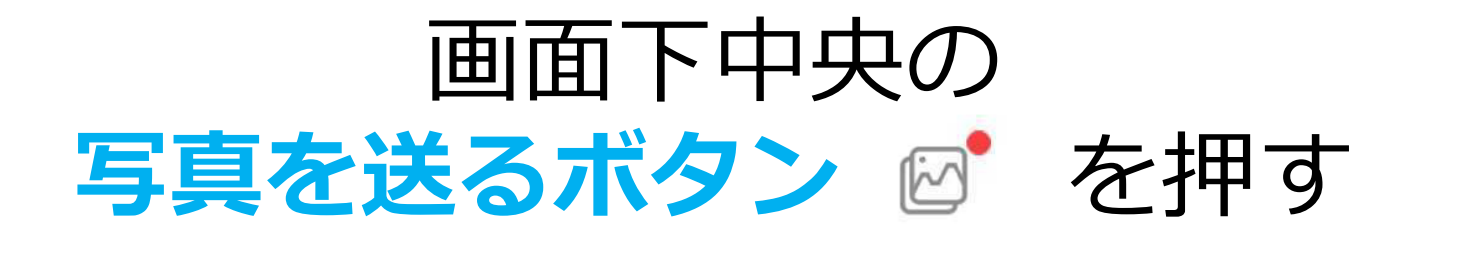

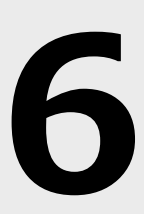

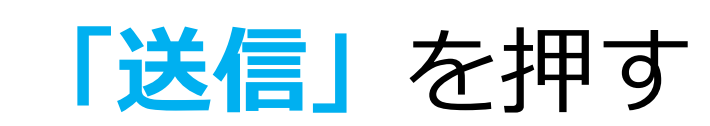

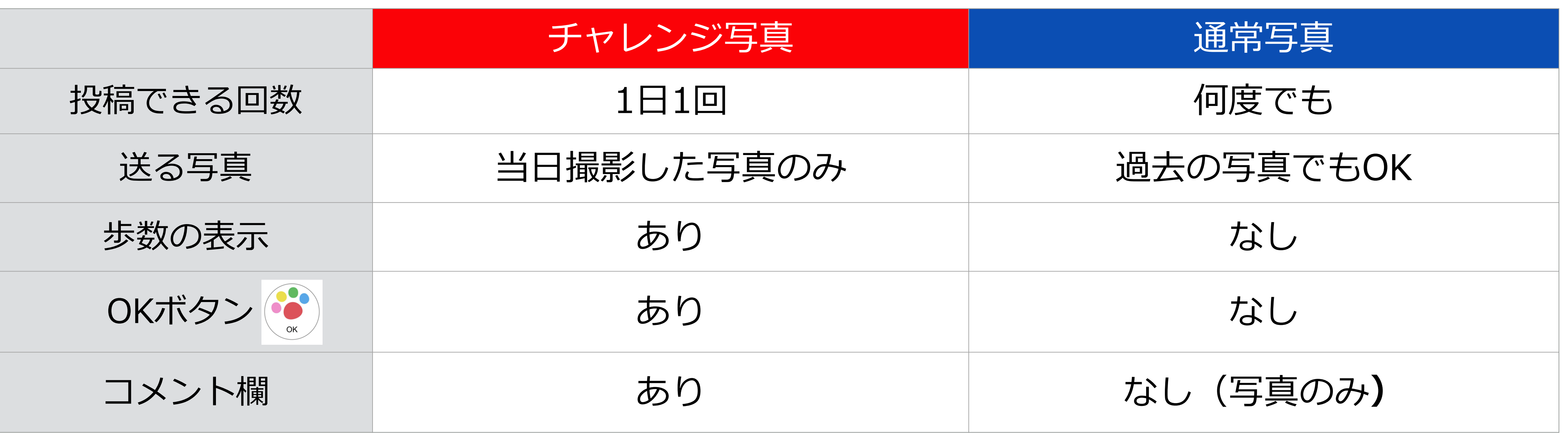

「チャレンジ写真」と「通常写真」の違い

## 通常写真 は長方形

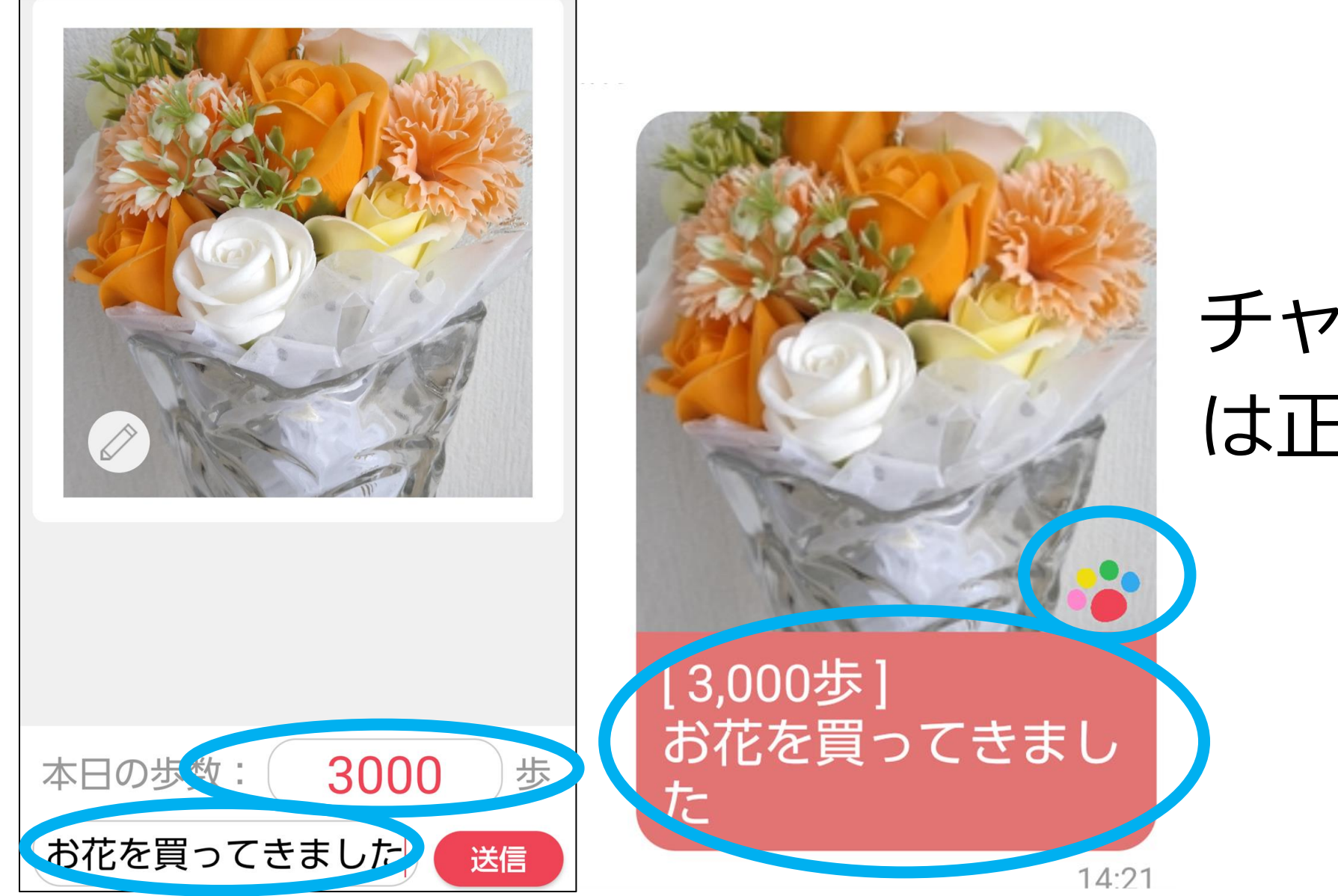

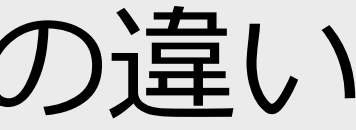

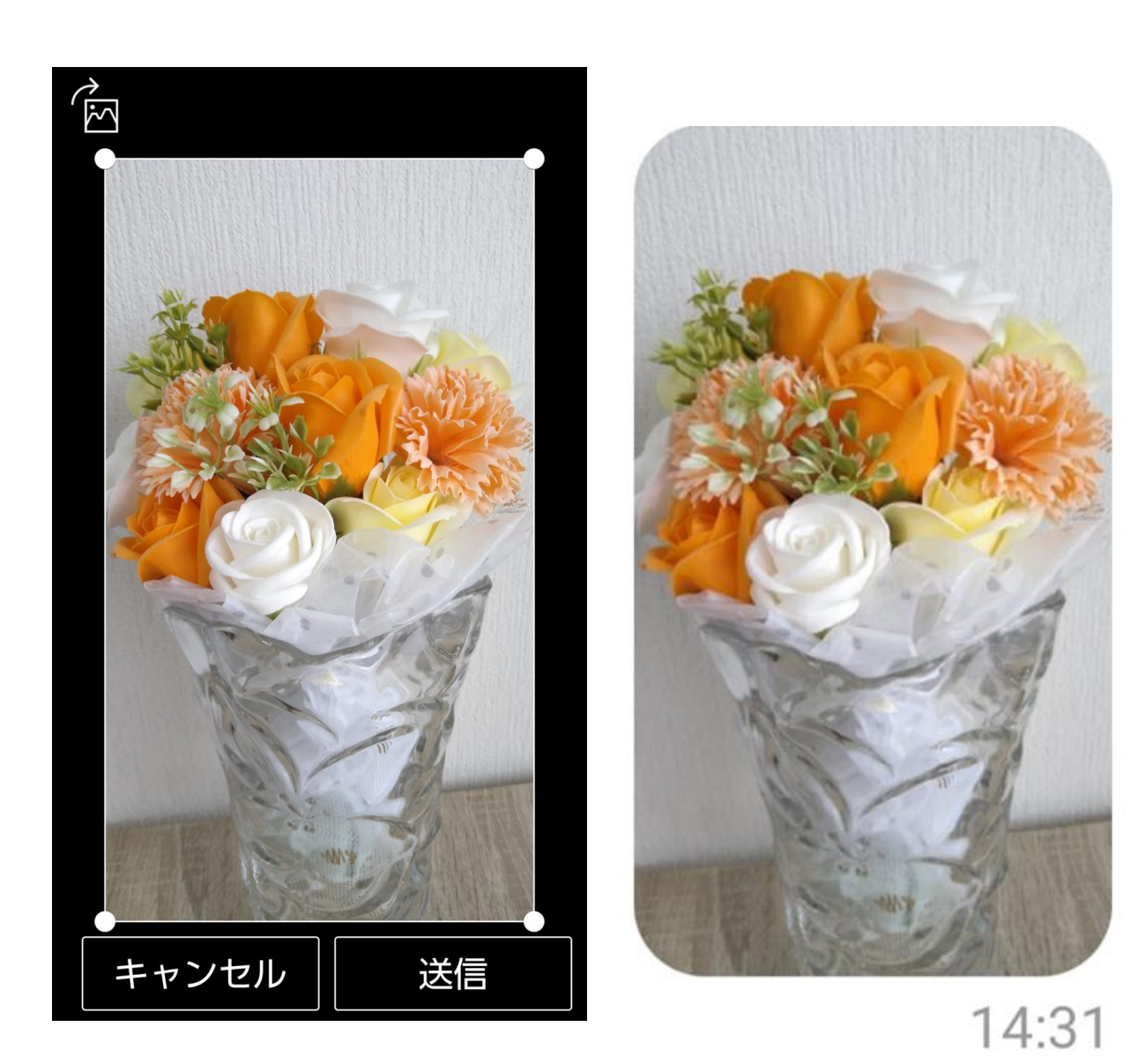

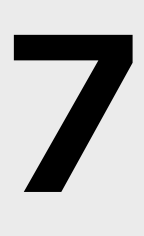

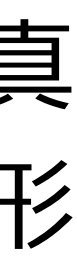

プロフィール画像を変える ☆好きな写真に変更できます

**プロフィール画像** を押す

**もう一度、**

F写真を選択」を押し、 チームメンバーの

**「チーム」画面左上**の 押す

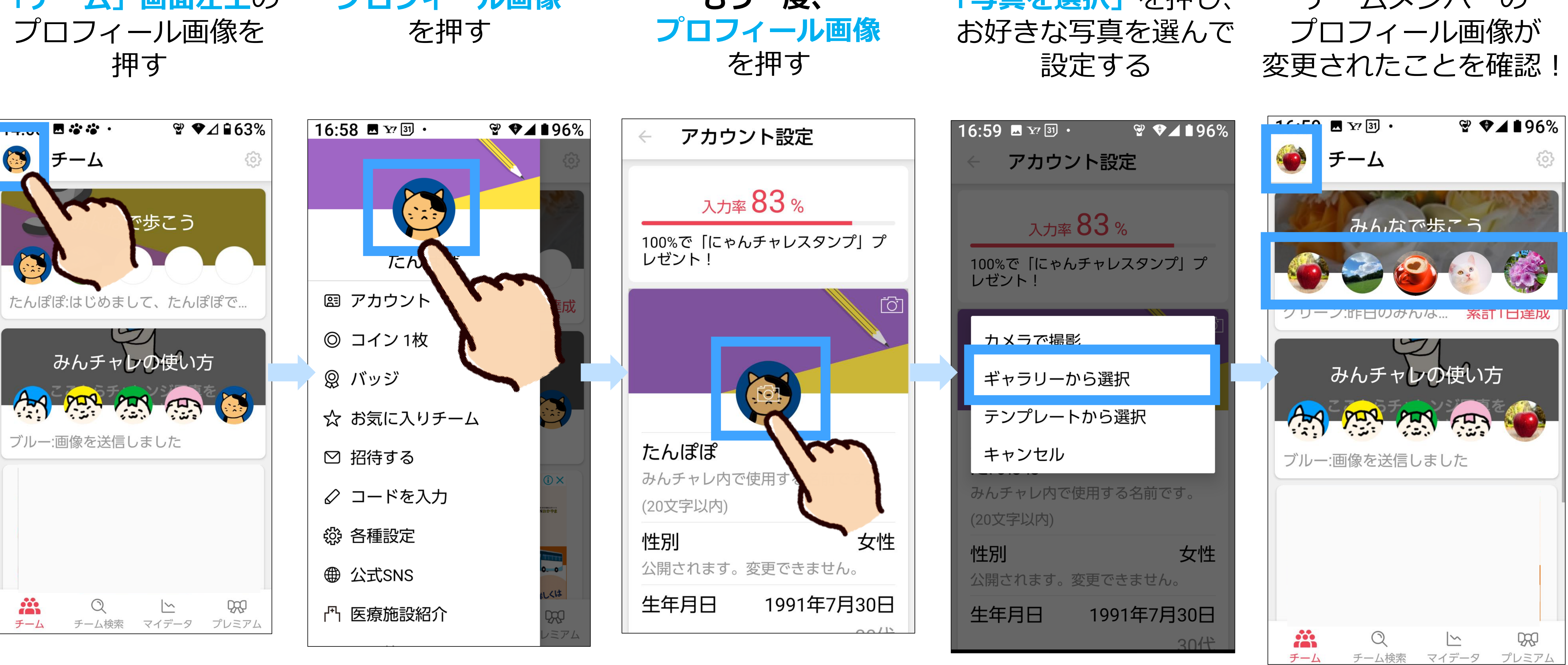

**※注意:プロフィール画像に顔写真の使用はご遠慮ください**。

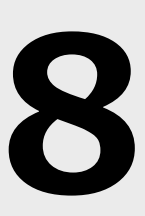

コインを寄付する

**「チーム」画面左上**の **「コイン ◎枚」**を押す **「寄付」**を押す プロフィール画像を押す

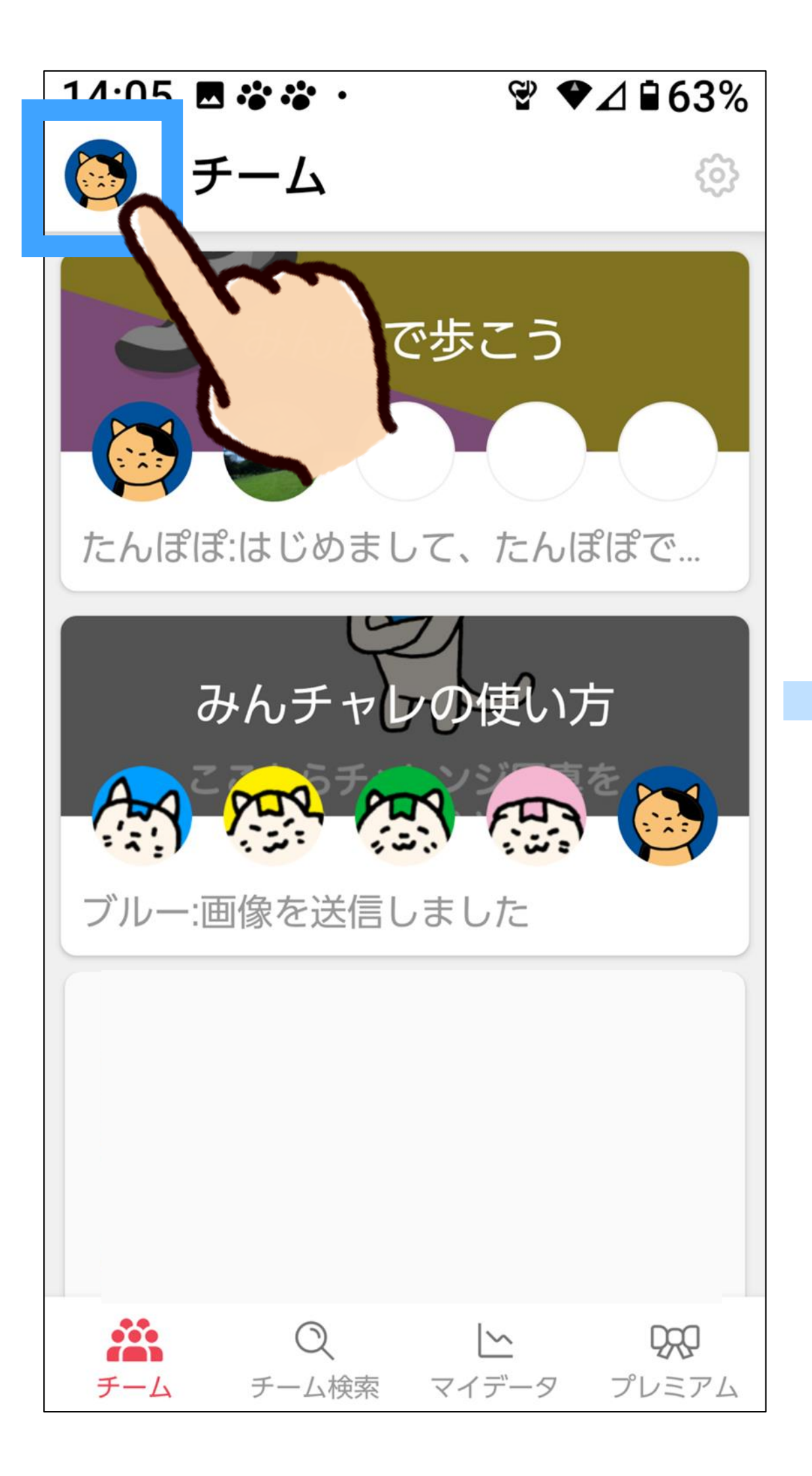

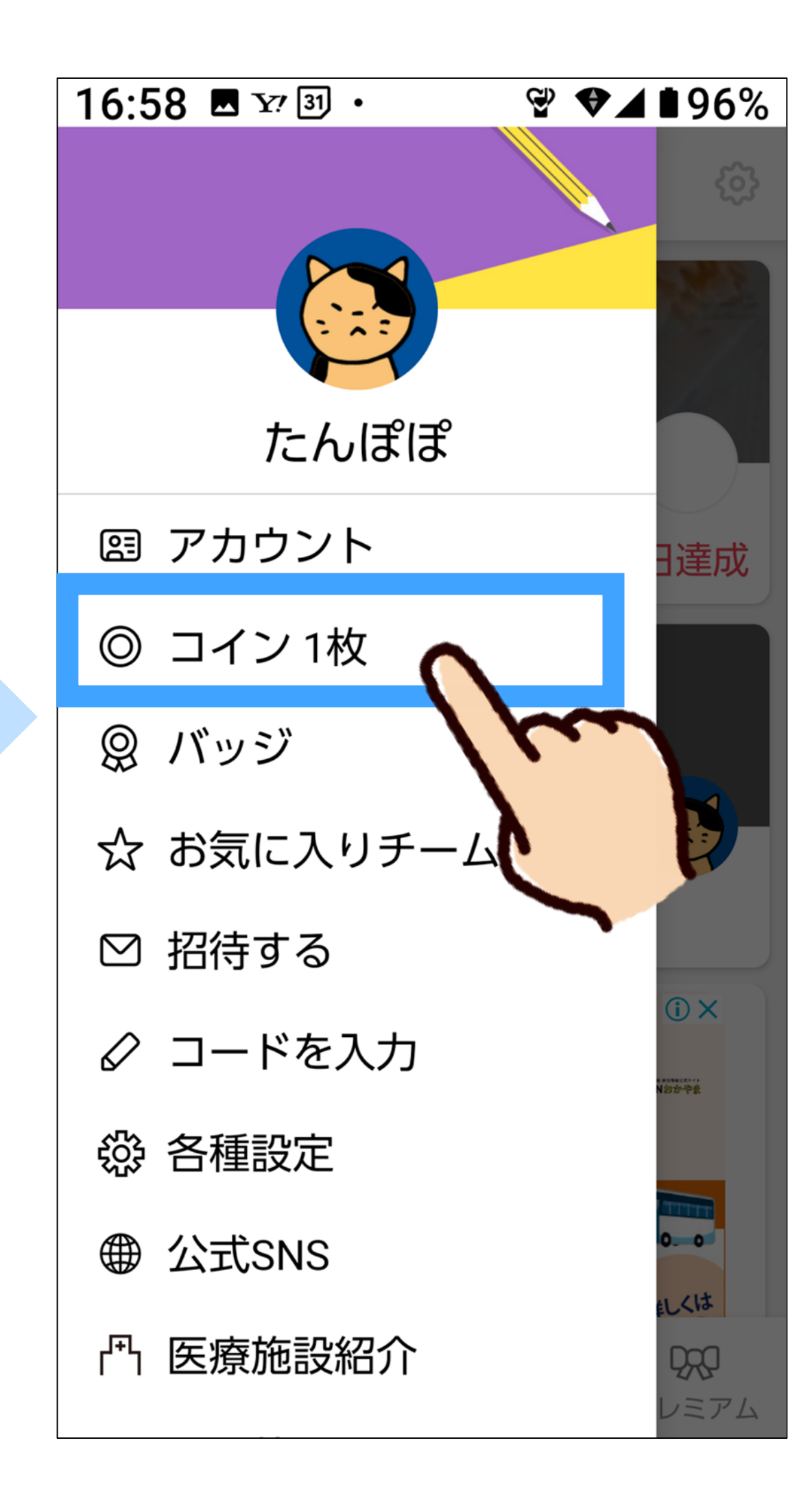

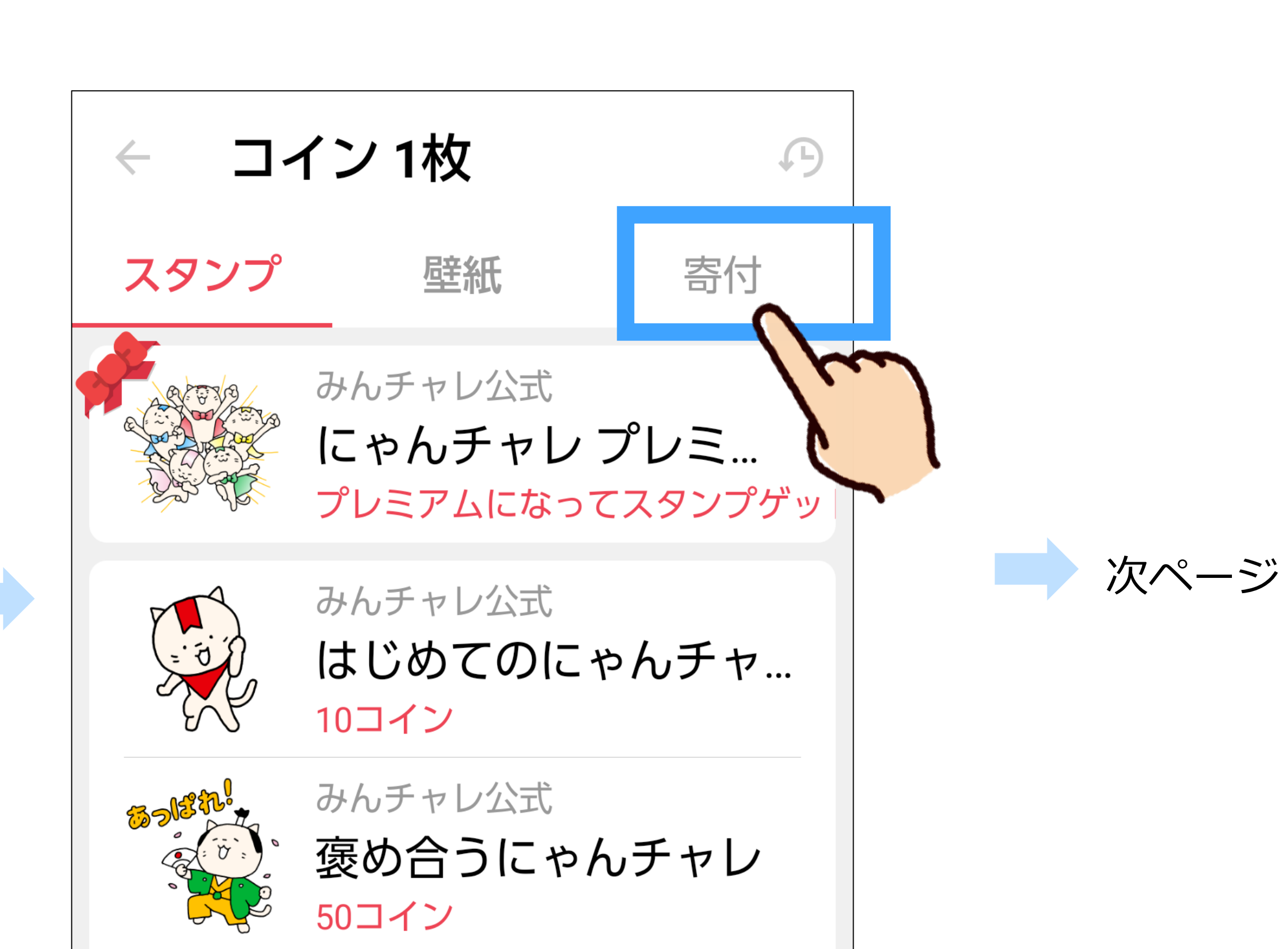

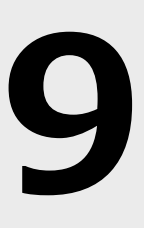

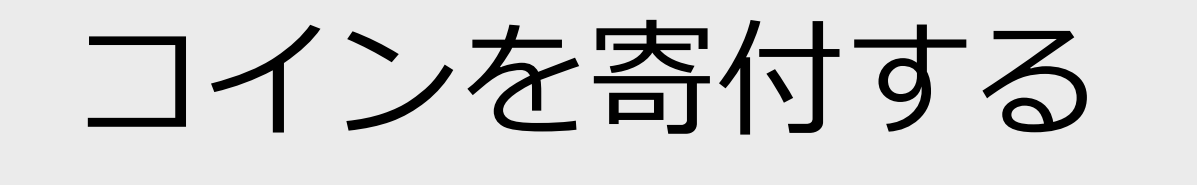

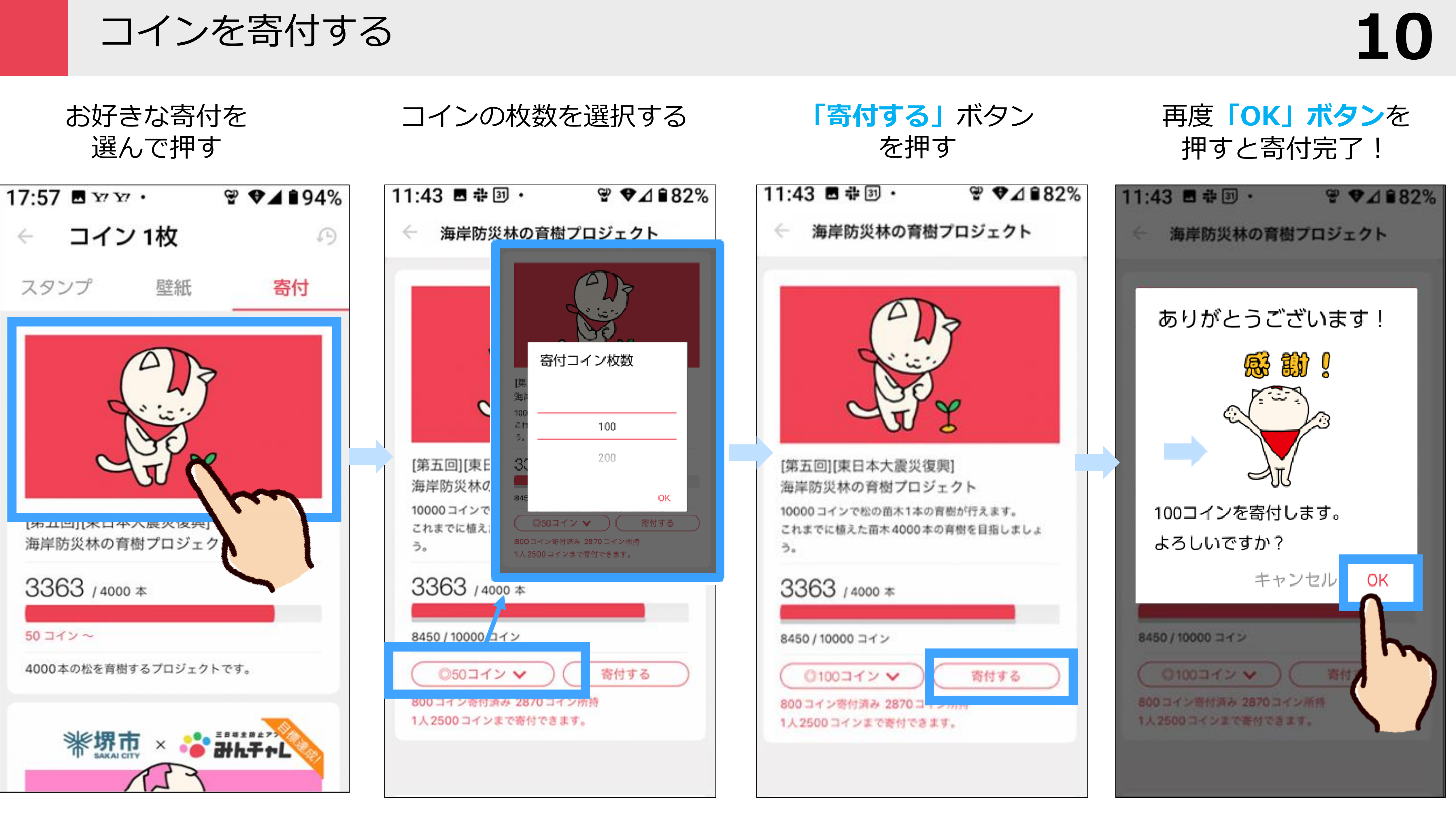

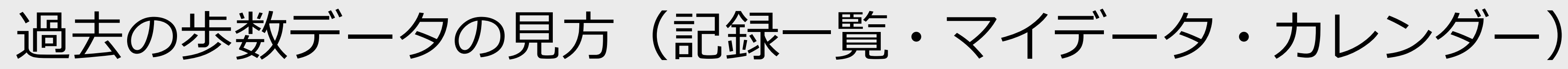

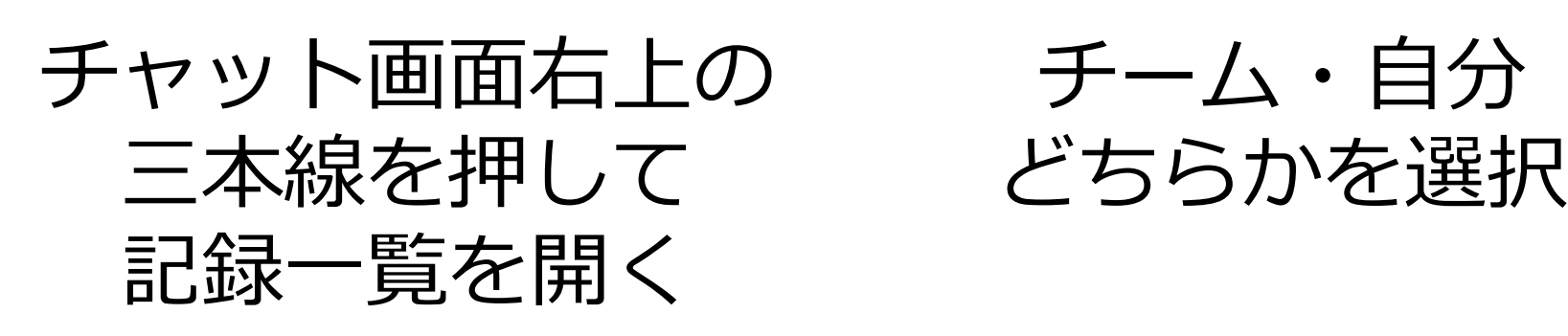

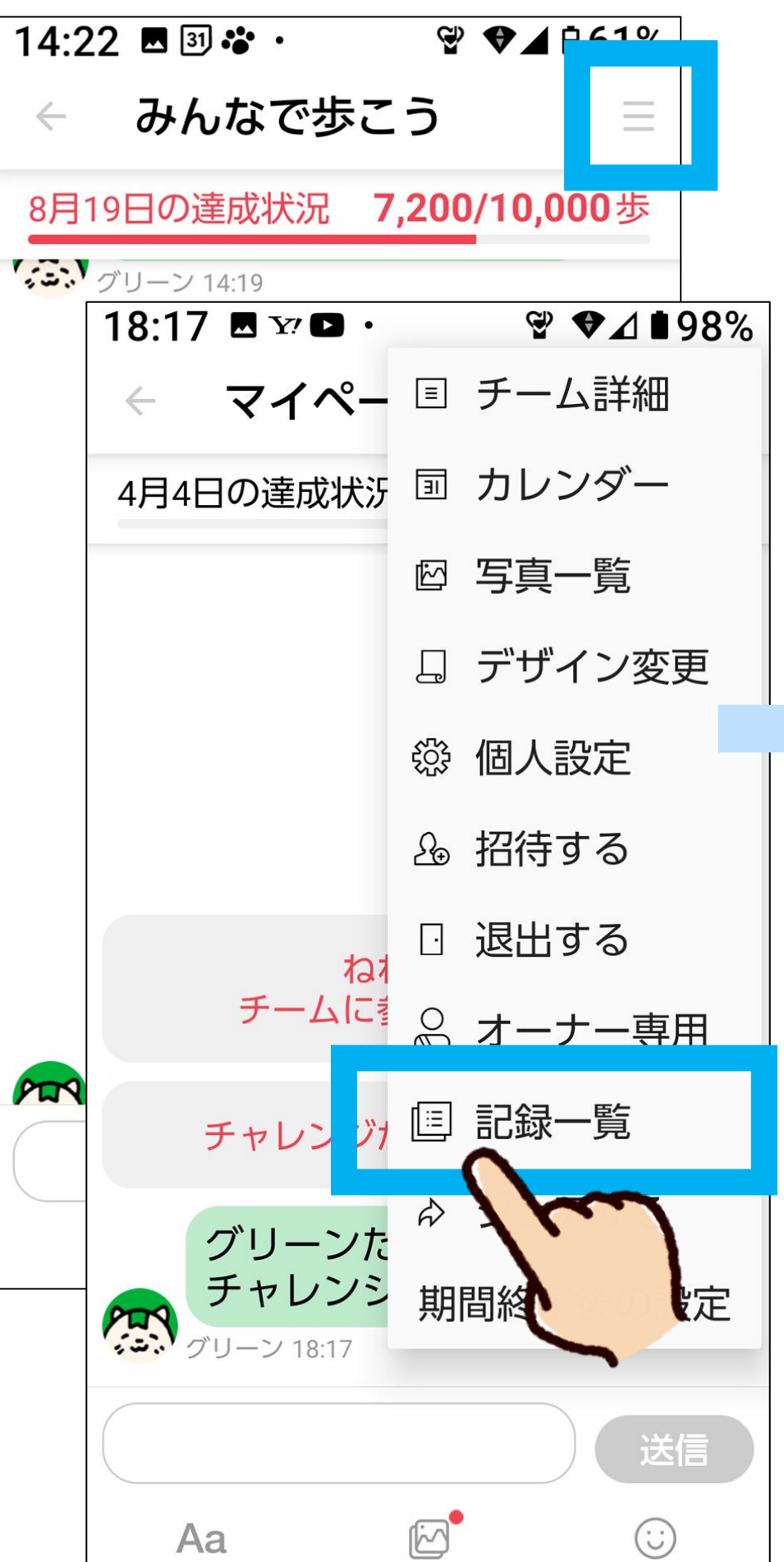

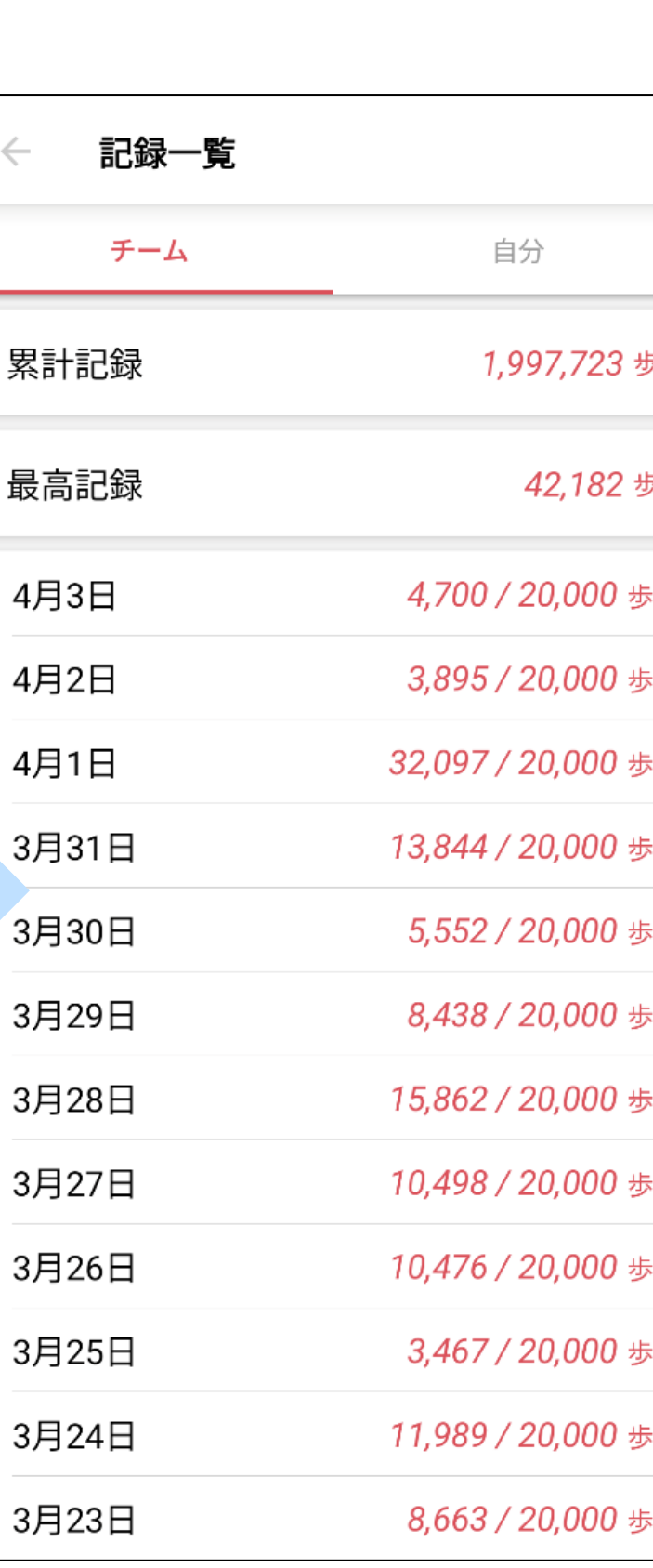

チーム一覧右下の マイデータ→カレンダーを押

チーム累計・自分のみ どちらの歩数も 見ることができます

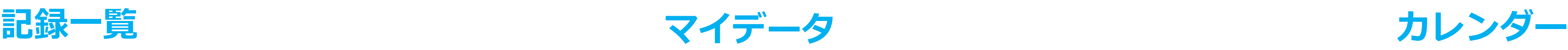

チーム・自分

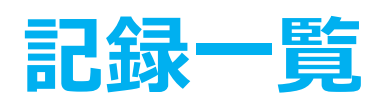

チーム一覧右下の マイデータ→歩数を押す

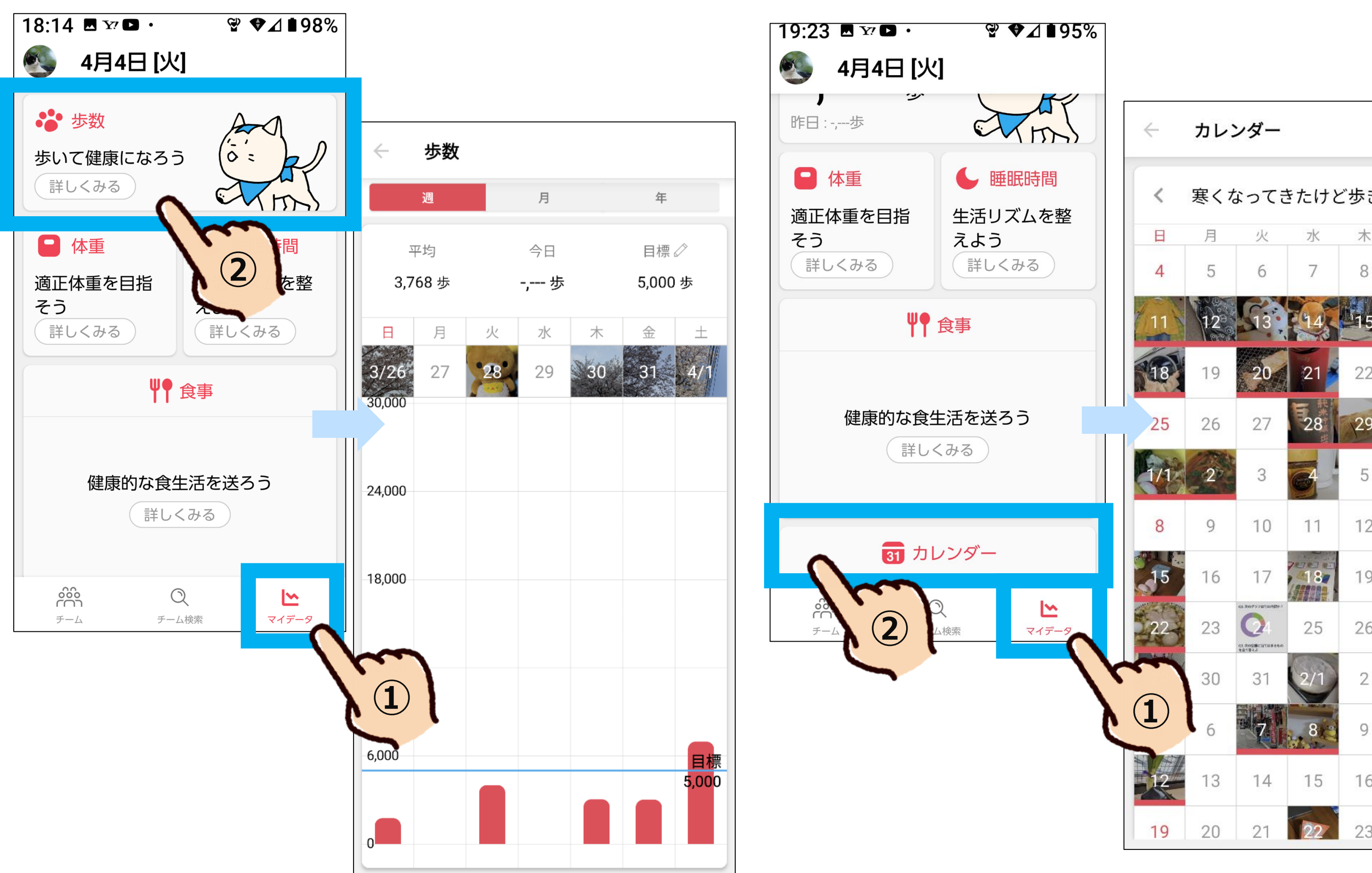

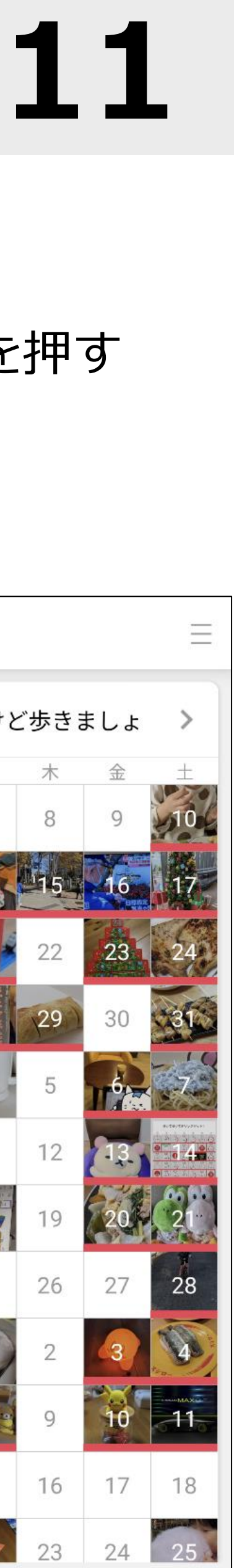

# まとめ:みんチャレの活用法

# 「**スマホで楽しくフレイル予防**」を継続し、**健幸寿命を延伸**!

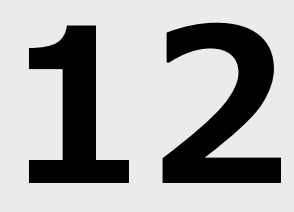

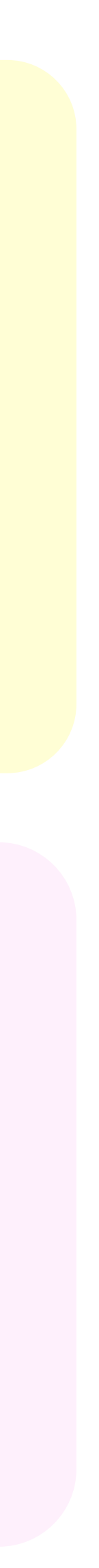

# **社会参加**

- ・仲間との交流
- ・励まし合い
- ・寄付で社会貢献

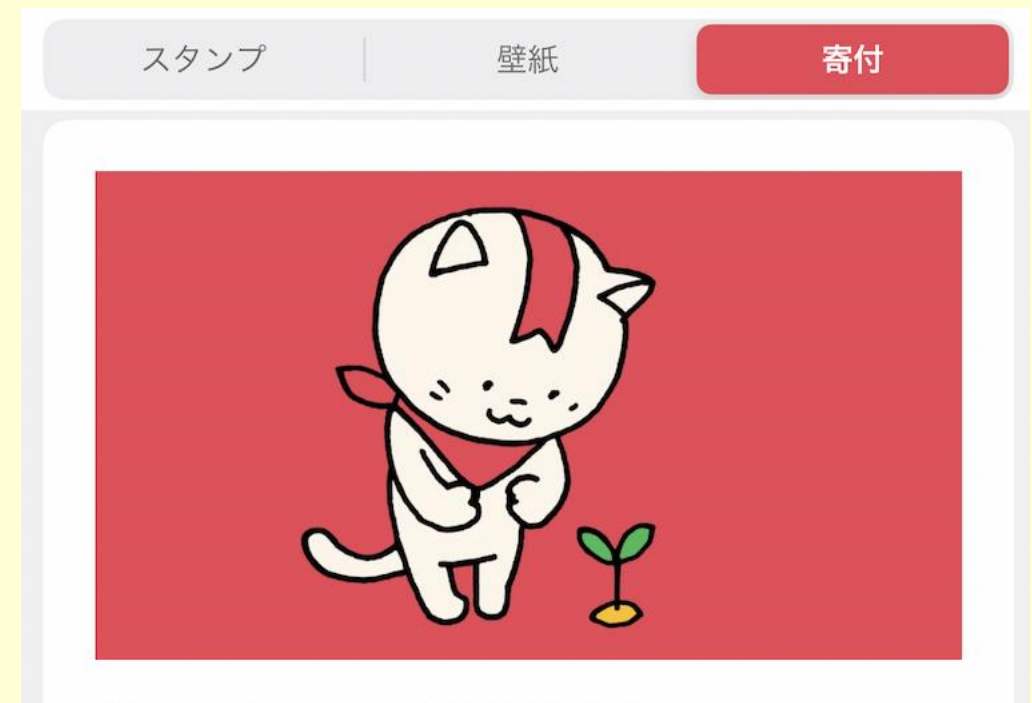

[第五回][東日本大震災復興] 海岸防災林の育樹プロジェクト

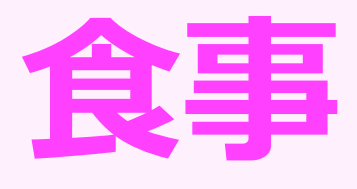

- ・バランスよく
- ・毎日食事を報告
- ・食事は筋肉のもと

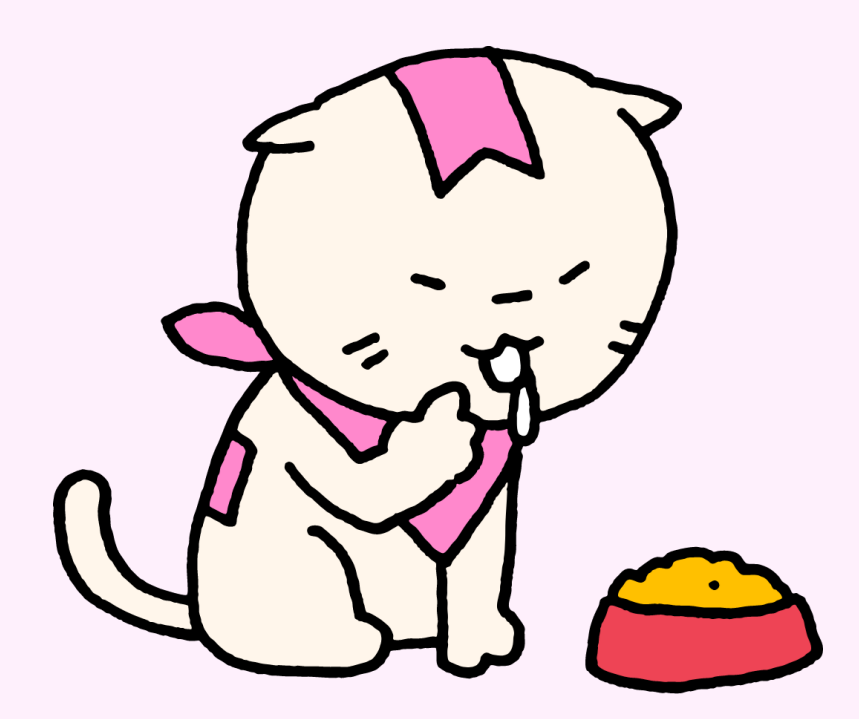

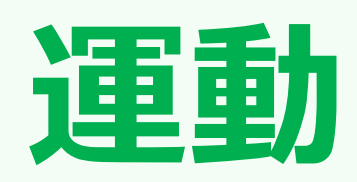

- ・歩数を意識
- ・写真を撮りに外出
- ・歩く習慣がつく

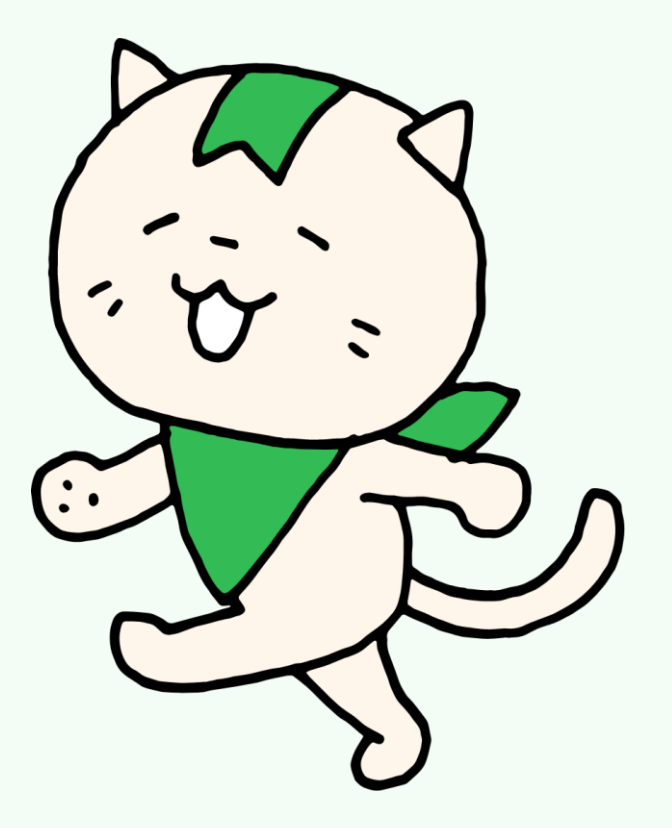

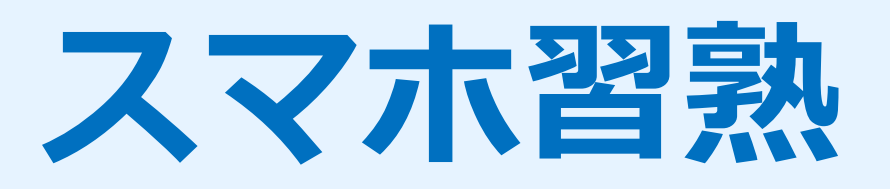

- ・スマホに慣れる
- ・文字の入力
- ・カメラ

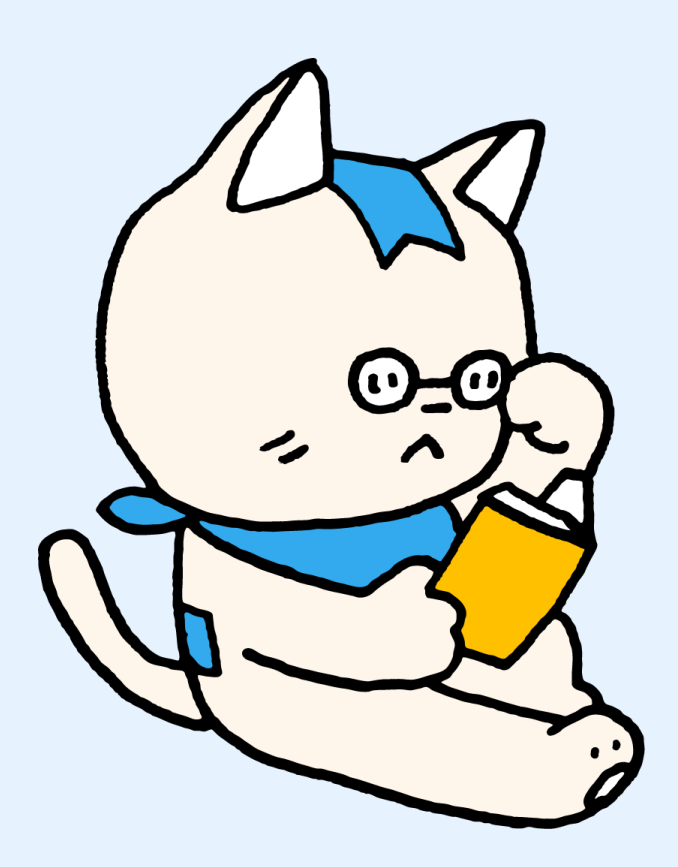

チームの今後について

ぜひ健康のために続けてみていただけると嬉しいです♬ いつでも好きなタイミングでやめられます。

# **「みんチャレ」は、 1チームまでずっと無料で続けられます**

# **無料でご利用の場合、広告が表示されます。** ご了承ください。

### 広告は 無視、または ×ボタン で削除

<広告の表示例>

 $\mathcal{A}$   $\blacktriangleright$  463%

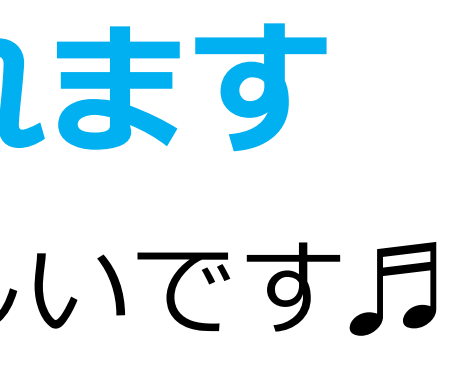

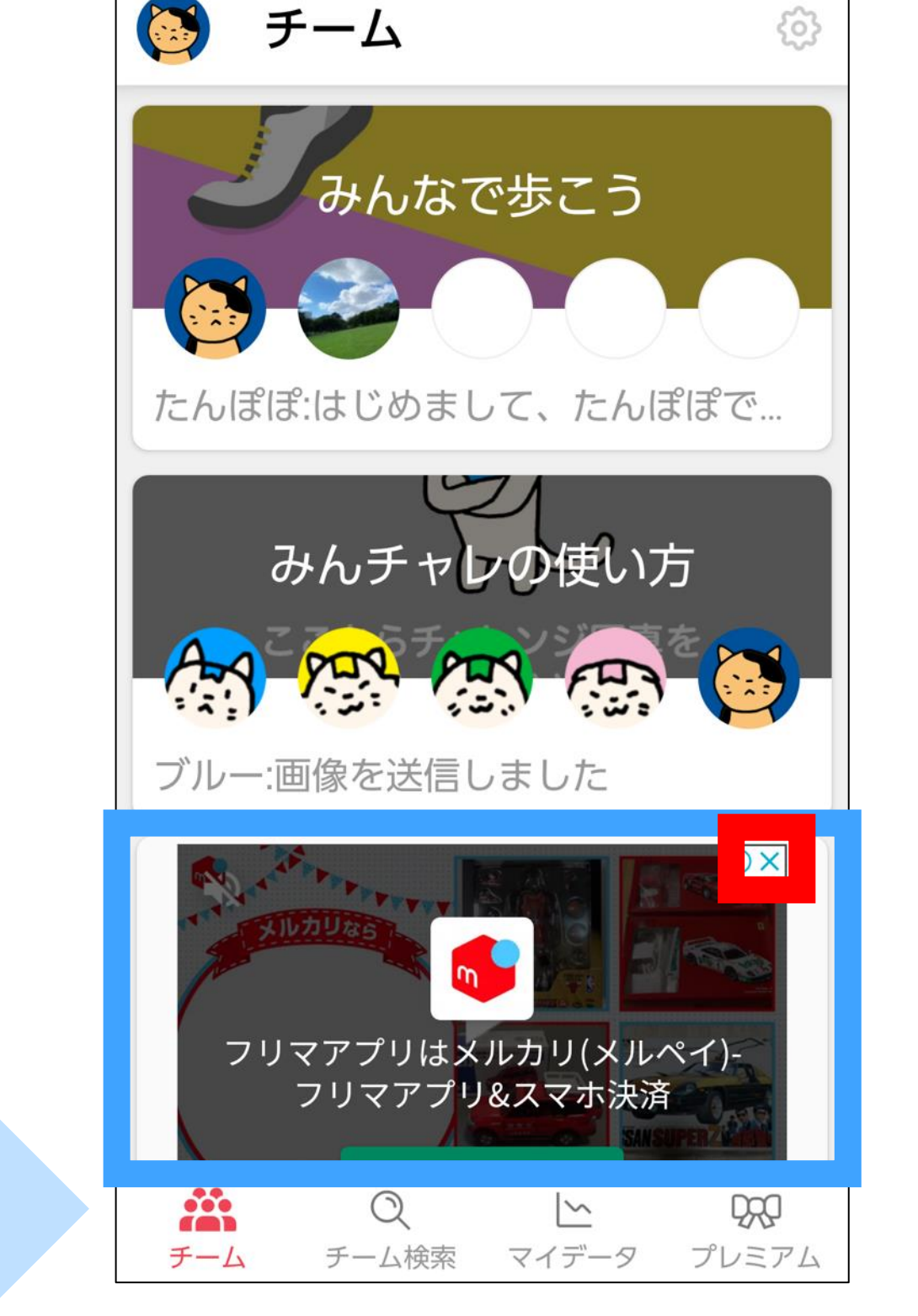

14:05 **a** \* \* ·

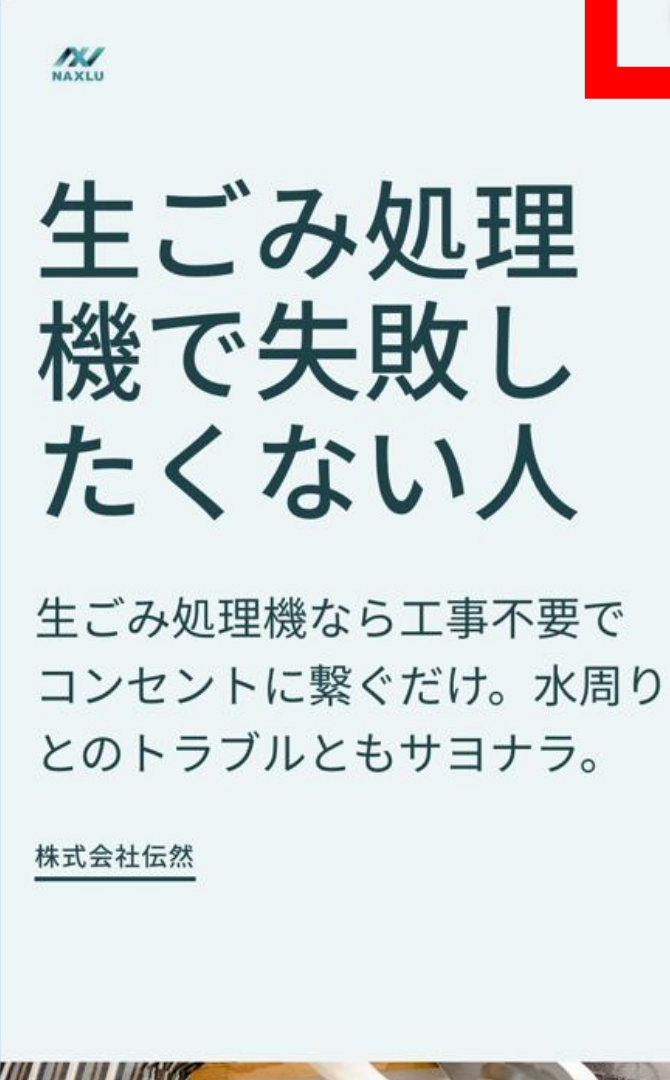

開く Missifical 生ゴミを空気に

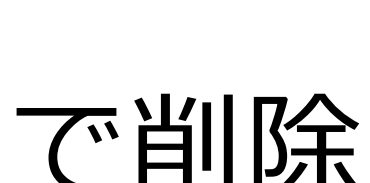

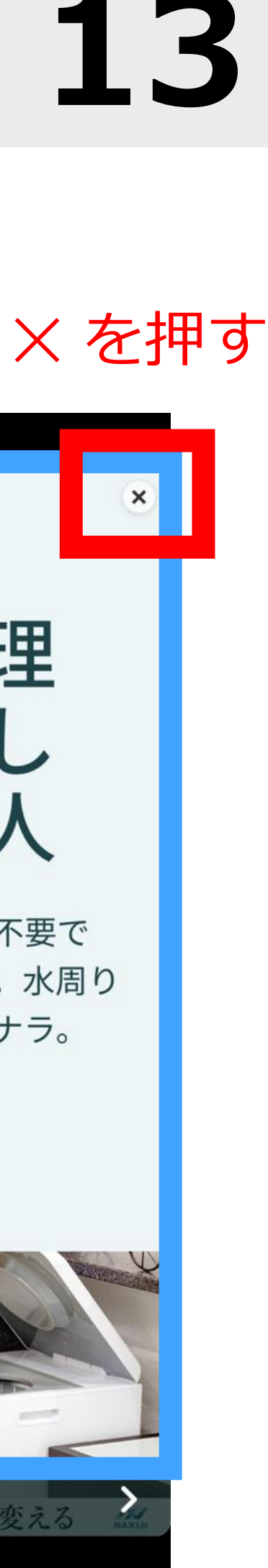

# 自治体事業ご参加の特典として、**有料機能プレミアム(月額500円)**を 一定期間 **無料**でご利用いただけるコードを提供しています! ※コードの有効期間満了後は自動的に無料版に切り替わるのでご安心ください。

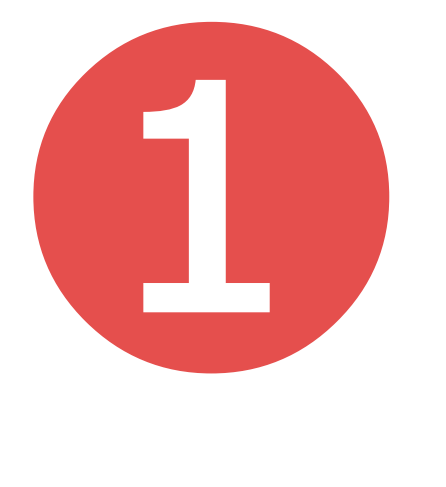

# プレミアム(有料機能)の紹介 **14**

#### **複数チーム参加で成功率が2倍!**

#### **過去全てのマイデータが確認できる**

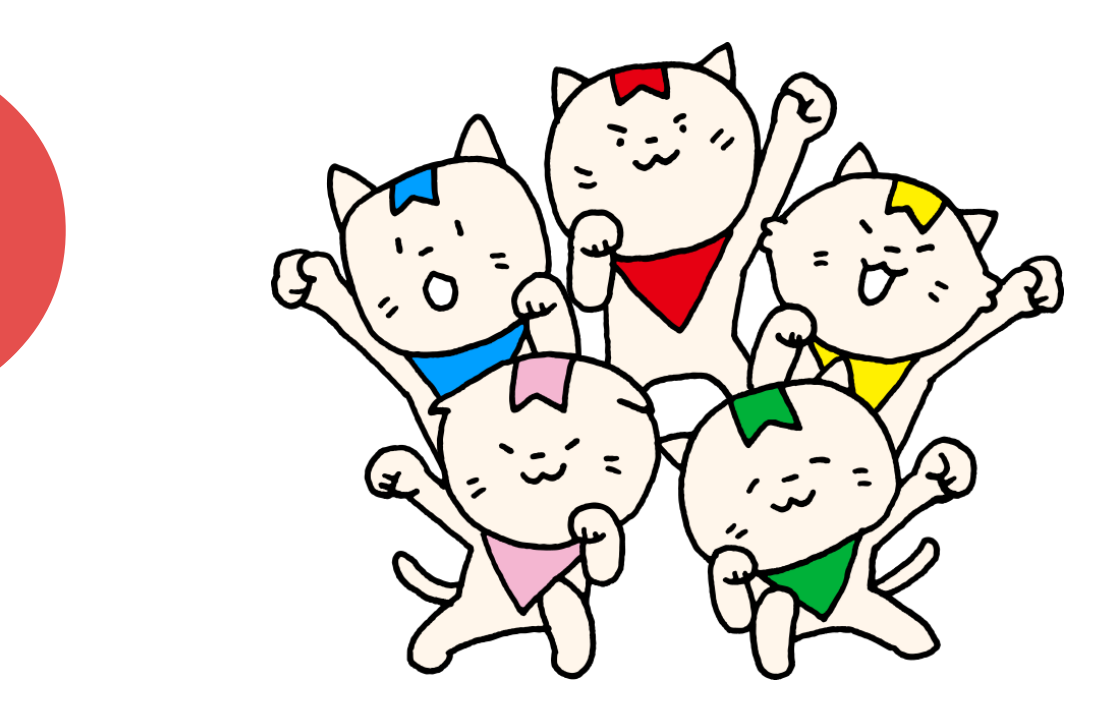

#### **プレミアムスタンプが使える!**

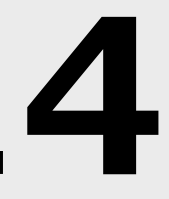

#### **広告非表示で快適に♪**

※10チームまで参加可能

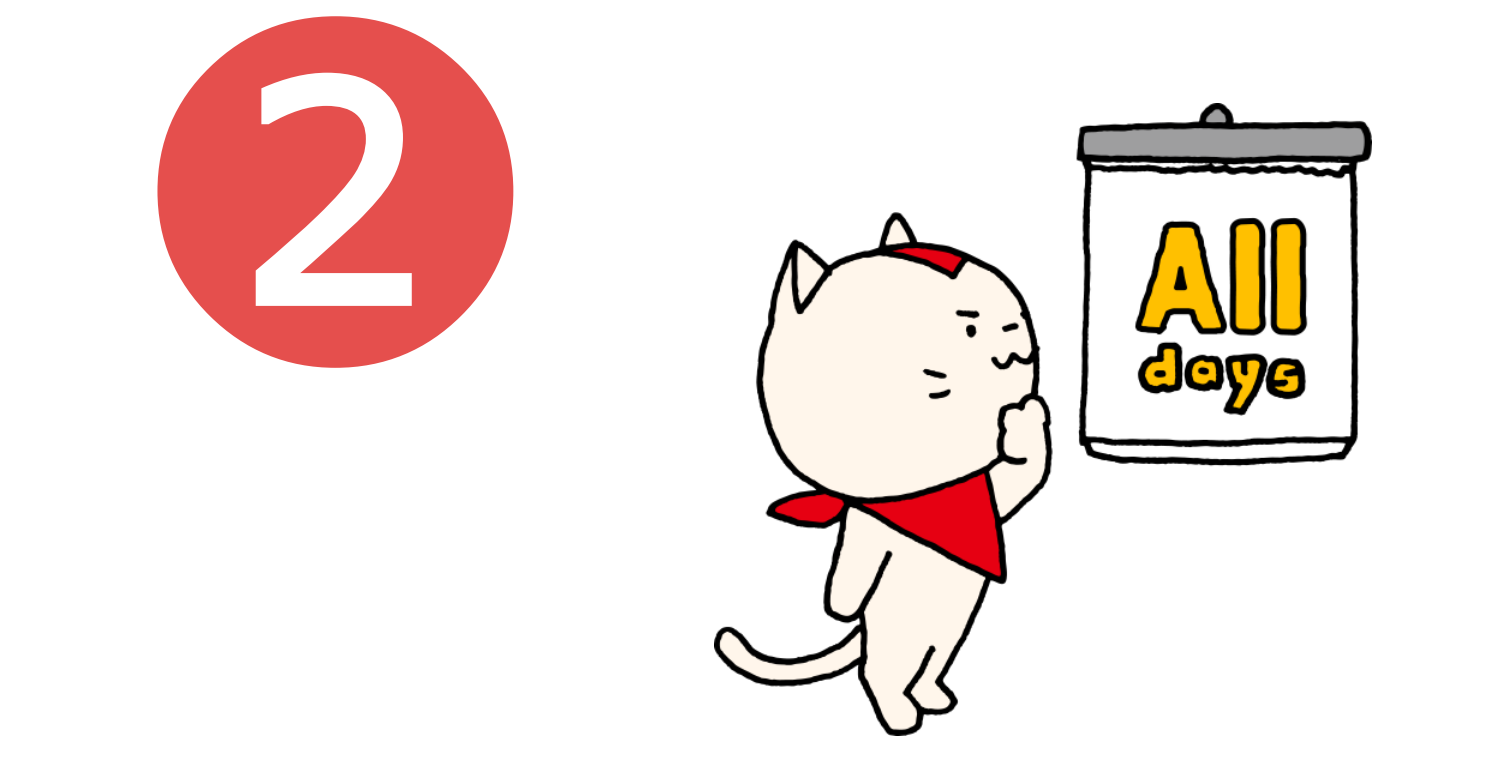

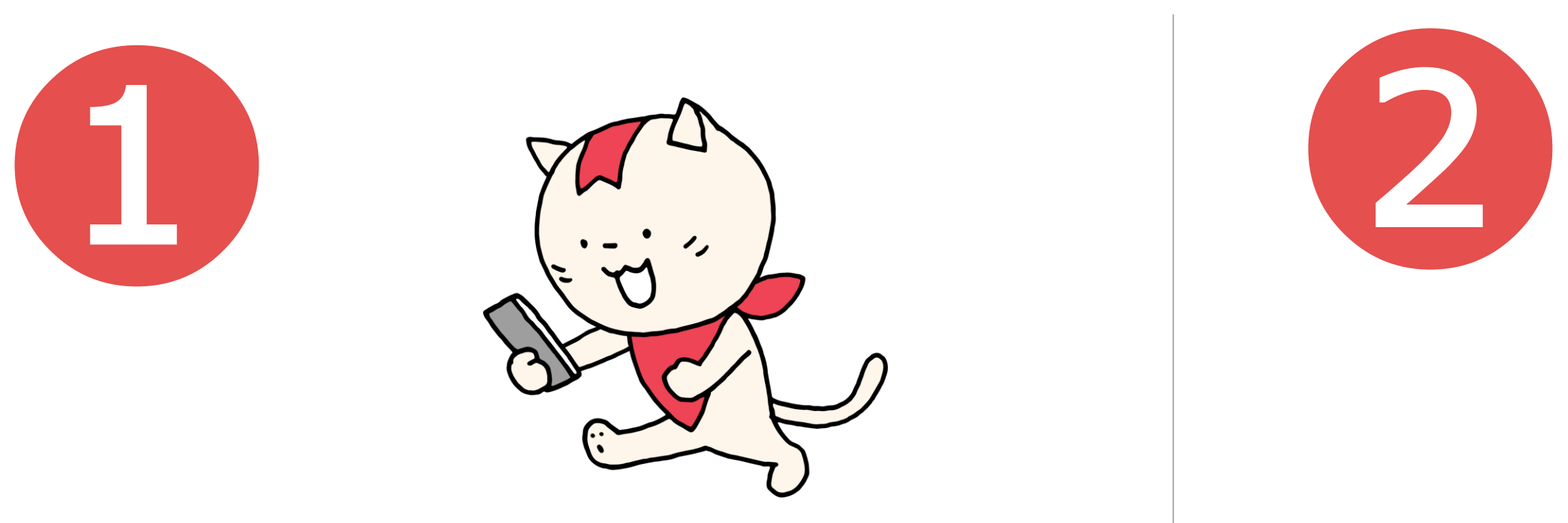

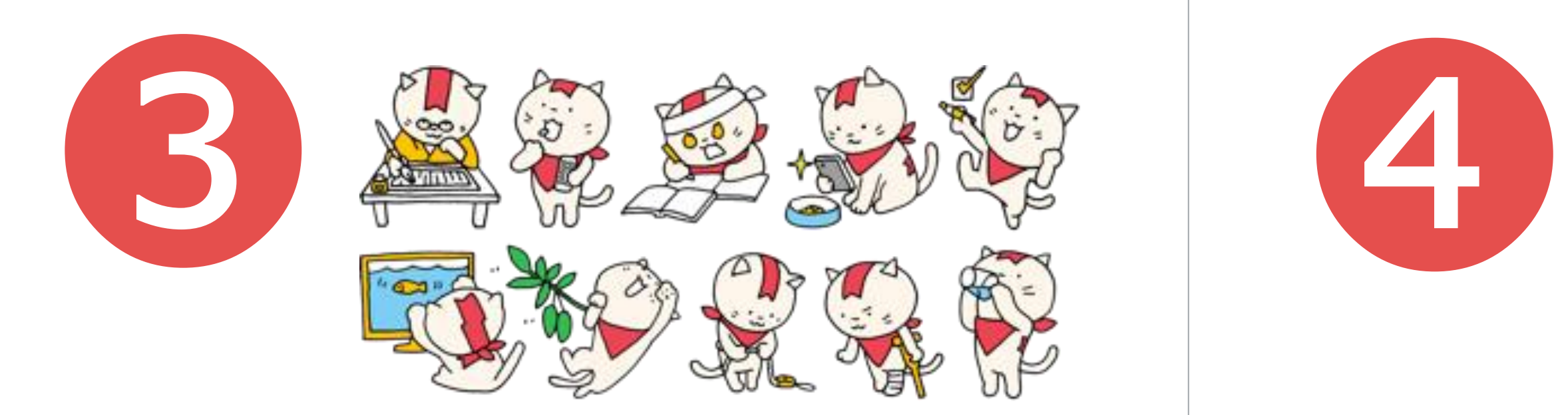

チームの設定を相談する

重抗退出期間 ※期間中に投稿などを行わないと自動的に退出させられます。 アシスタント: レッド・ブルー・グリーン・イエロー・ピンク ※1チームに1匹、アシスタントのにゃんチャレが参加しチャットを盛り上げます。 レッド:チャレンジが成功できるように熱く盛り上げます **ブルー**:毎日計画通りに習慣化できるように、しっかりアシストします グリーン:マイペースに挑戦できるようにのんびりアシストします イエロー:楽しくチャレンジできるように、元気にアシストします **ピンク**:チャレンジを頑張る人を応援してくれます

### チームの今後について、みんなで相談してチームの設定を見直しましょう。

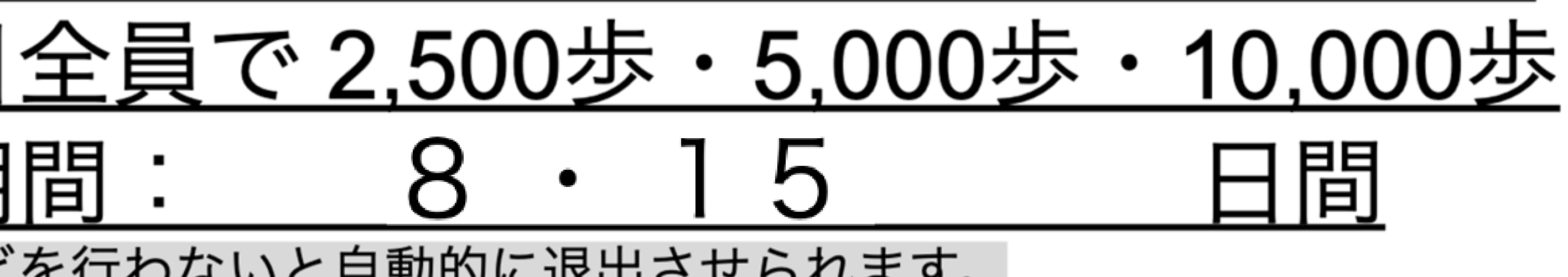

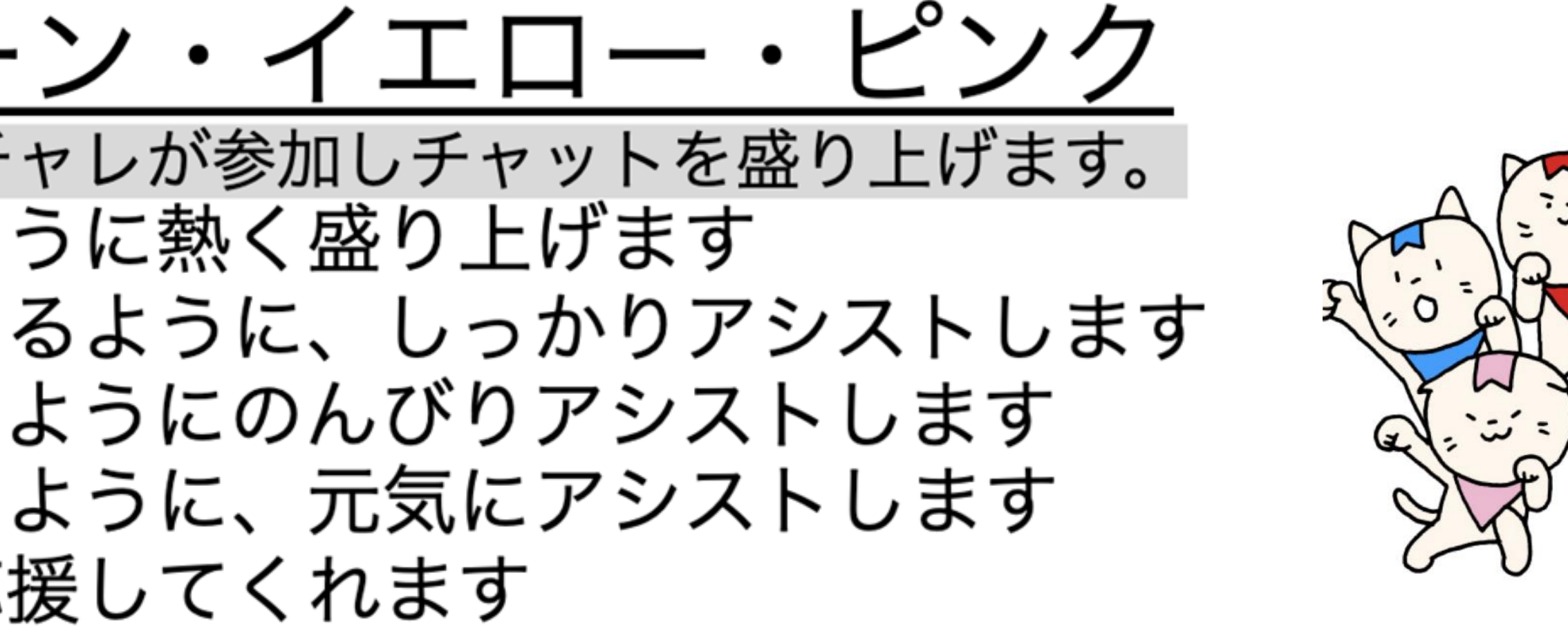

チームのメンバー募集設定はオープンになっています。チームに空席がある場合には「フレイル予防」という同じ目 的を持つ方が参加される場合があります。その際はあたたかく迎え入れてあげてください。

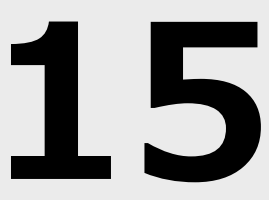

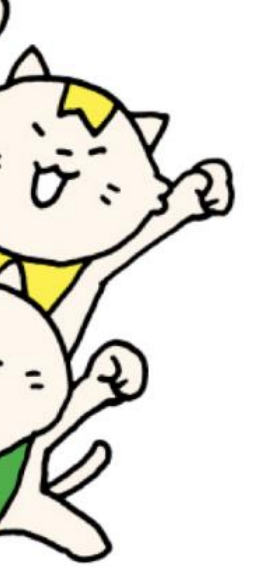

チームオーナーがチーム設定を変更

<Android >  $14:35$  2 3  $\cdot$ みんなで 国 チーム詳細  $\leftarrow$ 8月19日の達成状 国カレンダー **ない**グリーン 14:18 囵 写真一覧 日 背景デザイン 2⊕ 招待する □ 退出する [4,000歩] | 2 オーナー専用

一緒に頑張

う♪

 $\sim$ 

Aa

いとう 14:19

□ 記録一覧

わ~い~いとつごんの例

チャレンジ嬉しいな~み

 $\dot{\boxdot}$ 

んなで祝お~※

☆ シェアする

送信

 $\odot$ 

 $\mathcal{L}$   $\blacktriangleright$  4858%

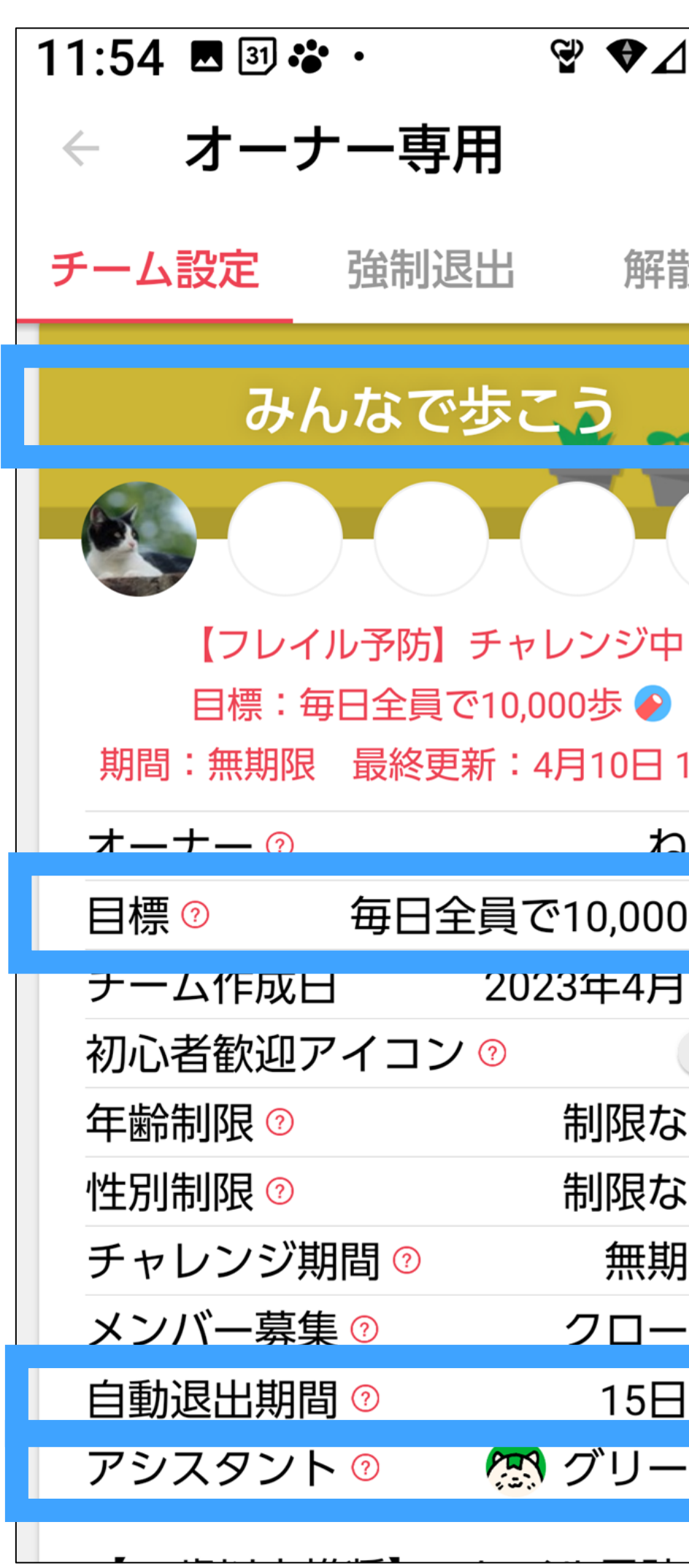

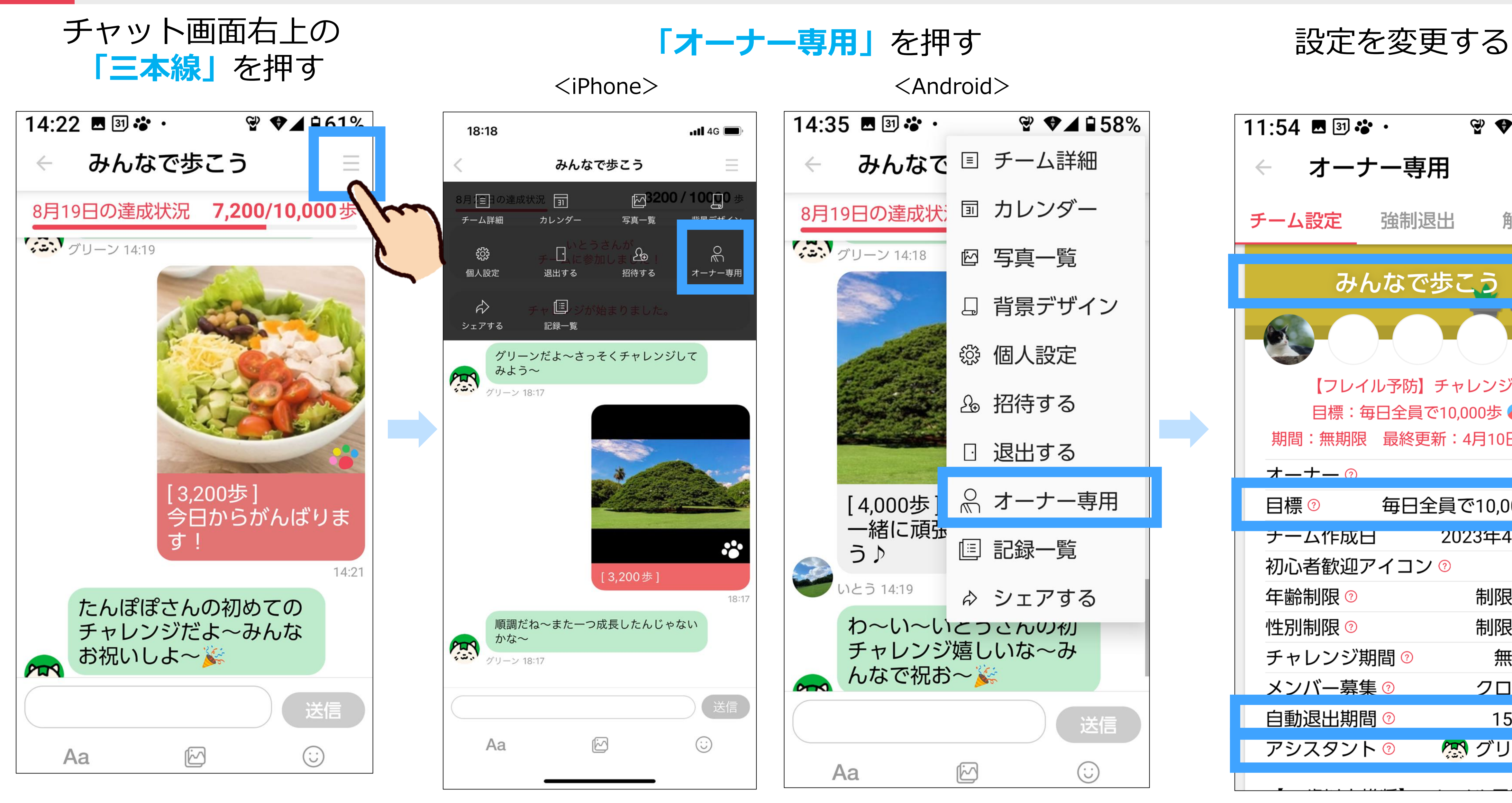

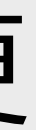

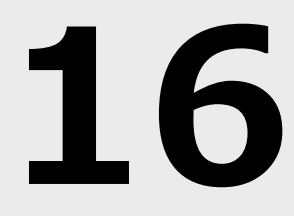

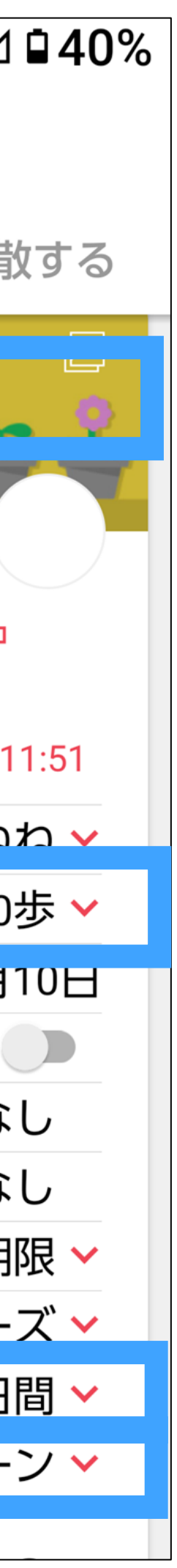

講座アンケート

2回目講座アンケート

二次元コードからご回答お願いいたします。

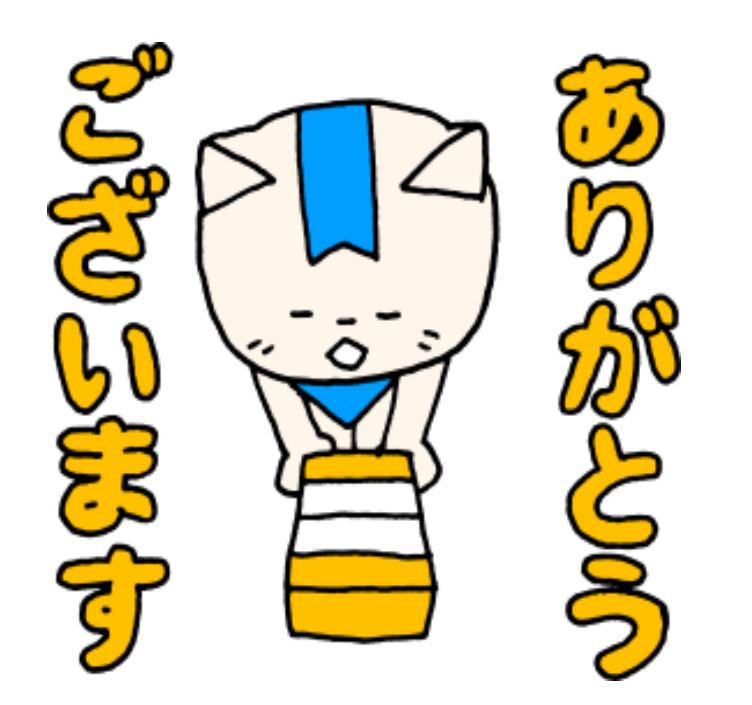

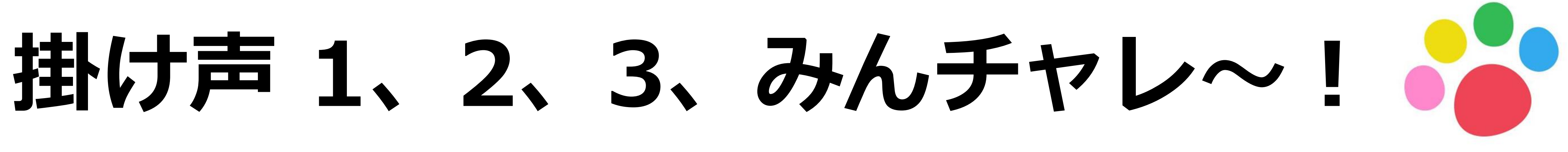

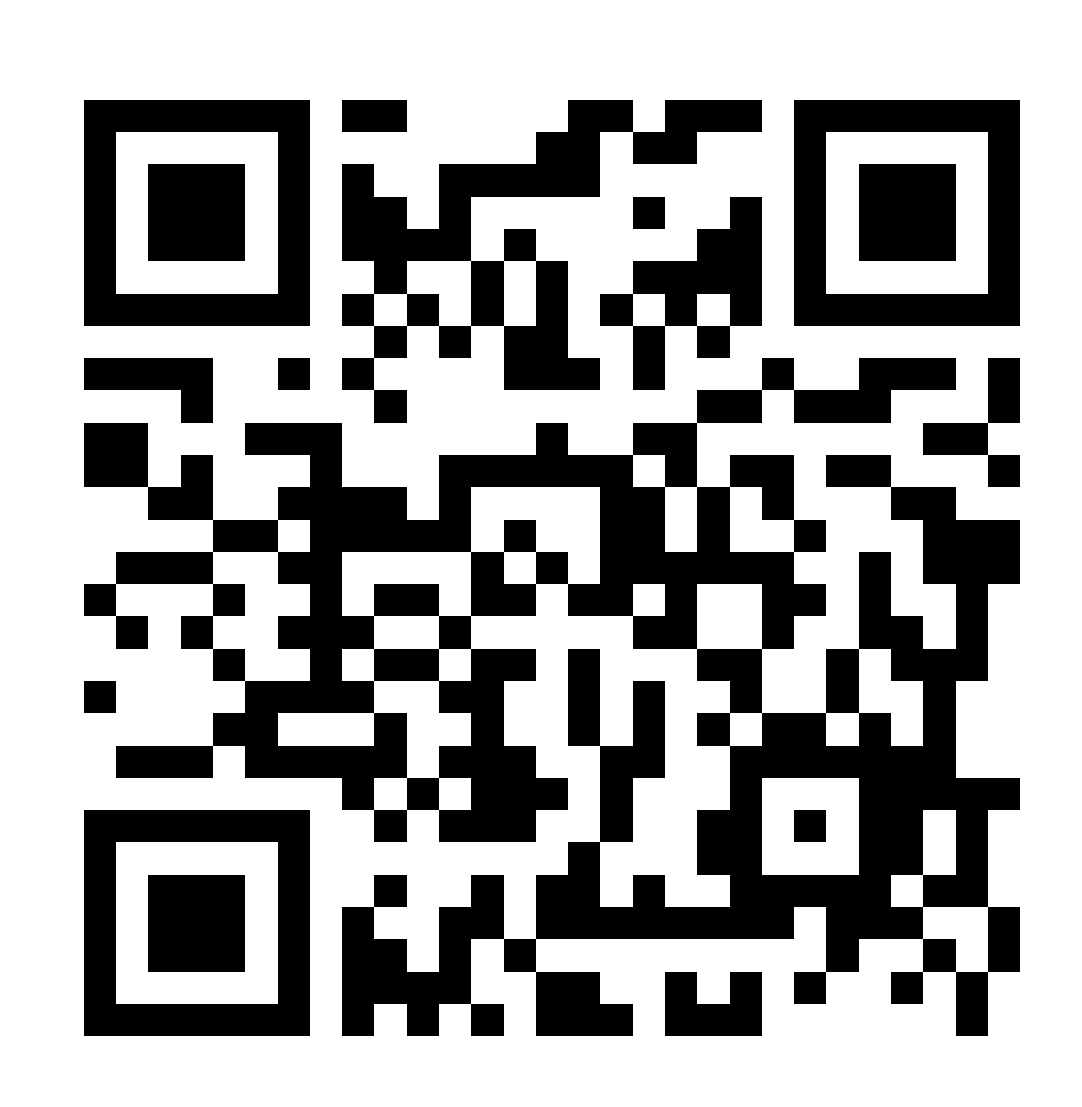

https://forms.gle/Qoo3dn5fF2pygbdZ9

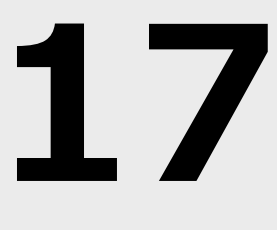

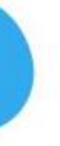

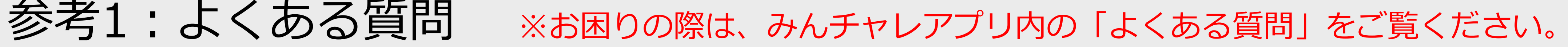

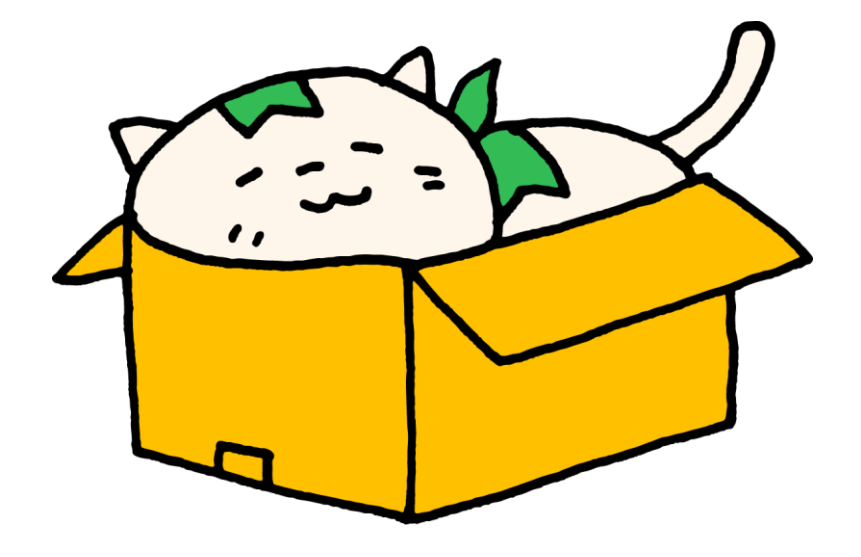

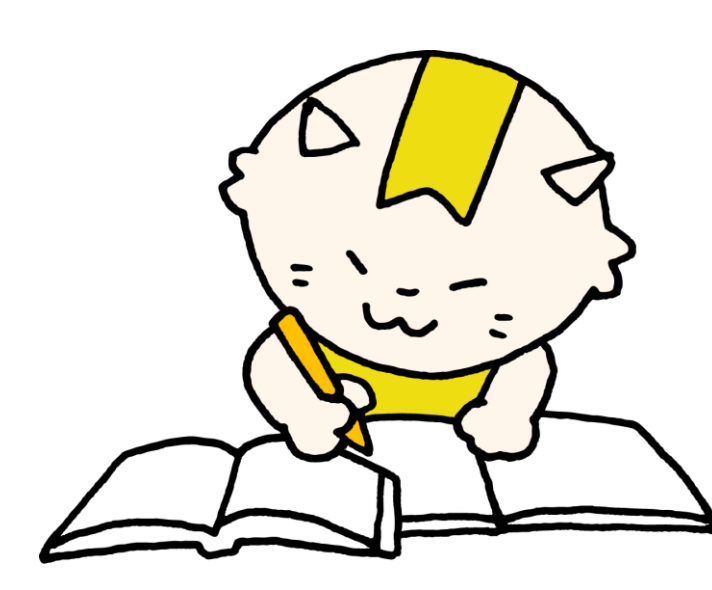

#### **よくある質問を見る手順はこちら↓**

・アプリ内チーム画面左上ユーザープロフィール画像→[その他]→[よくある質問]

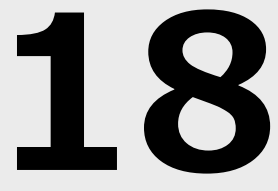

### **Q. みんチャレに歩数が表示されない。**

A. まずは、チャレンジ投稿ができているか確認してください。通常写真では歩数は送れません。 チャレンジ投稿ができていて歩数が表示されない場合は、 歩数連携が解除されていないか、GoogleFitやヘルスケアアプリが削除されていないかご確認ください。 ※歩数連携設定については「アプリの使い方説明書①」のP.15以降をご覧ください。 ※GoogleFitのインストール・設定については「アプリの使い方説明書①」のP.37以降をご覧ください。

# **Q. 歩数アプリ「GoogleFit」に歩数が表示されない。** A.**一度スマートフォンの電源を切り、再起動を行うと直る場合があります。** それでも改善しない場合は、以下の操作をお試しください。 ①GoogleFitをアンインストール

②GoogleFitを再インストール・設定 (「アプリの使い方説明書①」のP.37以降をご覧ください。) ③歩数連携設定(「アプリの使い方説明書①」のP.15以降をご覧ください。) 上記操作をお試しいただいた上で改善されない場合、他の歩数アプリをご利用いただくか、万歩計をご用意いただき チャレンジ投稿時に手動で歩数数値を修正してください。

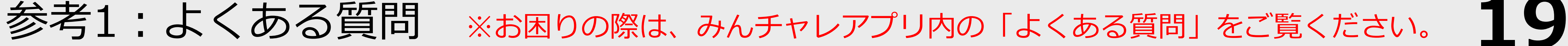

# **Q. 歩数計や歩数アプリと、みんチャレの歩数に差がある。**

A. みんチャレではiPhoneの場合はヘルスケアアプリ、Android端末はGoogleFitアプリでカウントされた歩数を使用します。

歩数の計測精度はお使いのスマートフォン端末ごとに異なりますので気になる場合は、手動で歩数数値を修正してください。

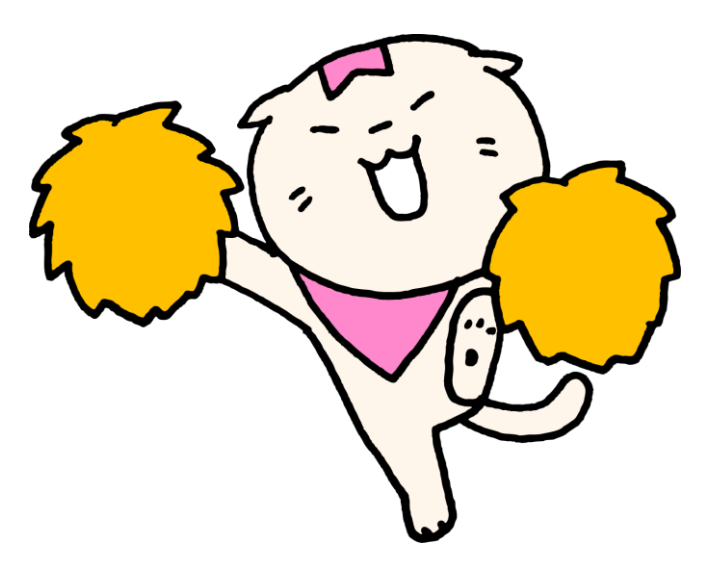

機内モードになっていないか、ご確認の上 もし みんチャレが繋がらない場合はスマートフォンショップへお問い合わせ

- 
- 
- 

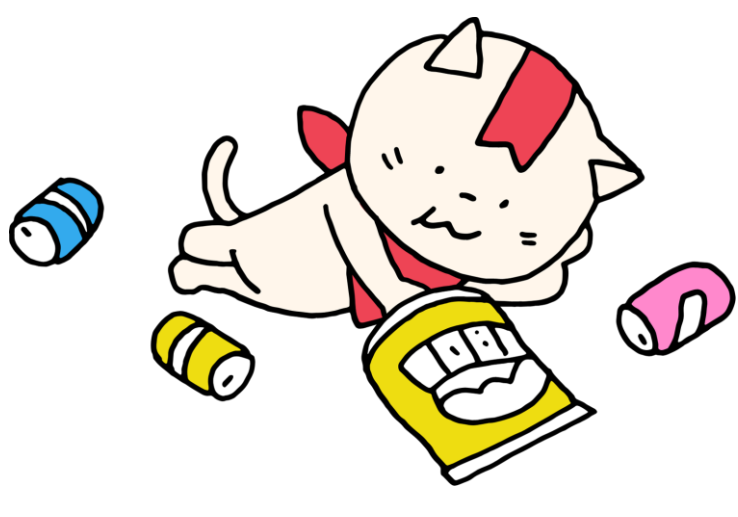

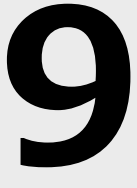

# **Q. みんチャレが開かない、自分にだけメッセージが届かない、 チャレンジ写真を投稿するとエラーが出て送れない etc.**

A. 通信環境が良い場所で再度、みんチャレを開く/チャレンジ投稿をお試しください。 **一度スマートフォンの電源を切り、再起動を行うと直る場合があります。** スマートフォンのモバイル通信がオフになっていないか、通信量がオーバーしていて低速モードになっていないか、 ください。

#### **Q. (アプリを削除・機種変更等で)参加していたチームに戻れなくなってしまった。** A. P.25以降を見ながら、アカウント引き継ぎ設定を行なってください。 ご不明点がある場合には、**問い合わせ電話(03-5422-8396)**までお電話ください。  $\bigcirc$ その際に、講座を受けた場所とニックネームとチーム名をお伝えください。

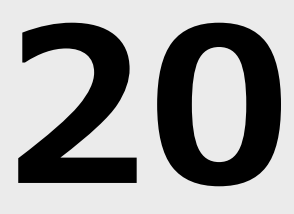

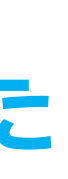

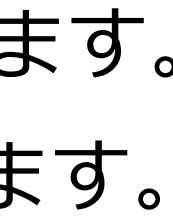

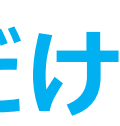

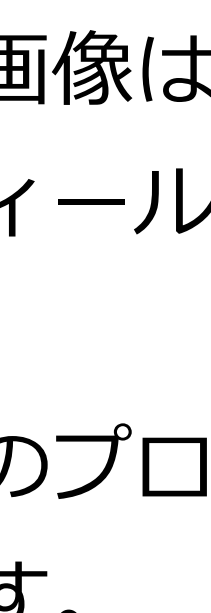

### **左下の「チーム」を押すと 達成おめでとうの画面が出た**

右上の「×」を押してください。 条件を満たすと、 お祝いのメッセージが表示されます。 ×ボタンで削除することができます。

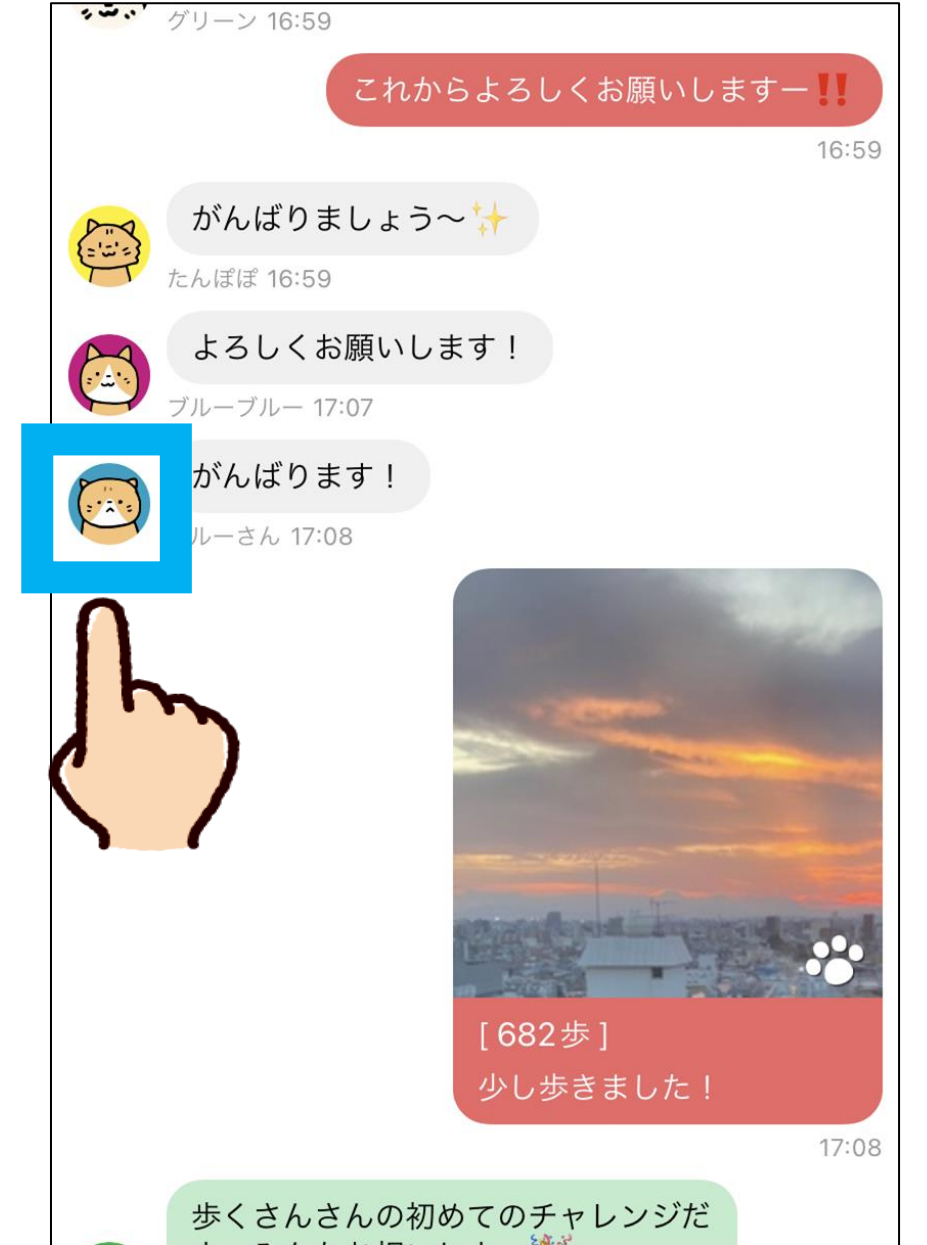

**自分のプロフィール画像だけ 表示されない**

チームメンバーのプロフィール画像は 表示されますが、自分のプロフィール 画像は表示されません。 他のチームメンバーには、自分のプロ フィール画像が表示されています。

### **自分だけOKが表示されない**

自分のOKは表示されません。 チャレンジ写真の肉球マーク がカラフルに変わっていれば OKされているということにな ります。

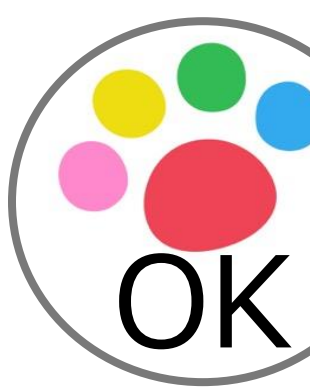

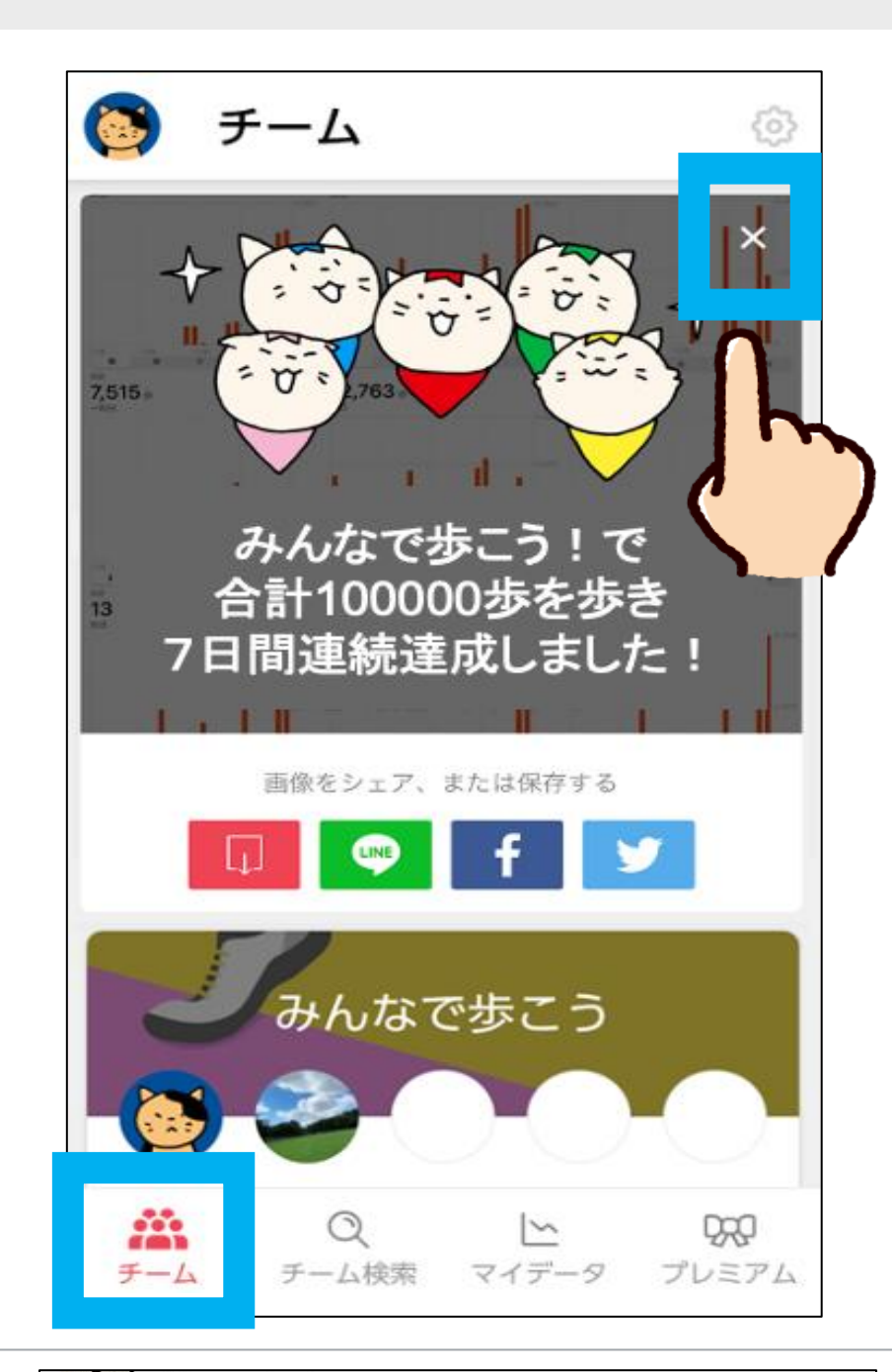

参考1:よくある質問 ※お困りの際は、みんチャレアプリ内の「よくある質問」をご覧ください。

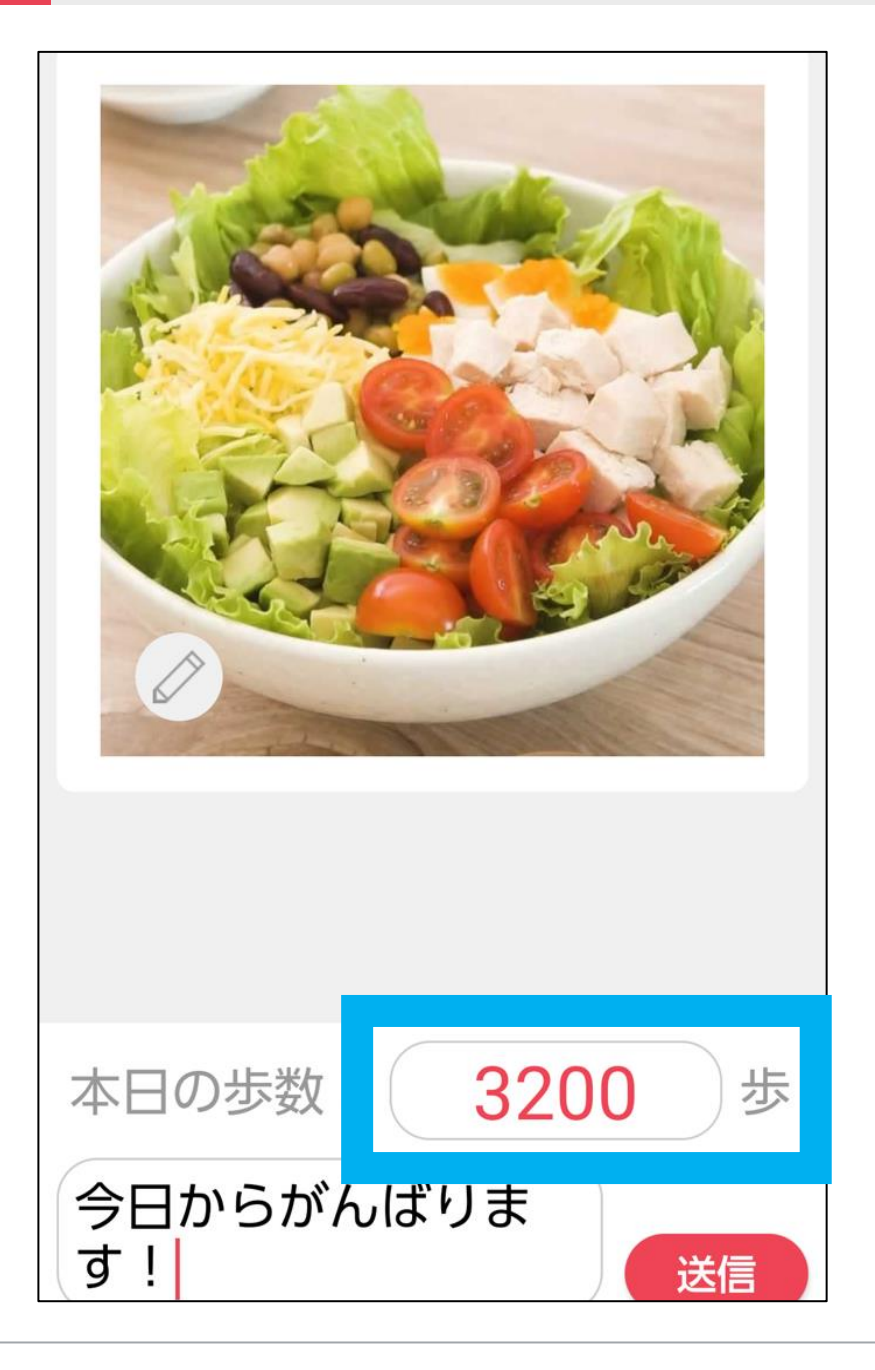

### **歩数数値を手入力したい**

チャレンジ写真を送る際に 歩数の数値の部分を押すと、 数字のキーボードが表示されて 歩数を変更することができます。

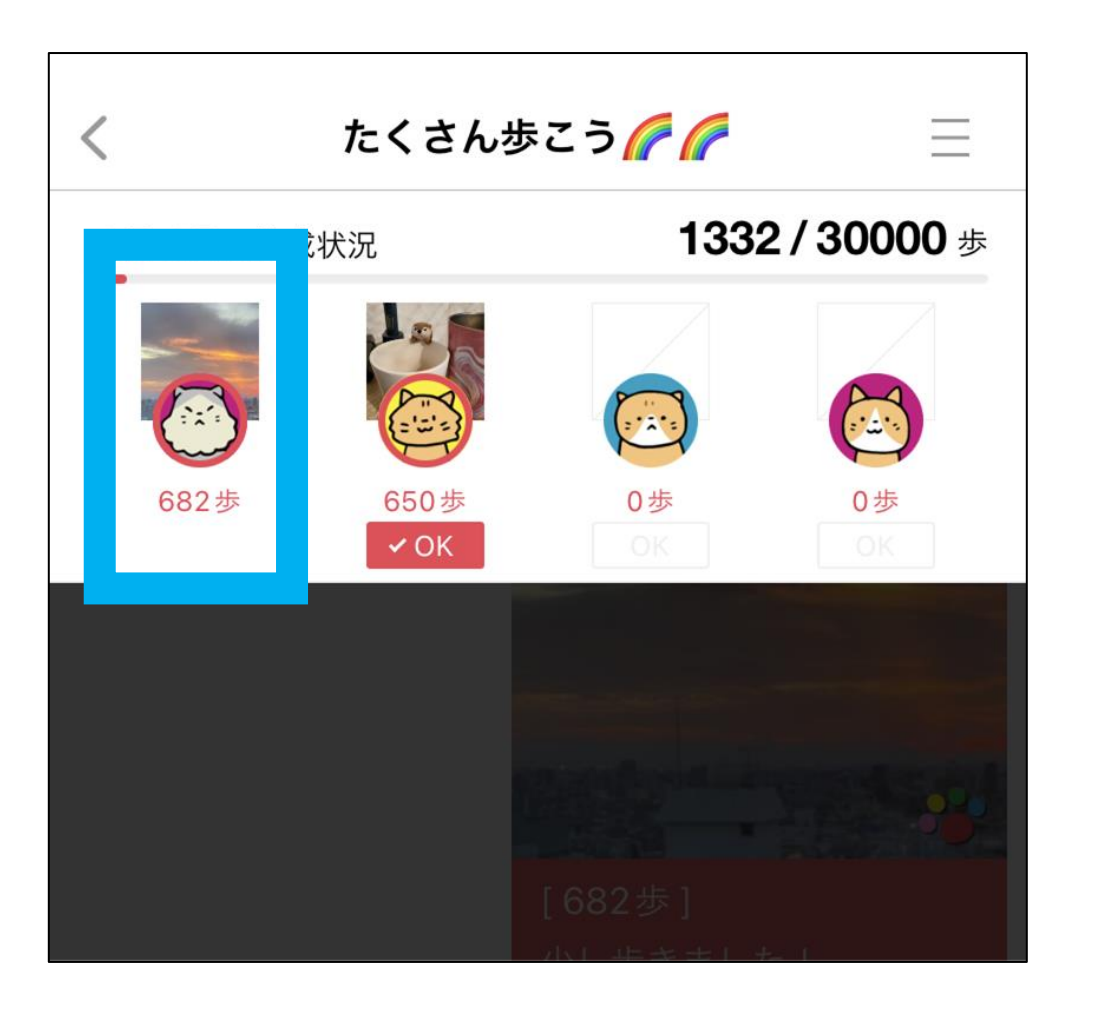

#### **「アカウント引き継ぎ設定」** を押す

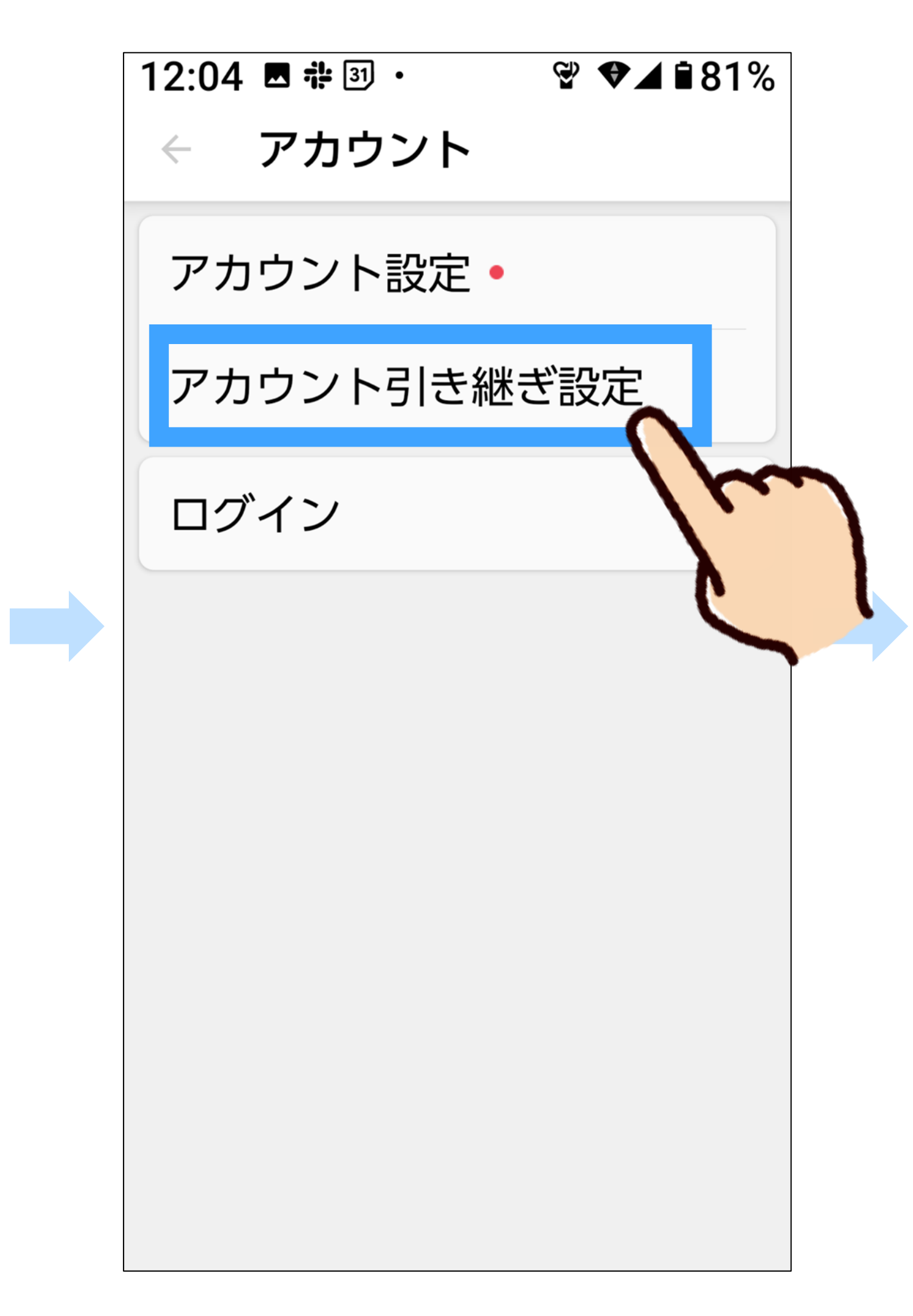

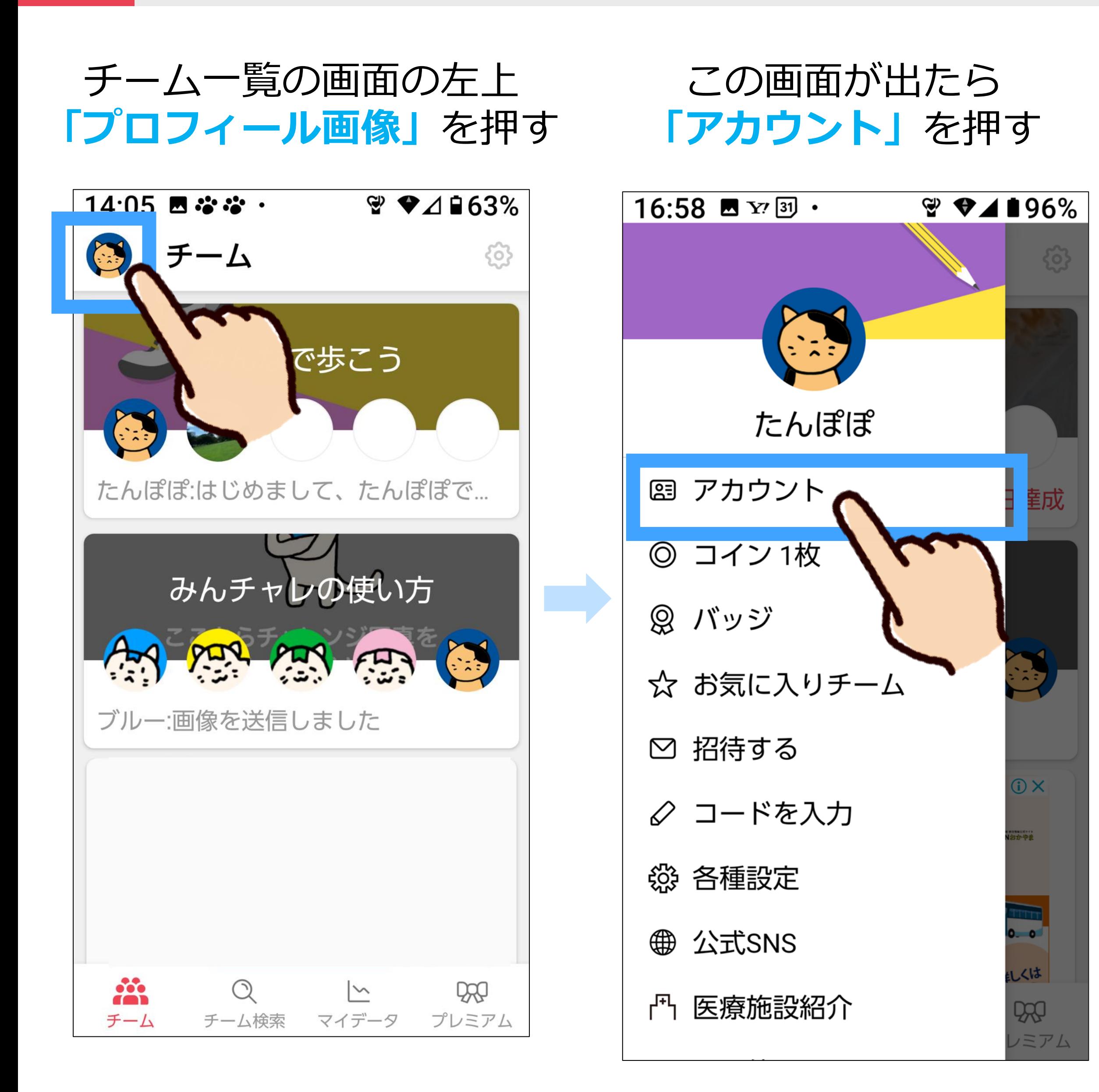

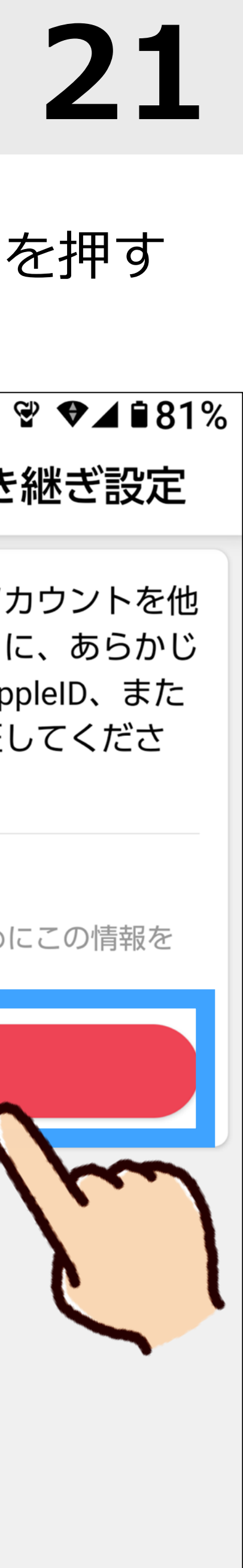

#### **「認証する」**を押す

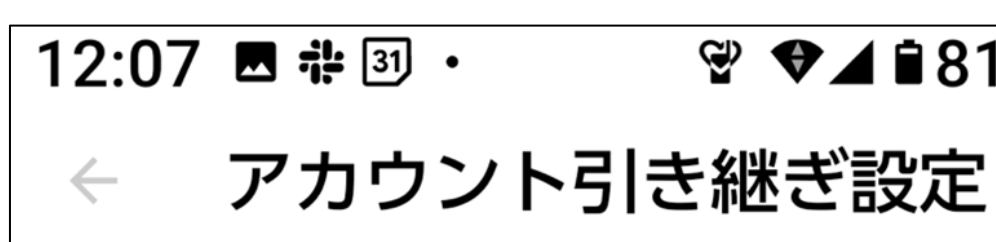

現在の端末でお使いのアカウントを他 の端末に引き継げるように、あらかじ めGoogleアカウント、AppleID、また はメールアドレスを認証してくださ  $U_{\circ}$ 

認証

他の端末でログインするためにこの情報を 利用します。

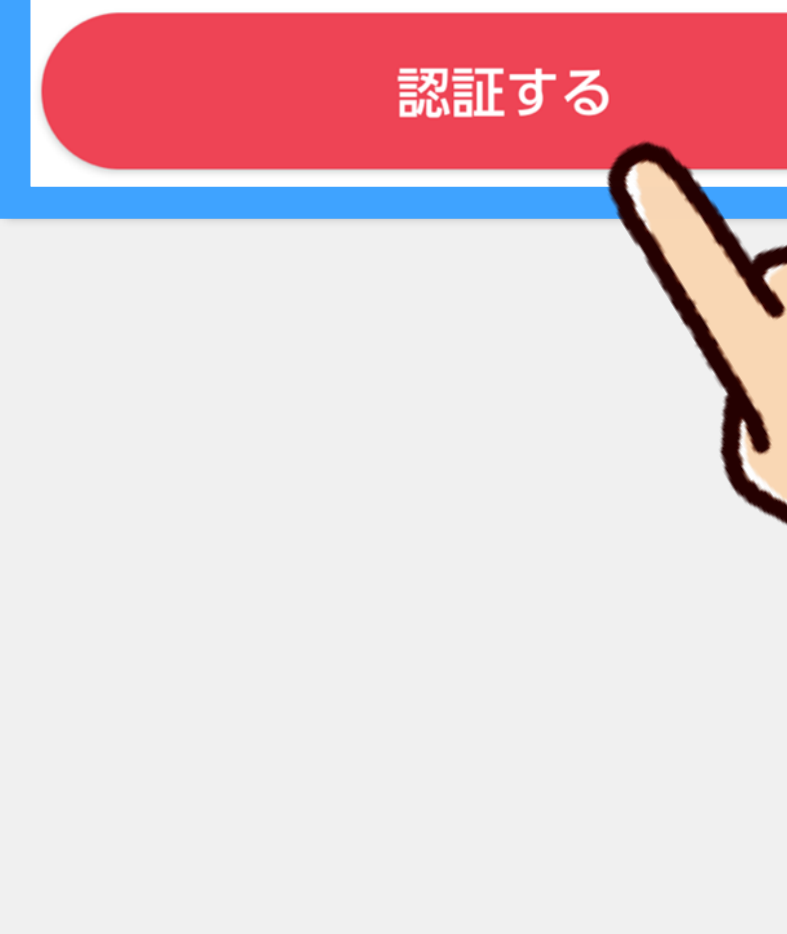

参考2:機種変更の対応 - <sup>1</sup> 機種変更前にしておくこと **21**

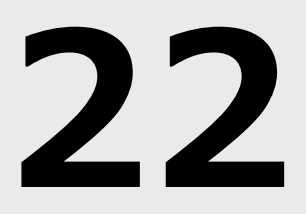

#### **「Googleで"認証済み"」** に変わる

### 自分の**「Google アカウント」**を押す

機種変更する前の 操作はこれで完了です。

#### **「Googleで認証する」** を押す

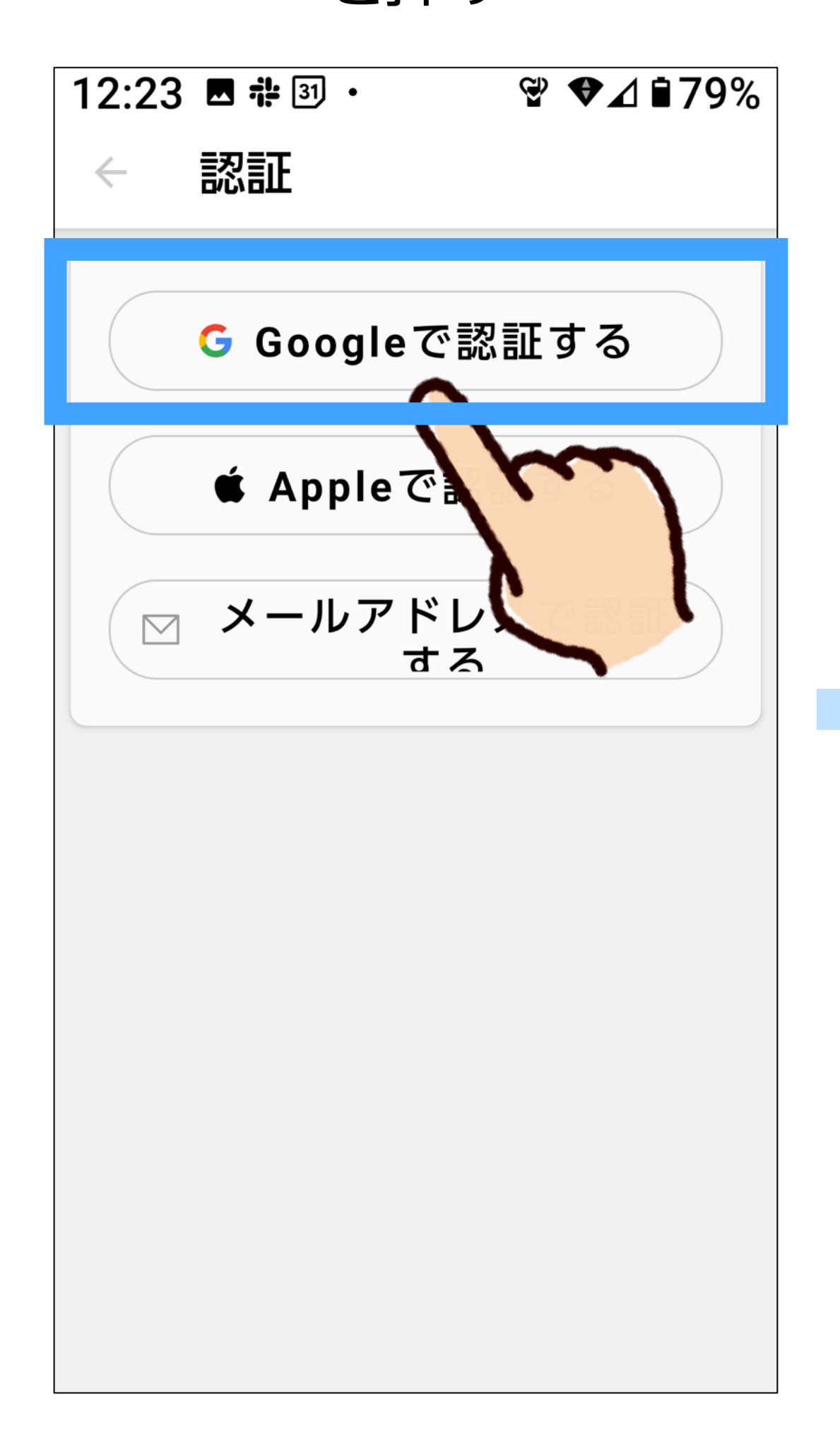

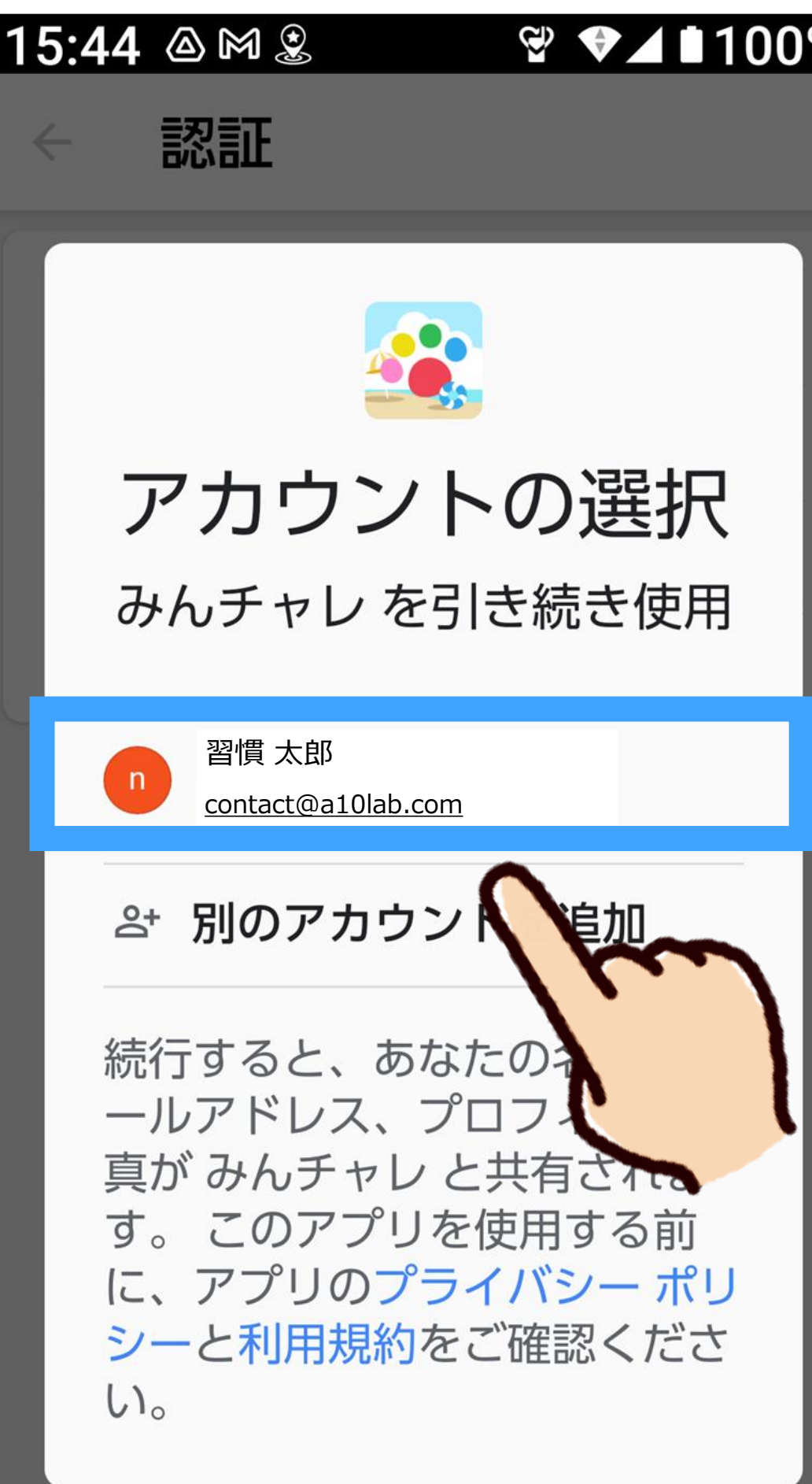

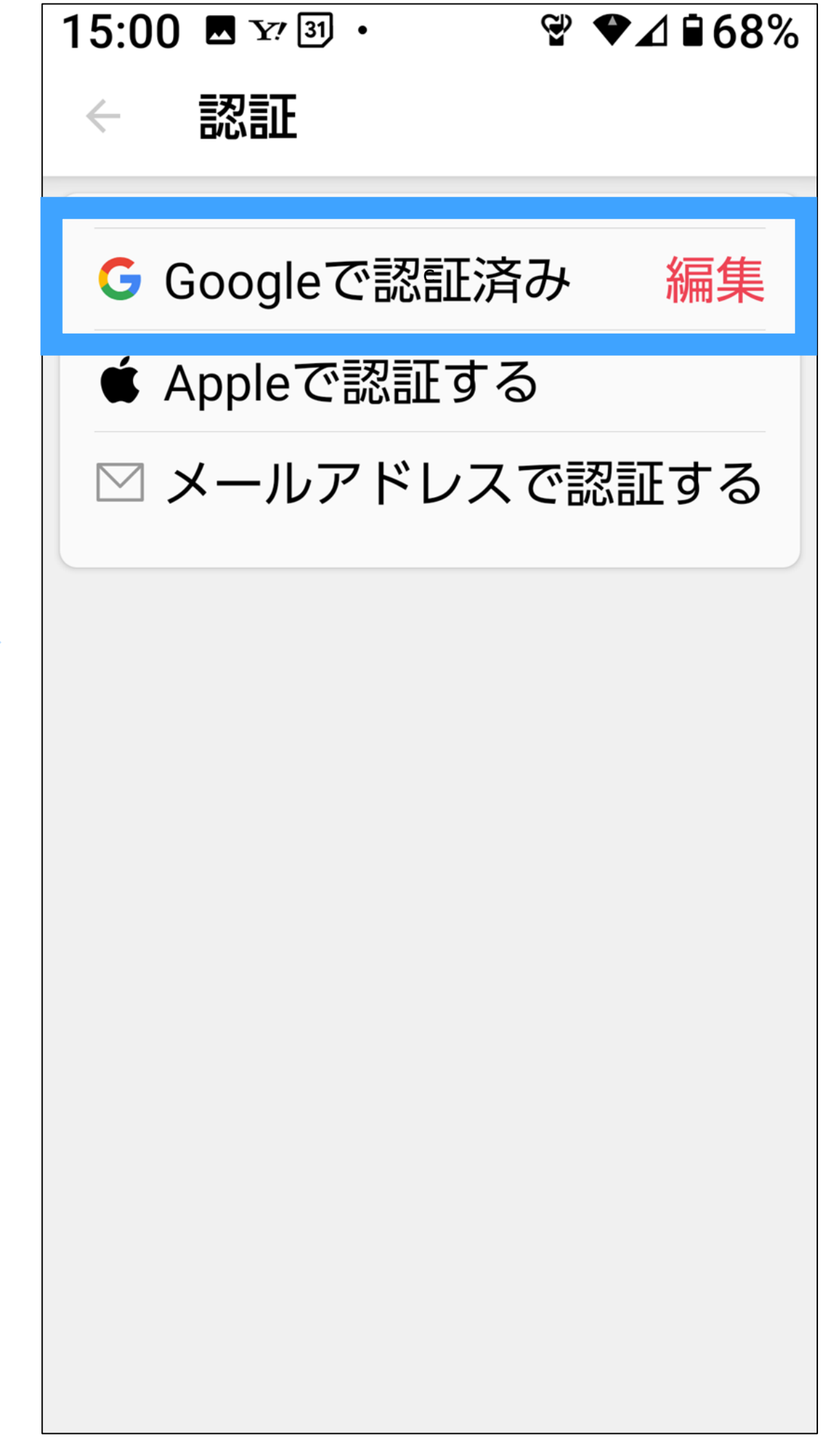

この後は、 新しい機種での 操作に移ります。

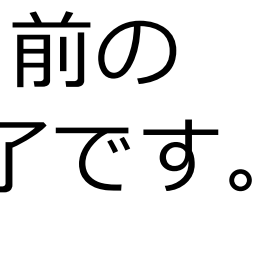

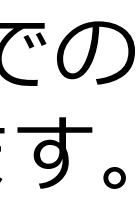

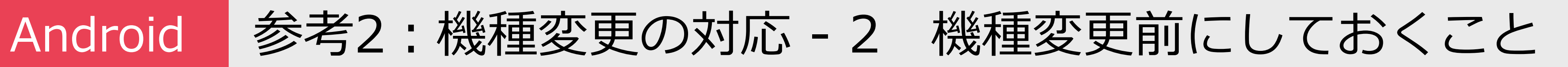

### 「認証しました」と出たら **「閉じる」**を押す

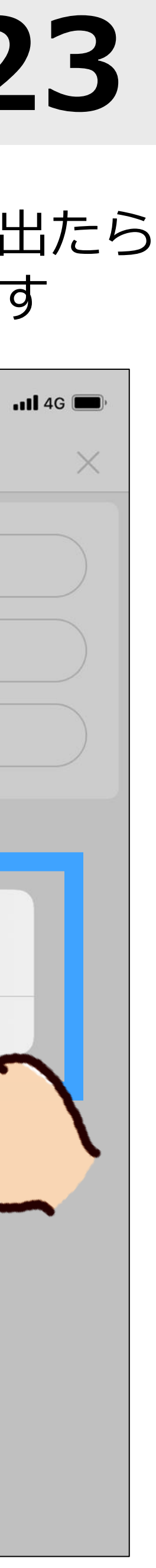

#### 左右どちらかの表示が出るので どちらが出ても**「続ける」**を押す

### **「Appleで認証する」** を押す

#### iPhone 参考2:機種変更の対応 - 3 機種変更前にしておくこと 23 参考2:機種変更の対応 - 3 機種変更前にしておくこと

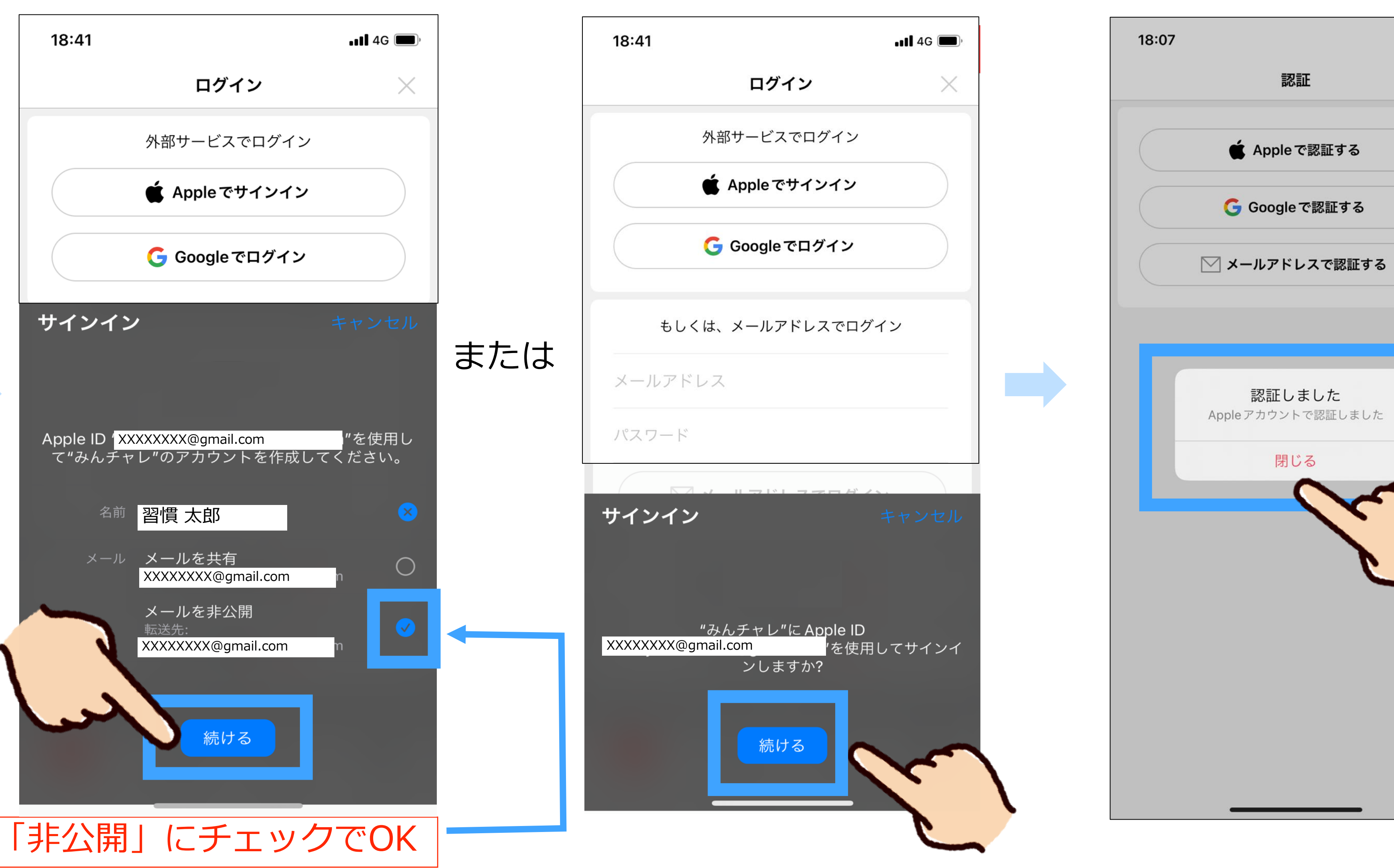

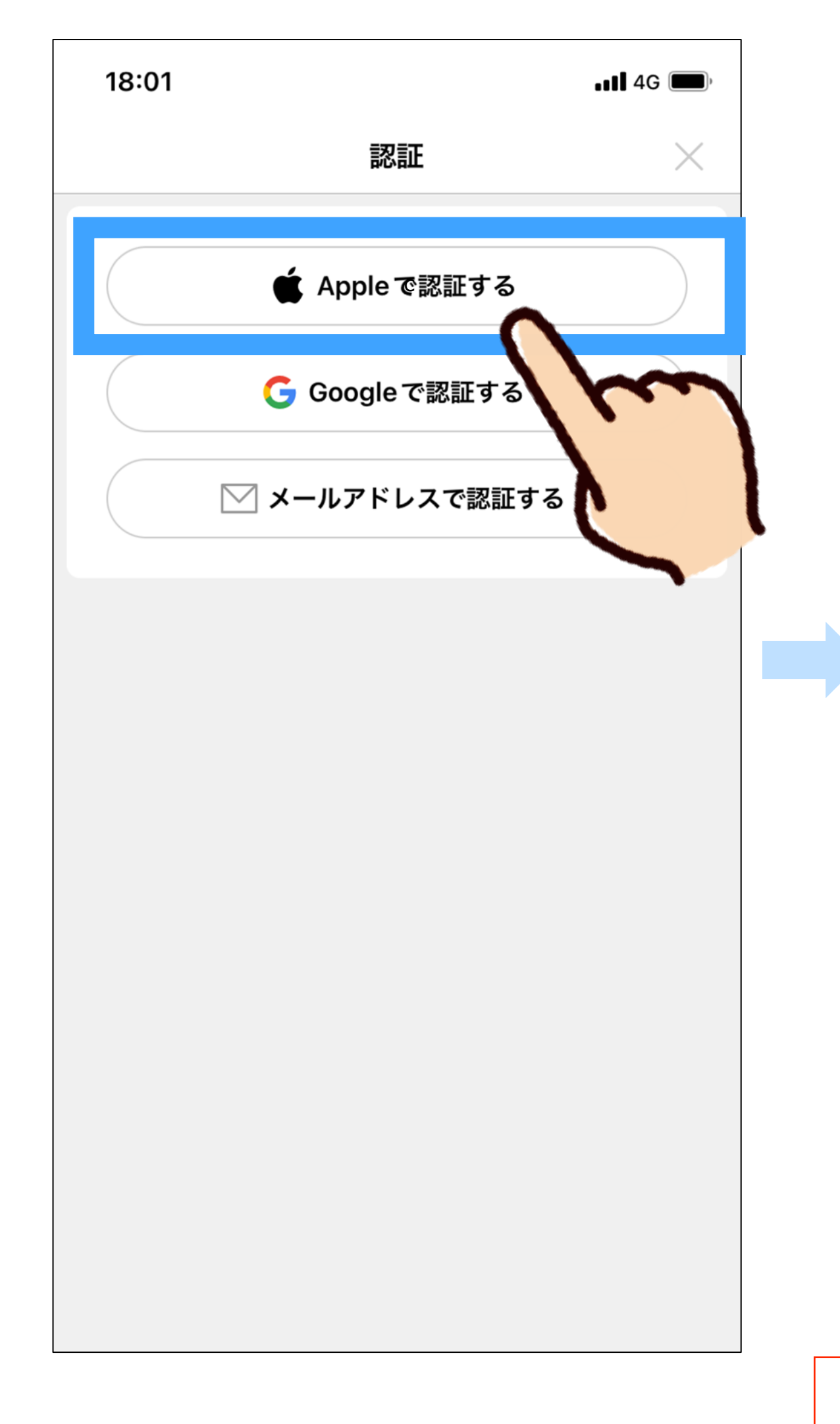

#### こちらの表示が出たら 左上の**「<」**ボタンを 押して戻る

18:08  $\blacksquare$  46 アカウント引き継ぎ設定 ウントを他の端末に引き継げるよ 現在。 うに、あ Googleアカウント、メールアド レスを確認 更してください。 認証 または 他の端末でログインするためにこの情報を利用します。 **■ Appleで認証済** 

# iPhone 参考2 : 機種変更の対応 - 4 機種変更前にしておくこと インプレント 24

#### 機種変更する前の 操作はこれで完了です。

こちらの表示が出たら 右上の**「✖️」**ボタンを 押して戻る

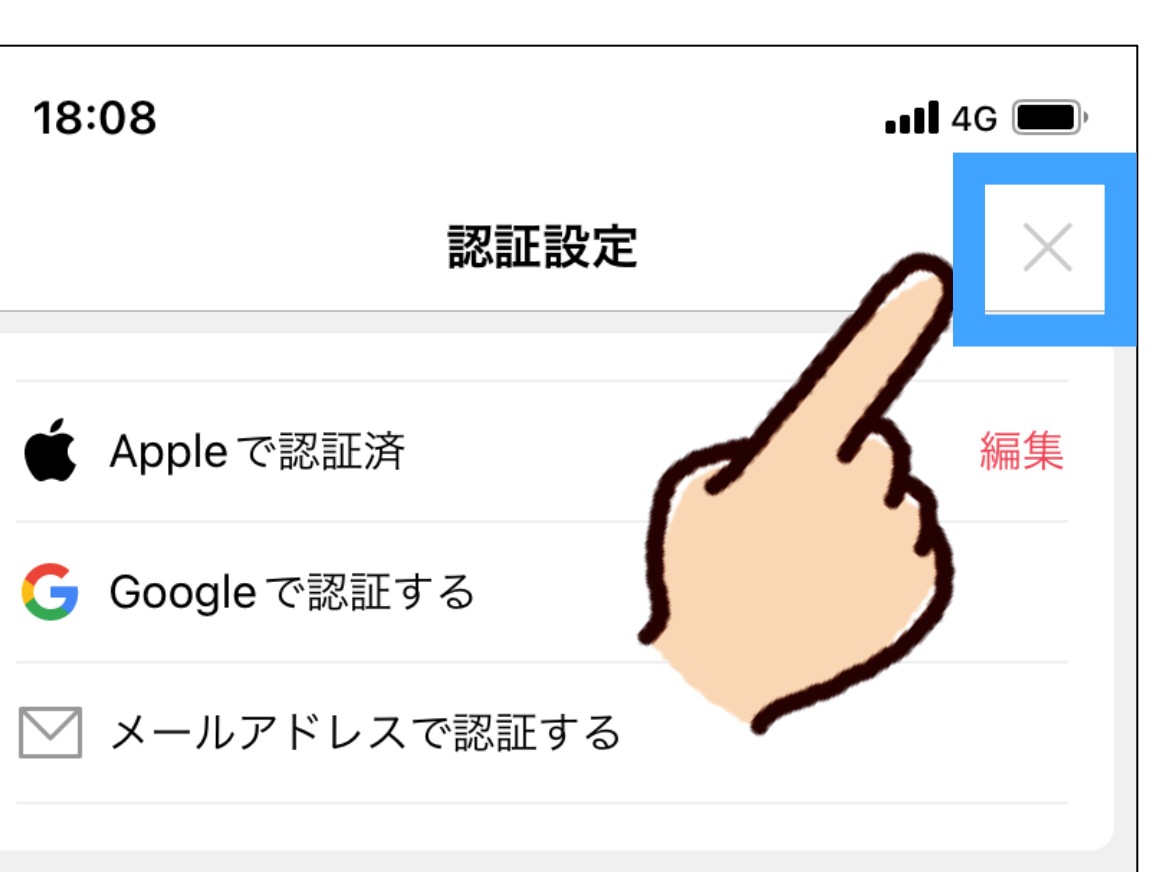

この後は、 新しい機種での 操作に移ります。

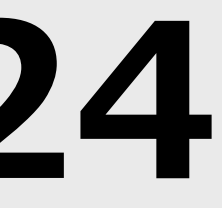

# 参考2:機種変更の対応 - 4 機種変更前にしておくこと

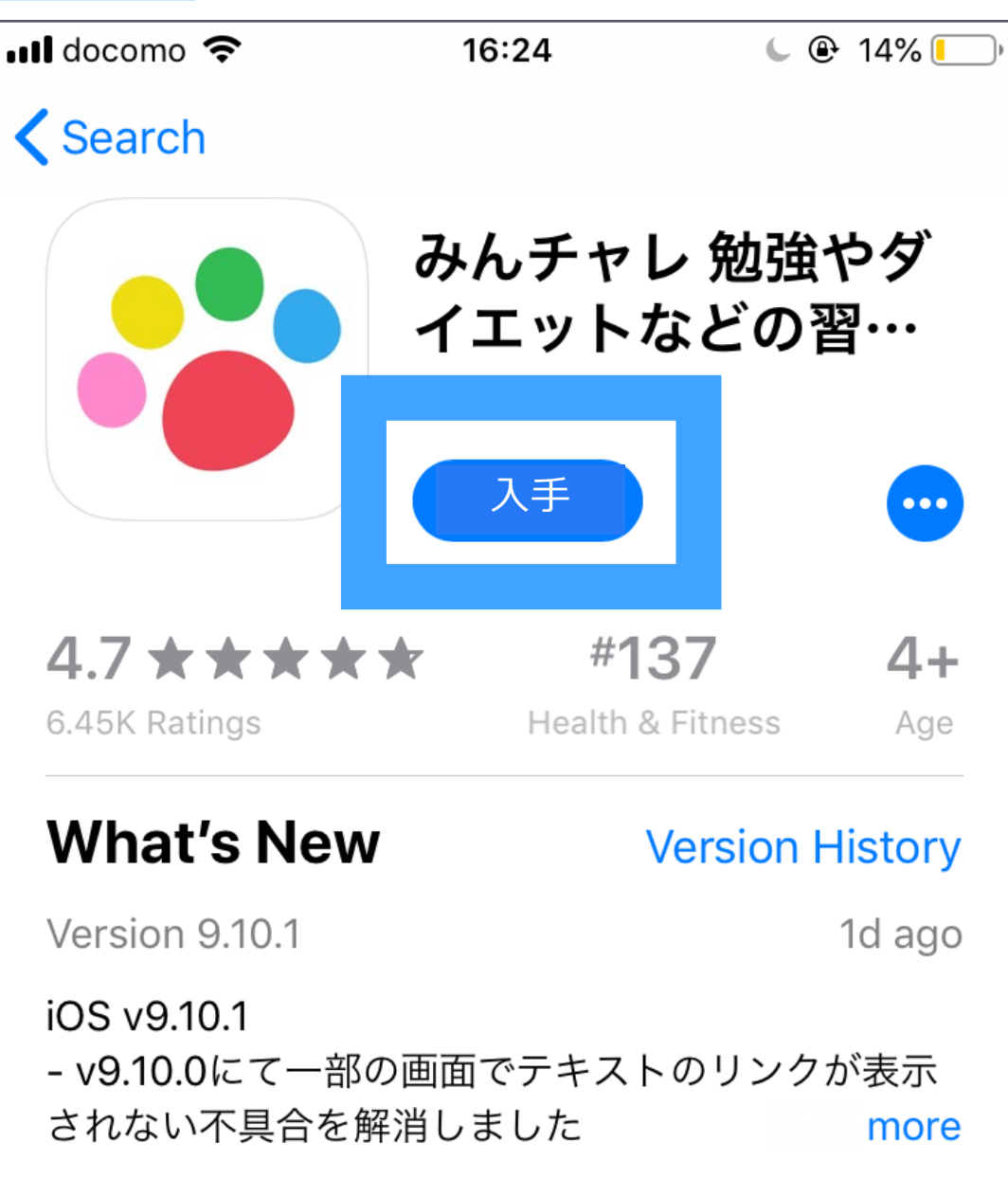

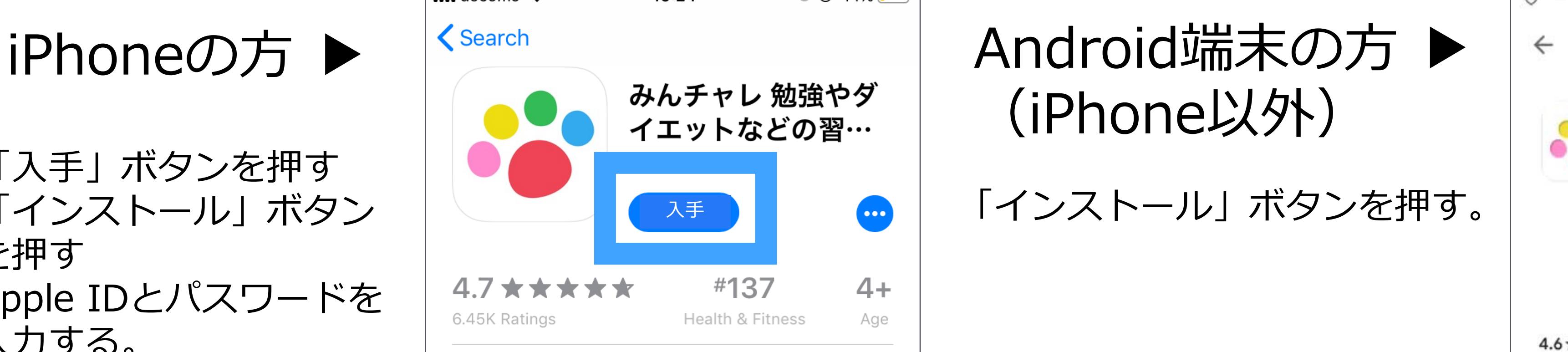

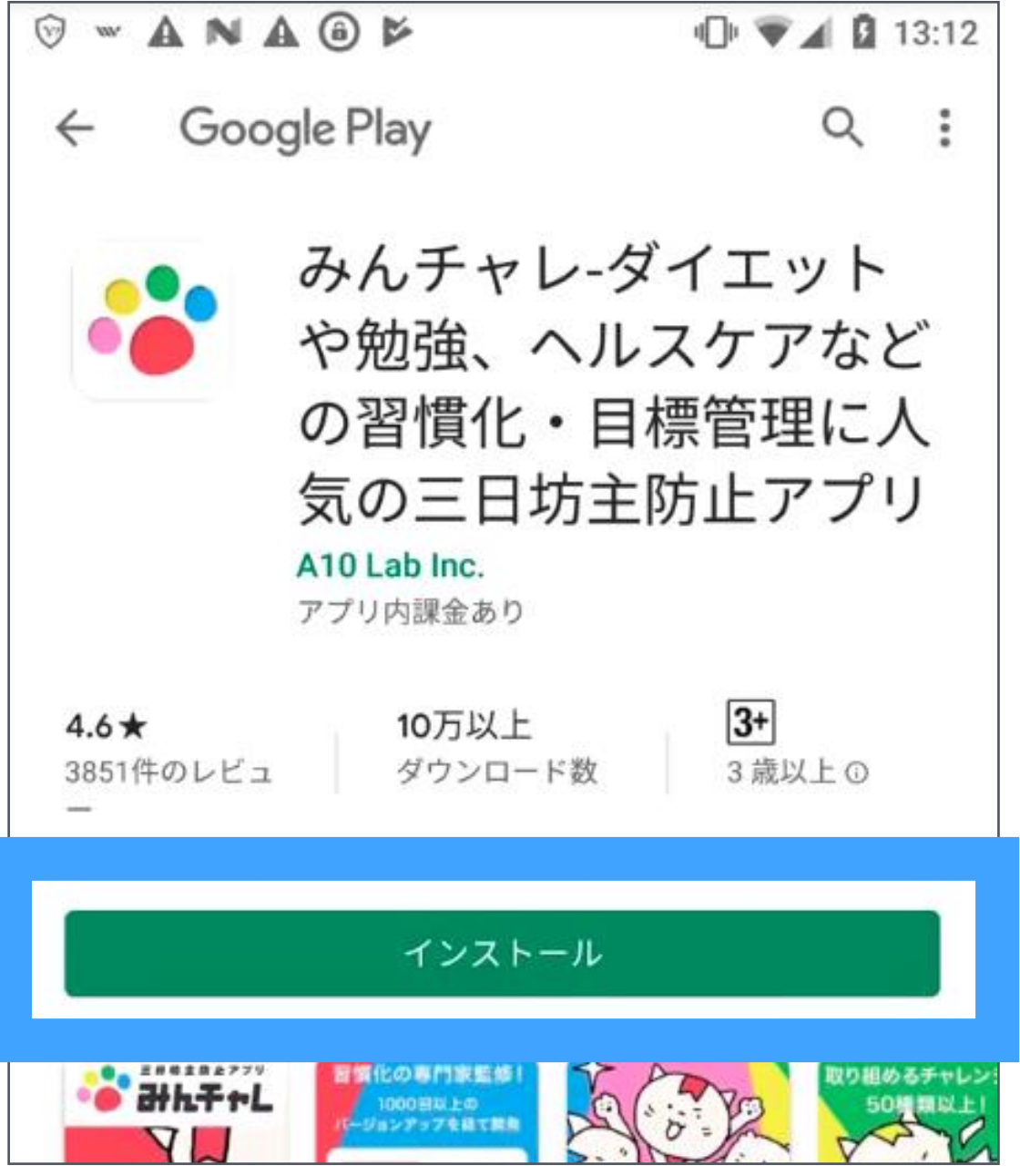

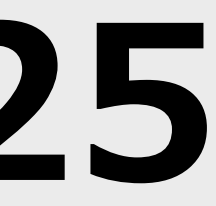

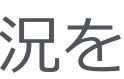

- 1. 「入手」ボタンを押す
- 2. 「インストール」ボタン を押す
- 3. Apple IDとパスワードを 入力する。

二次元コードからみんチャレをインストールしましょう。 ※必ず右の専用二次元コードからインストールしてください。 ※既にみんチャレをインストール済みの方も必ず左の二次元コードを読み込んでください。

# 府中市専用二次元コード

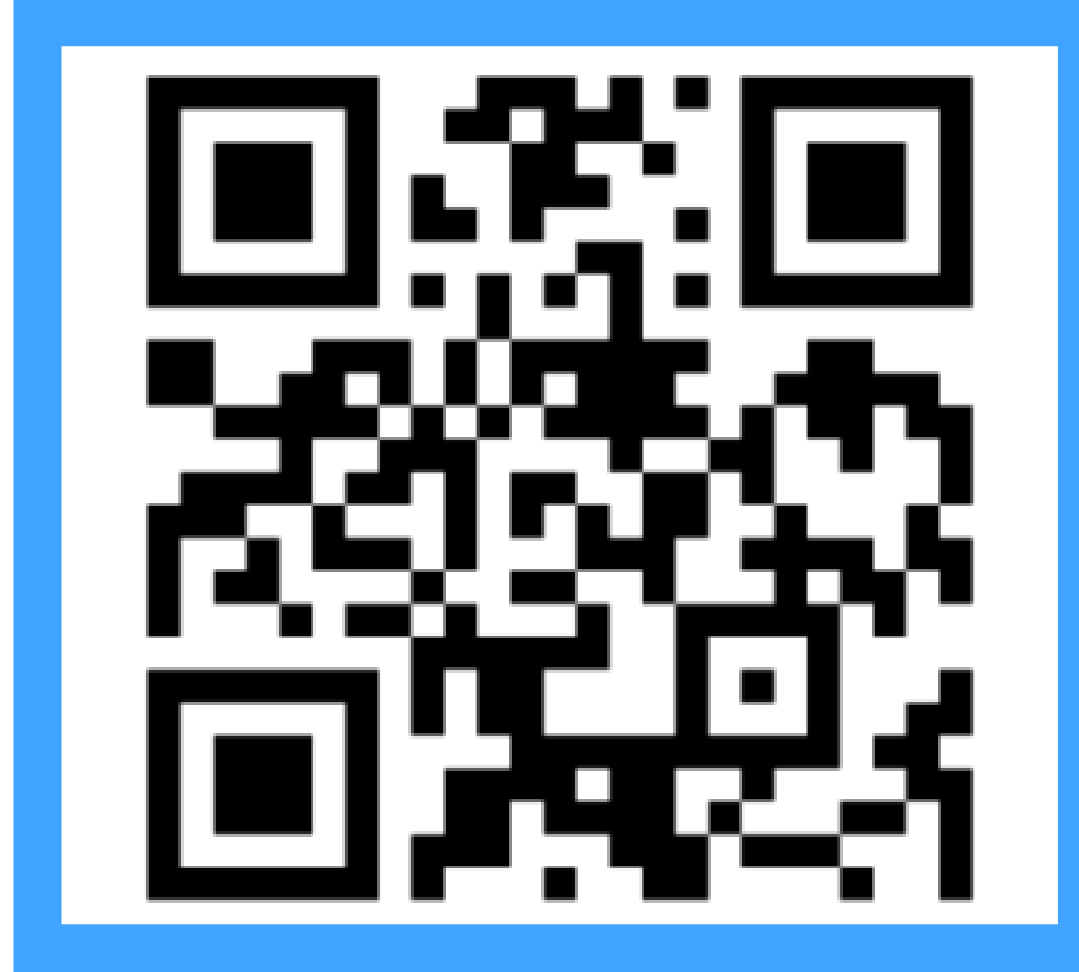

※みんチャレのご利用情報に関しては「みんチャレ利用規約」に基づき適切に扱われます。 なお、講座ご参加者様のサポートに必要と思われる場合に弊社から自治体や関係職員へ皆様のアプリのご利用状況を 情報共有する場合があります。

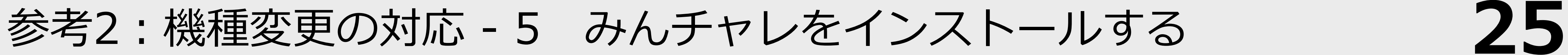

前の携帯と 同じプロフィール画像や チームが表示されていれば 引き継ぎ完了です!

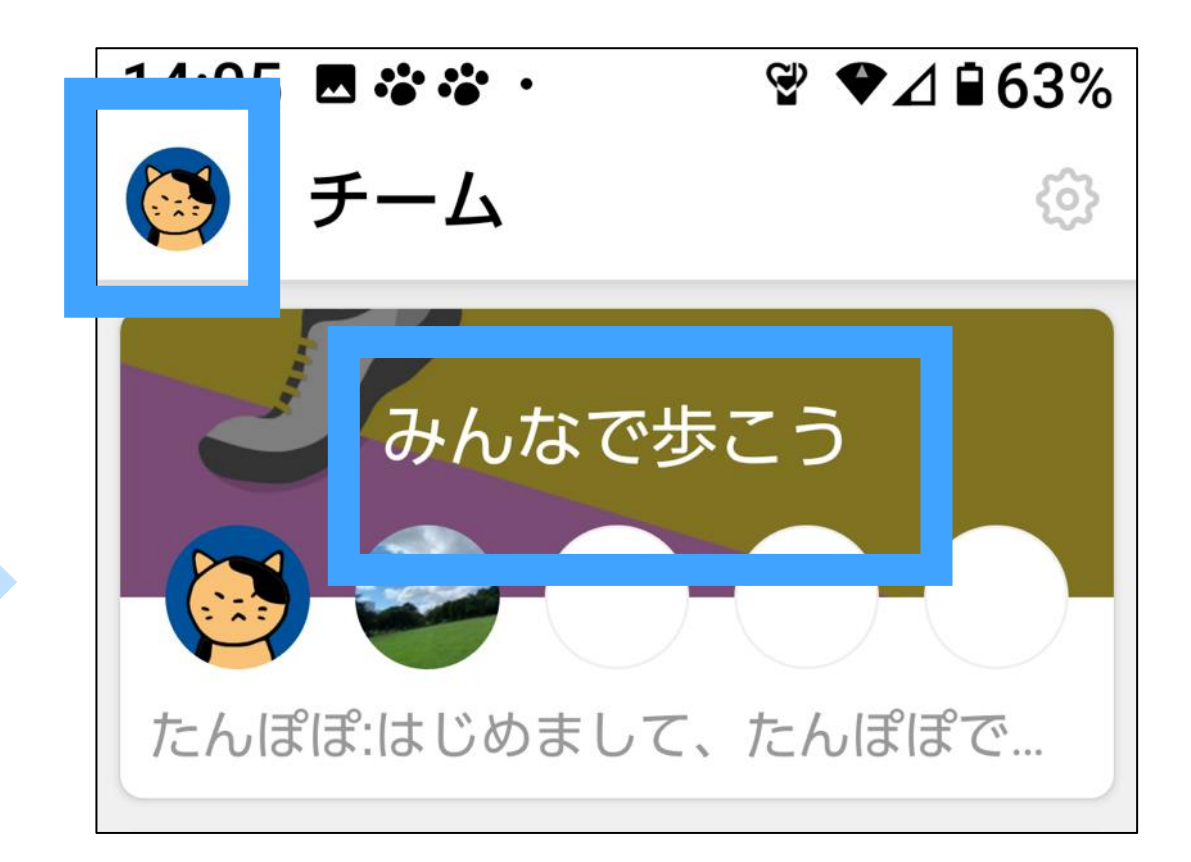

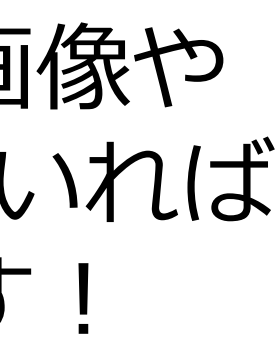

### 自分の**「Google アカウント」**を押す

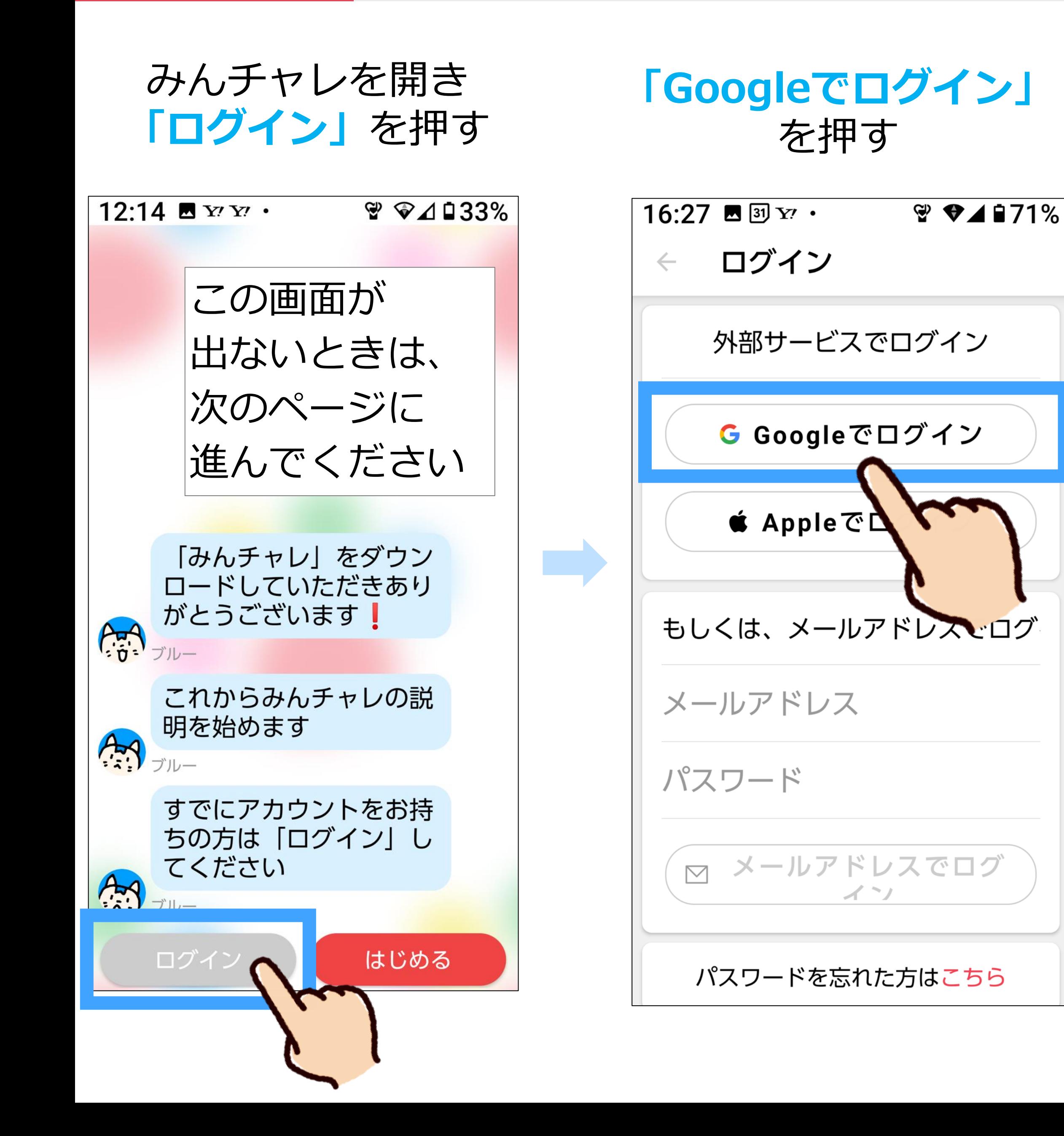

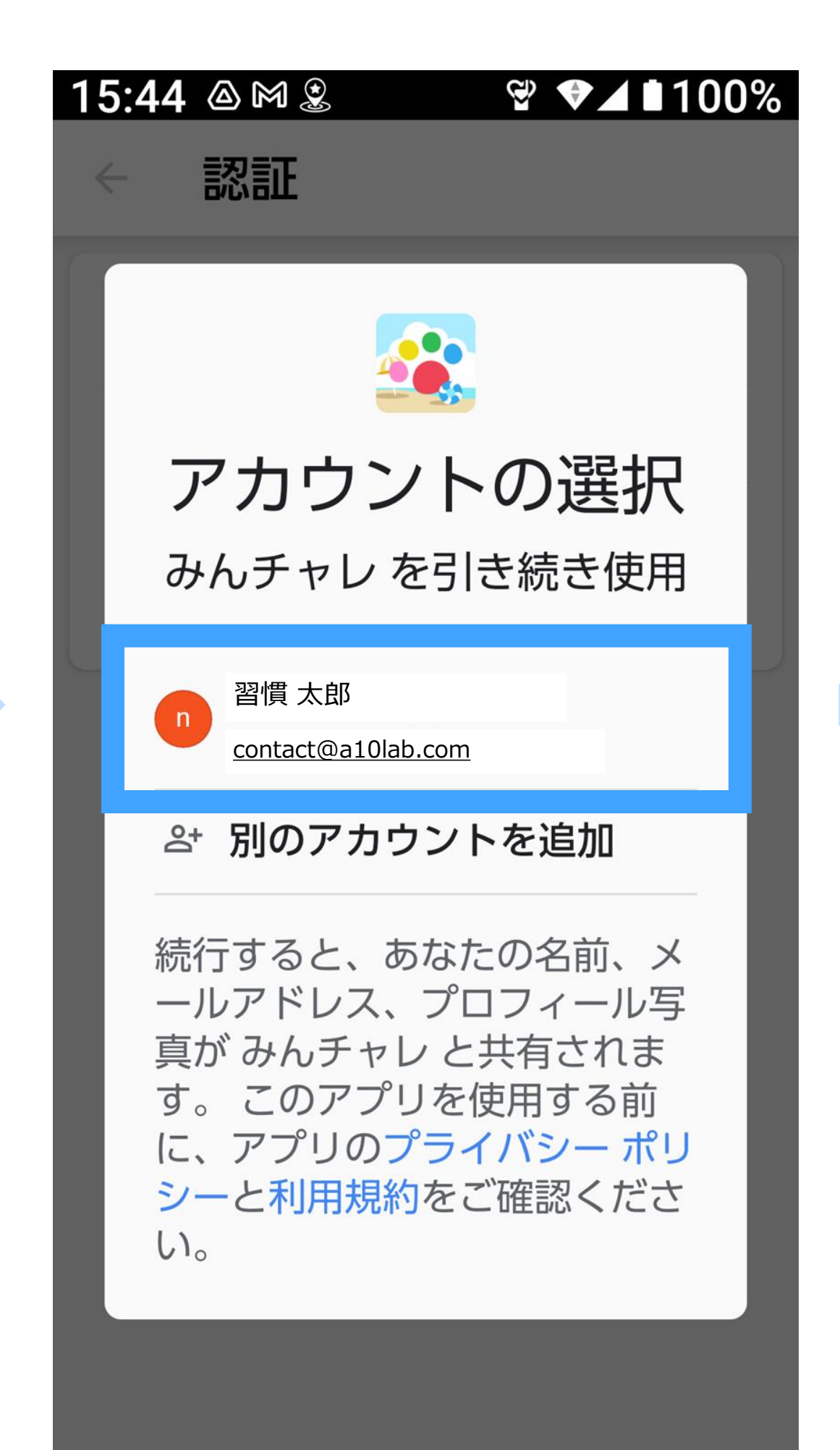

Android 参考2:機種変更の対応 - <sup>6</sup> 以前のアカウントに戻る方法 **26**

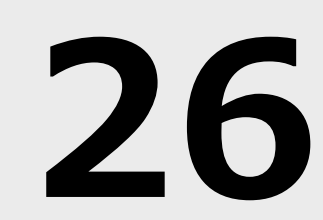

#### **「ログイン」**を押す

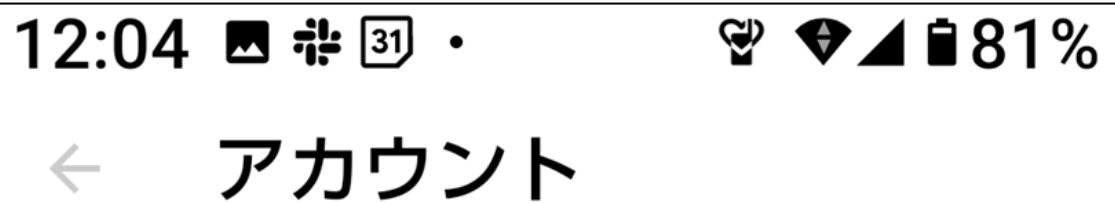

アカウント設定・

アカウント引き継ぎ設定

ログイン

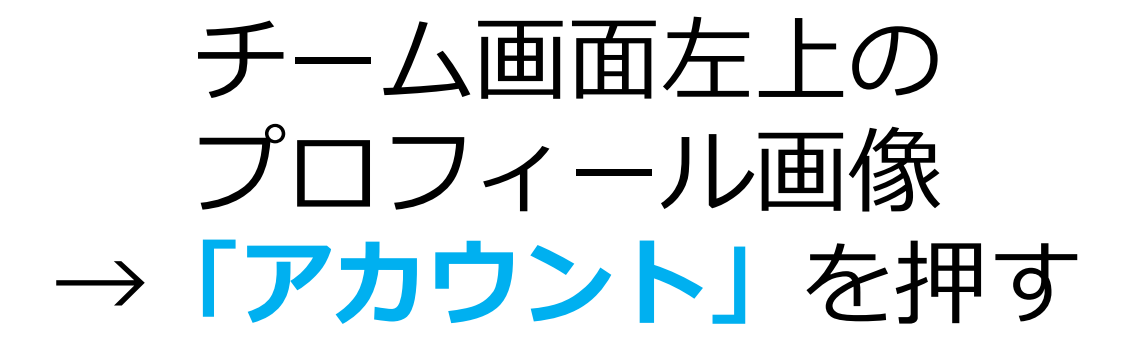

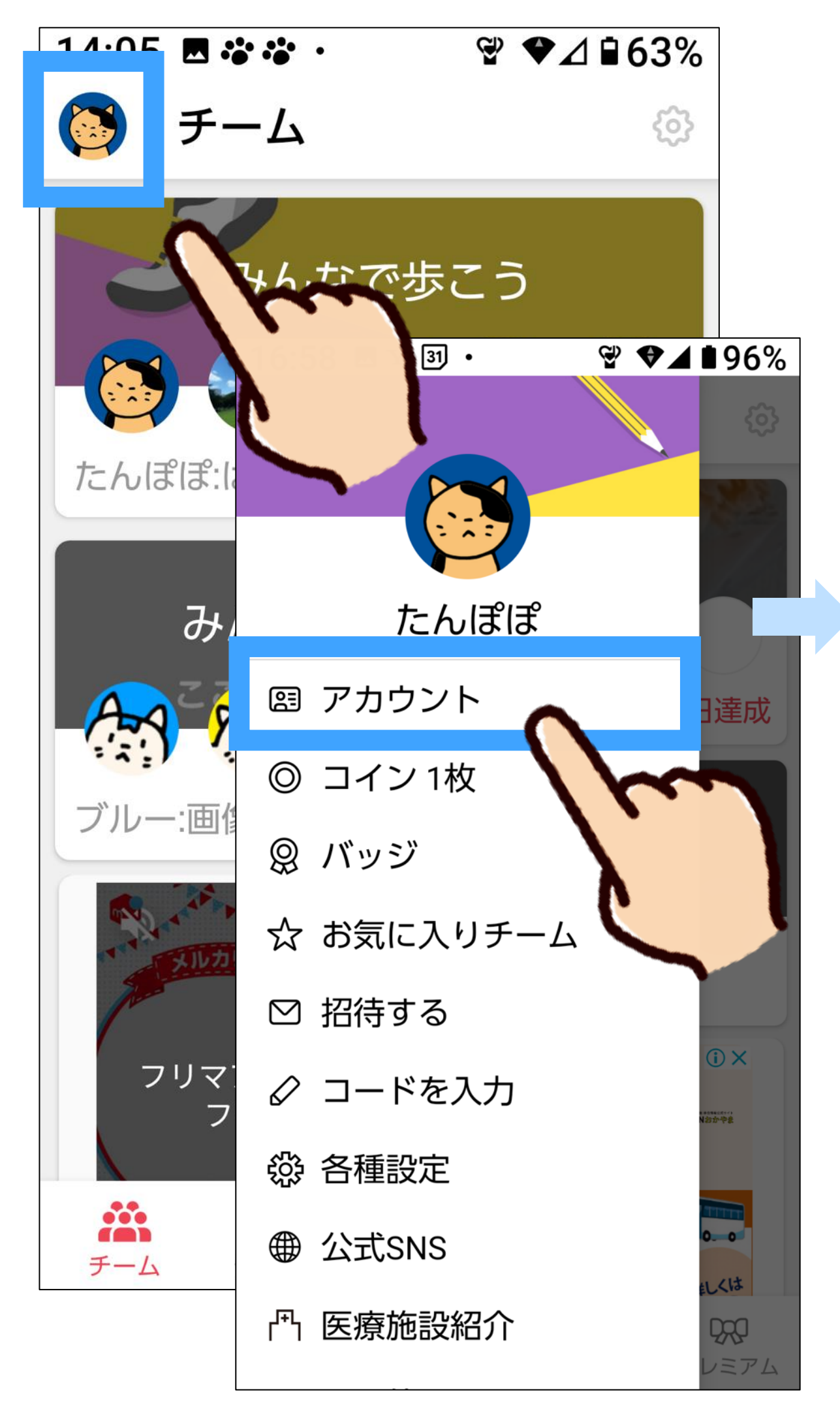

チェックを入れて **「Googleでログイン」 「続行する」**を押すと を押す ログイン完了!  $16:27$  **B**  $31$   $Y$ ?  $\mathcal{L}$   $\blacktriangleright$  4871% 外部サービスでログイン ログイン  $\leftarrow$ △アカウント削除確認 外部サービスでログイン ログインを行うと、現在お使いの 以下のアカウントは【削除】され ます。 ログインを続行しますか? G Googleでログイン - ニックネーム たんぽぽ ■ Appleでログイ - 認証メールアドレス XXXXXXXX@gmail.com □」記内容を確認しました もしくは、メールアドレスでログ キャンセル メールアドレス パスワード ○ メールアドレスでログ  $\lambda$   $\gamma$ P.26へ進んでください パスワードを忘れた方はこちら

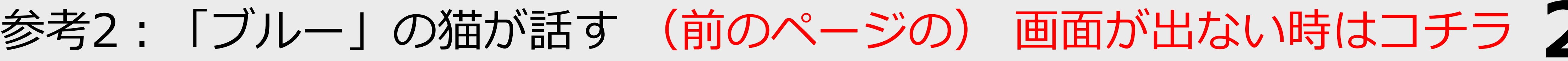

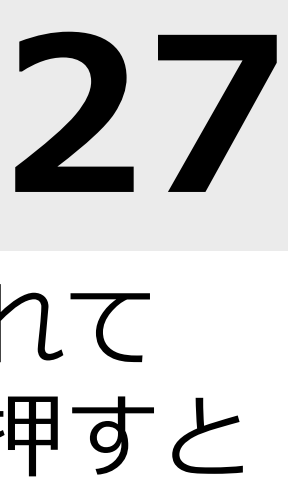

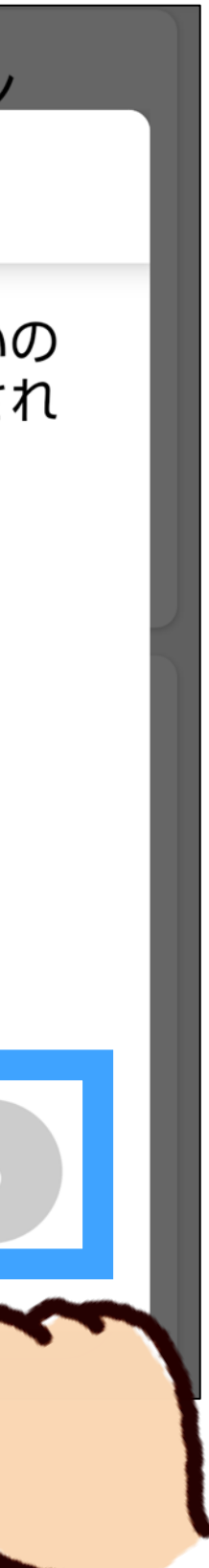

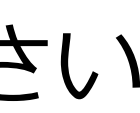

# を押す

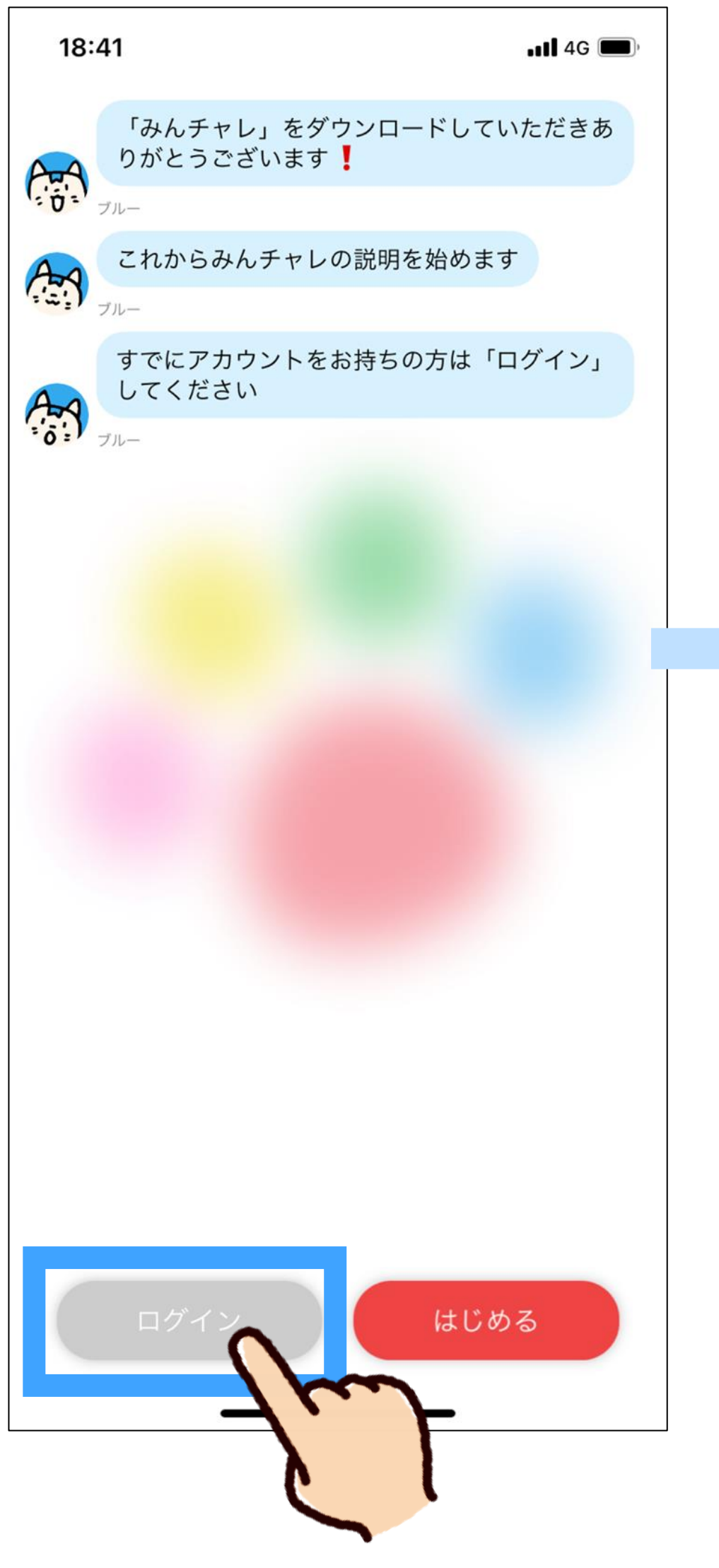

### **「ログイン」**を押す

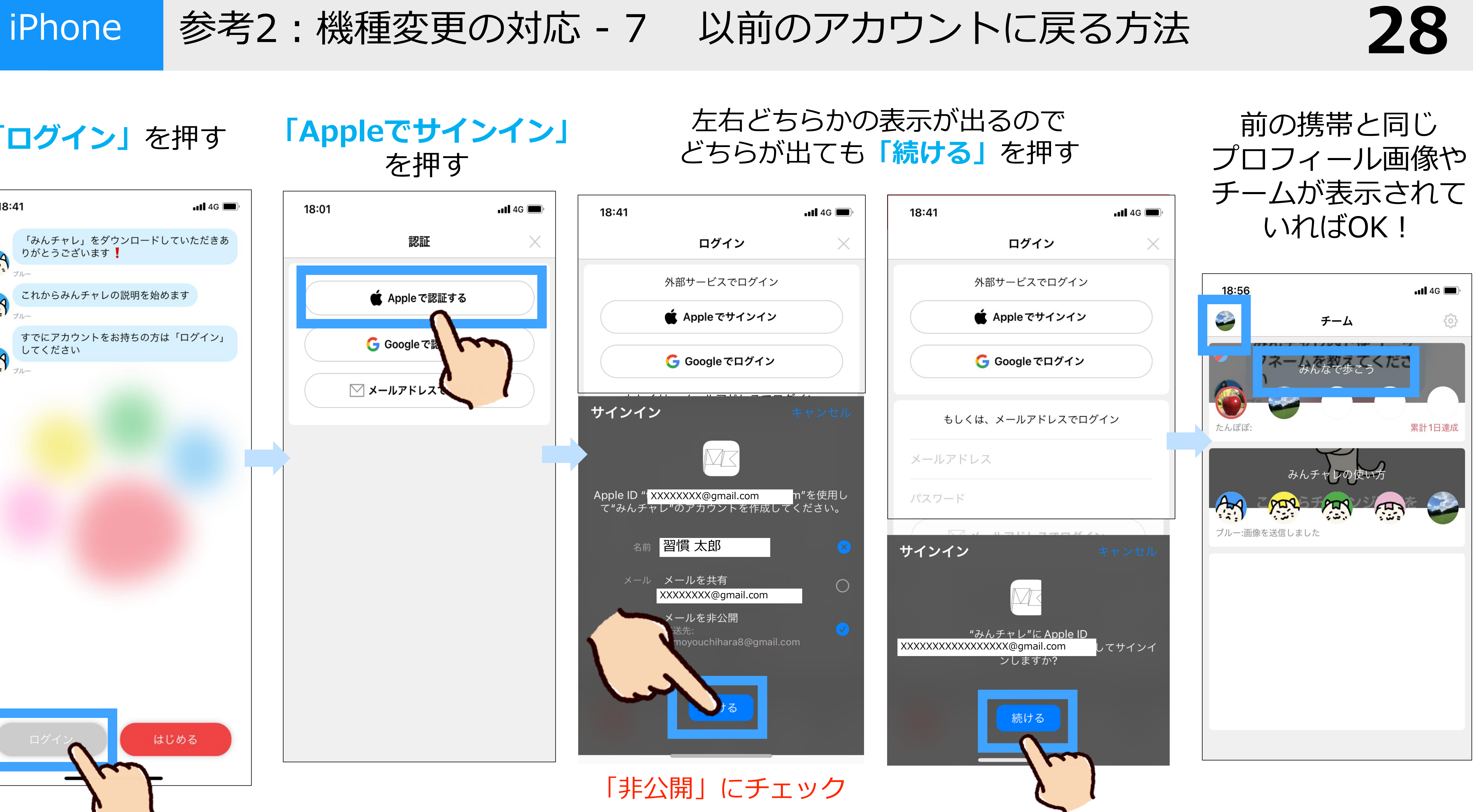

# **1.「GoogleFit」をインストールする(P.37〜40)**※iPhoneの方は、この操作は不要です。 **2. みんチャレと歩数アプリの「歩数連携」を行なう(P.15〜18) 歩数を連携する手順(アプリの使い方説明書①を見ながら操作する)**

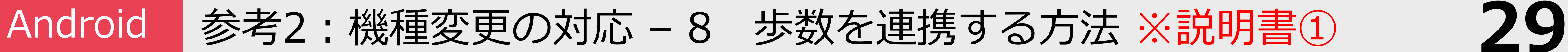

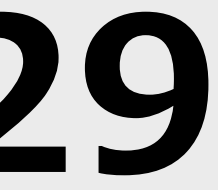

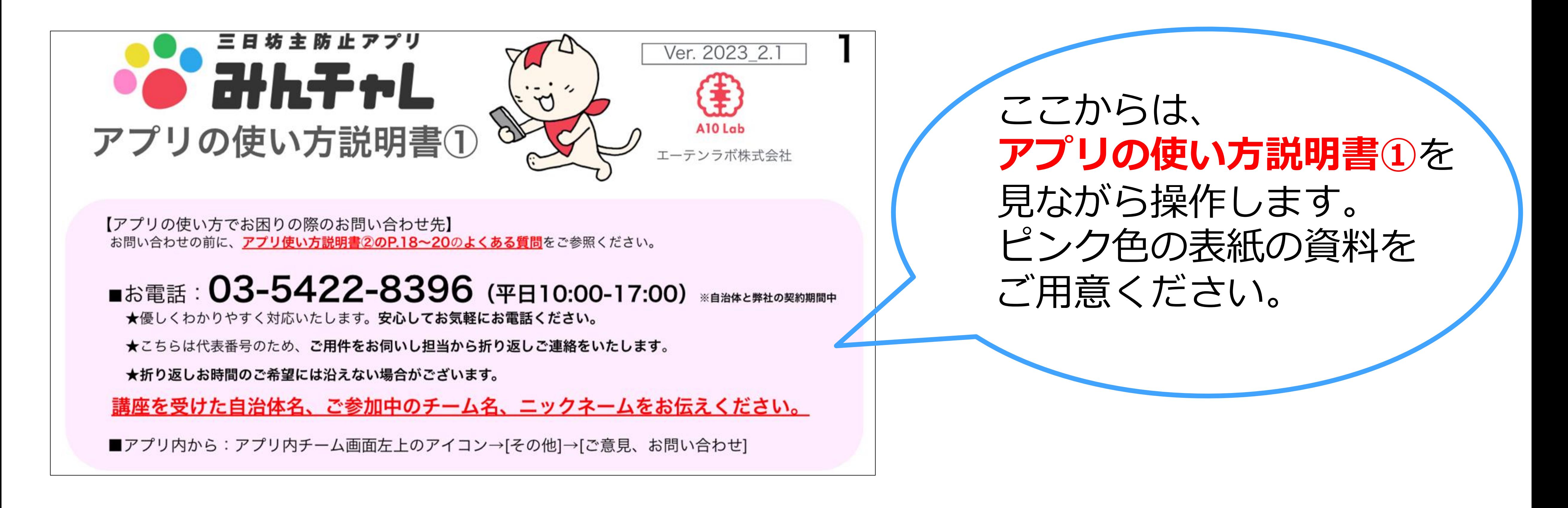

**参考3: 知り合い同士のチームを作る - 1 30** 

#### みんチャレを起動し、 画面下中央の 「チーム検索」ボタンを押す

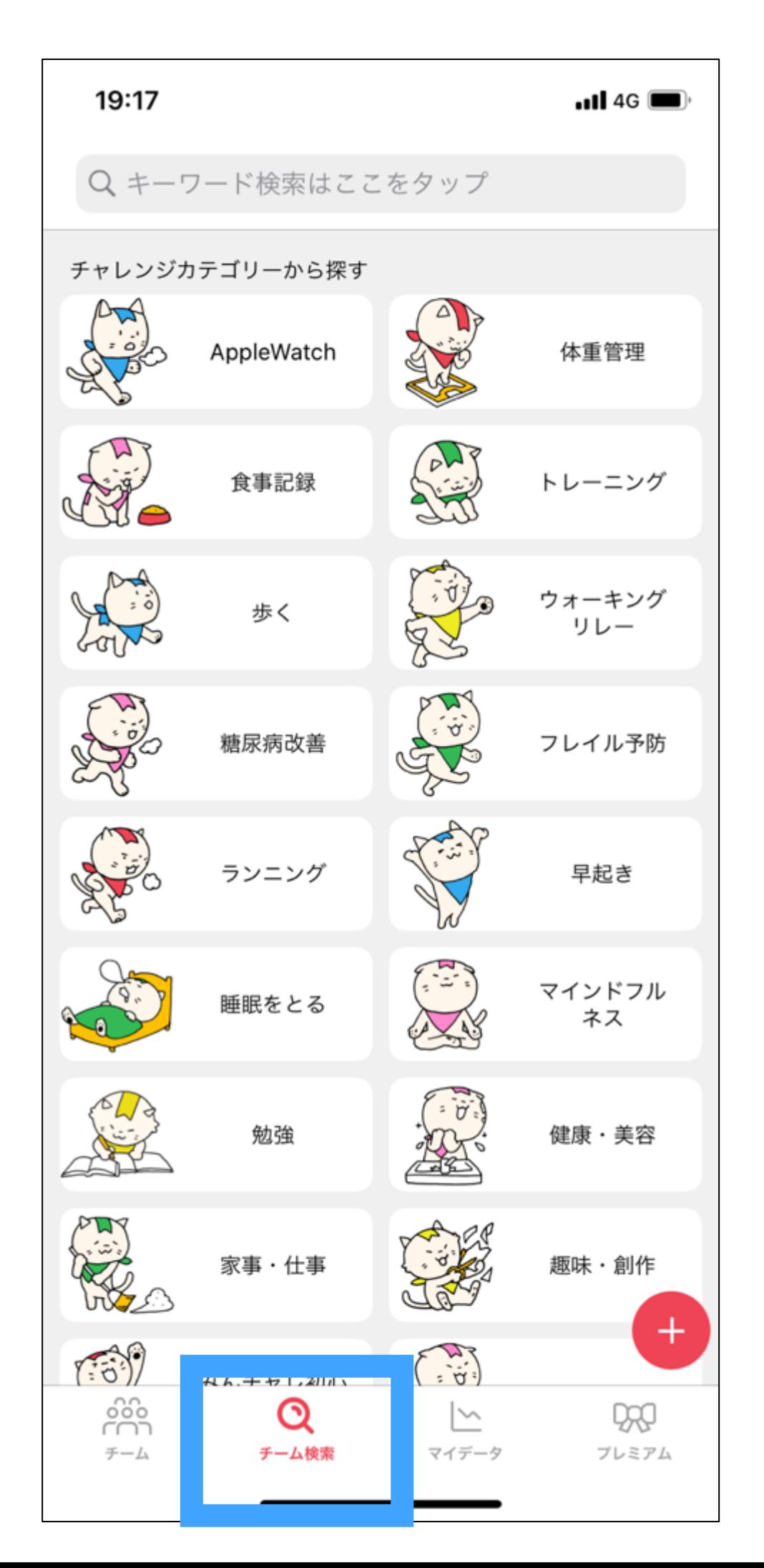

#### 補足:Android端末の場合、 チーム検索画面右上の 品 を押す

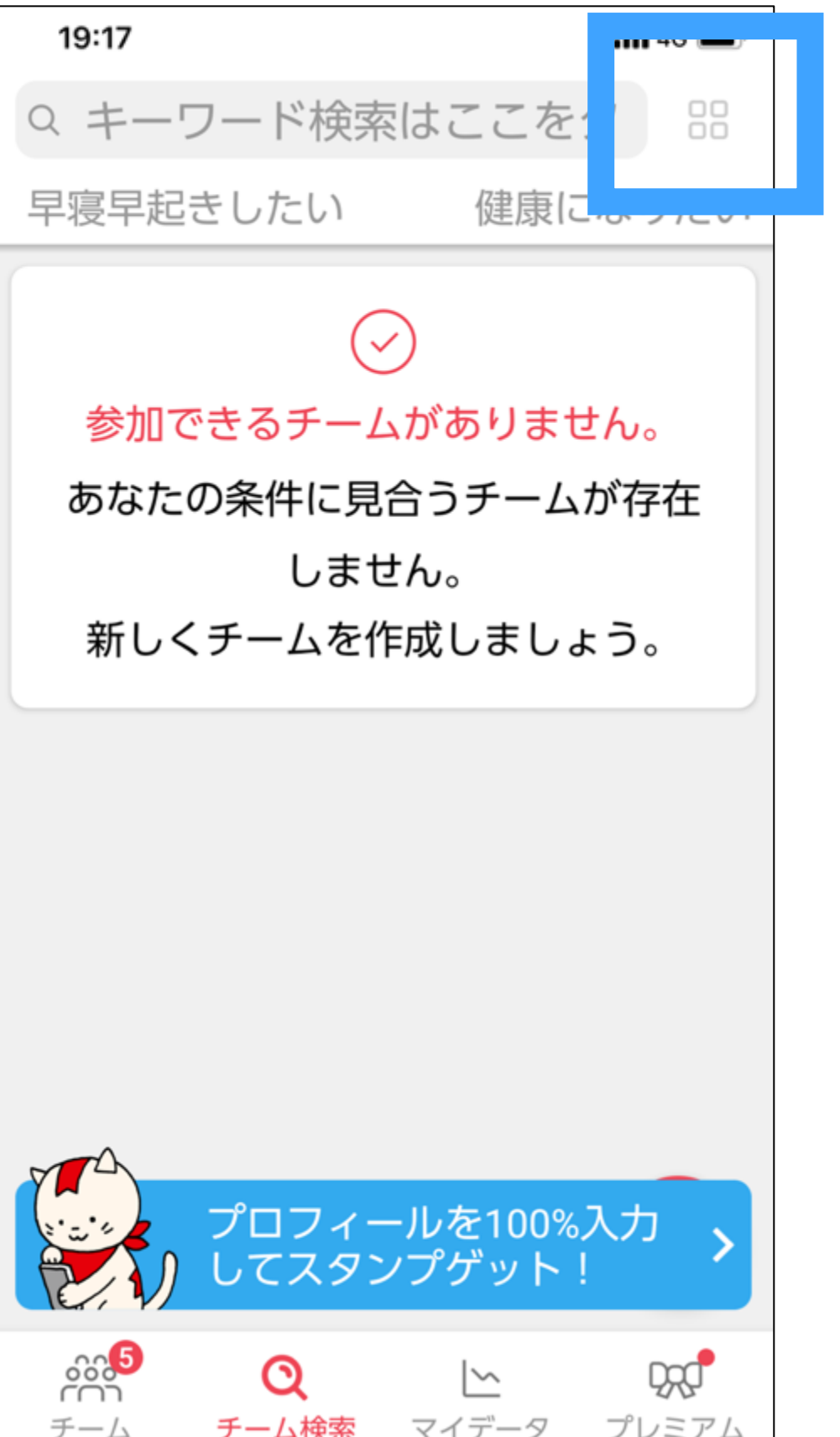

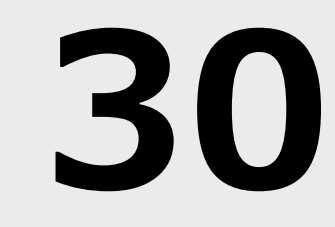

#### メンバーのいない 空席のチームを押す

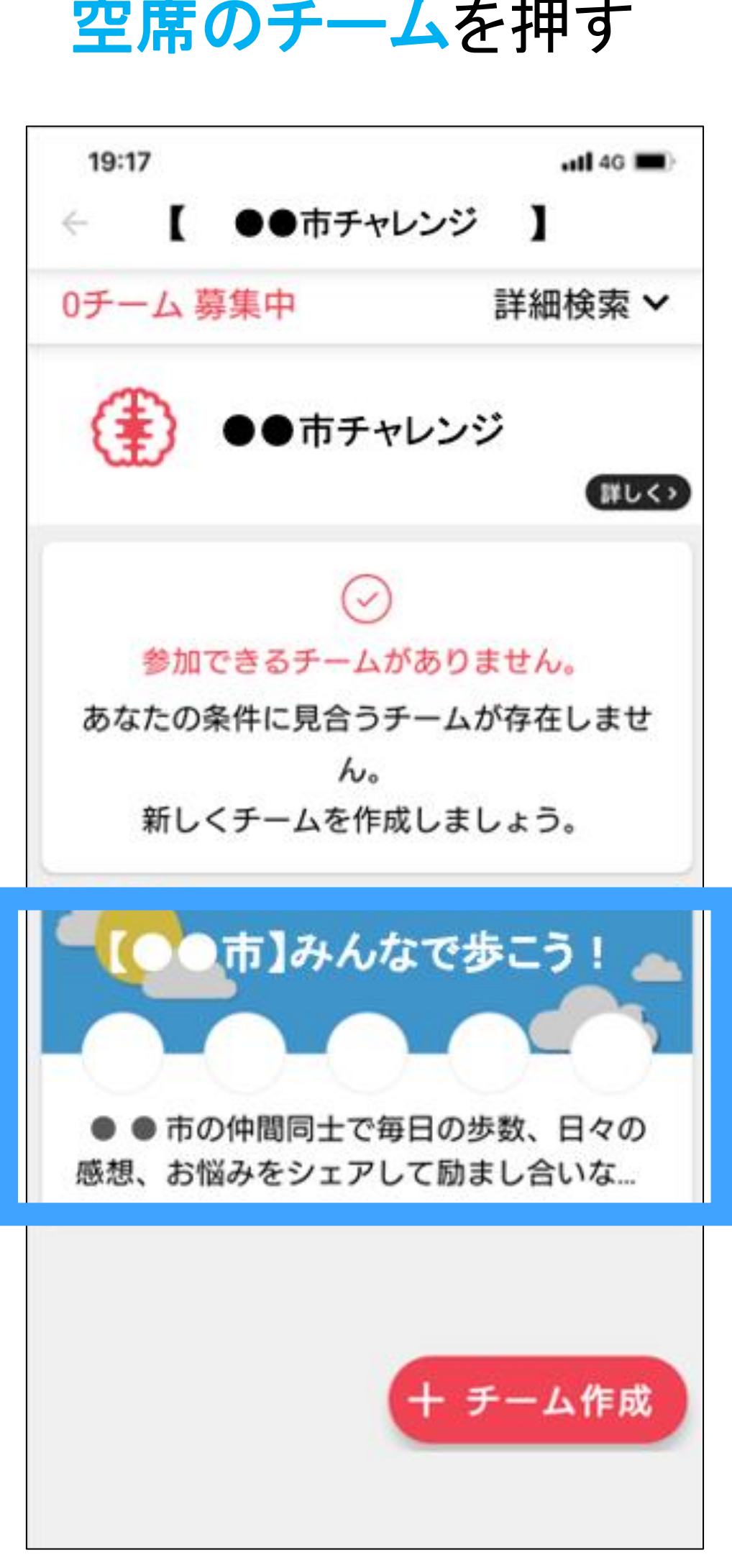

画面を下にスクロールし 「公式チャレンジから探す」より 自治体公式チャレンジを押す

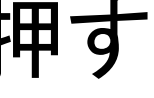

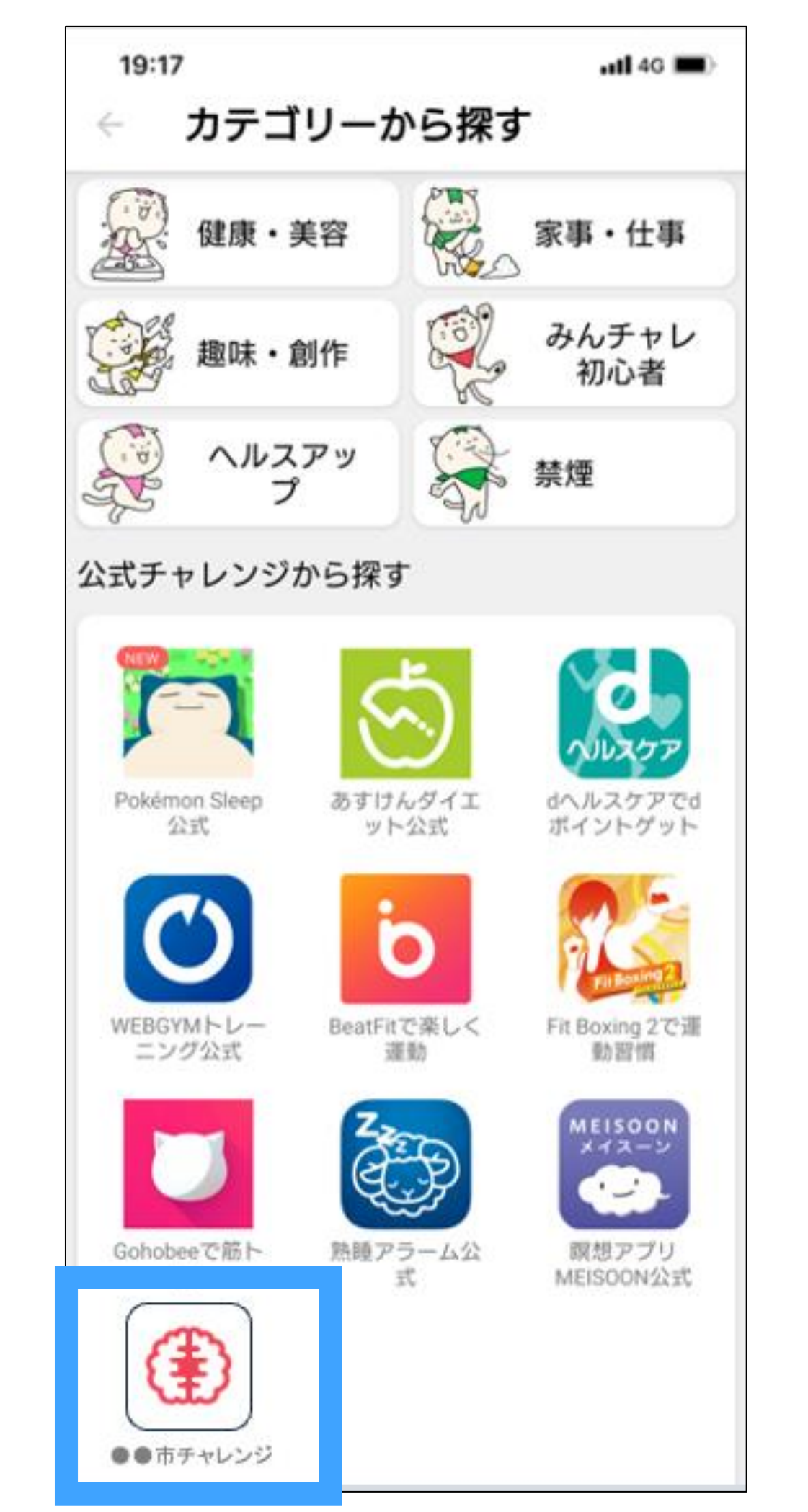

参考3:知り合い同士のチームを作る - 2 **2 2 2 2 2 2 3 3 3 1** 

#### カテゴリーが 「公式チャレンジ名」か確認

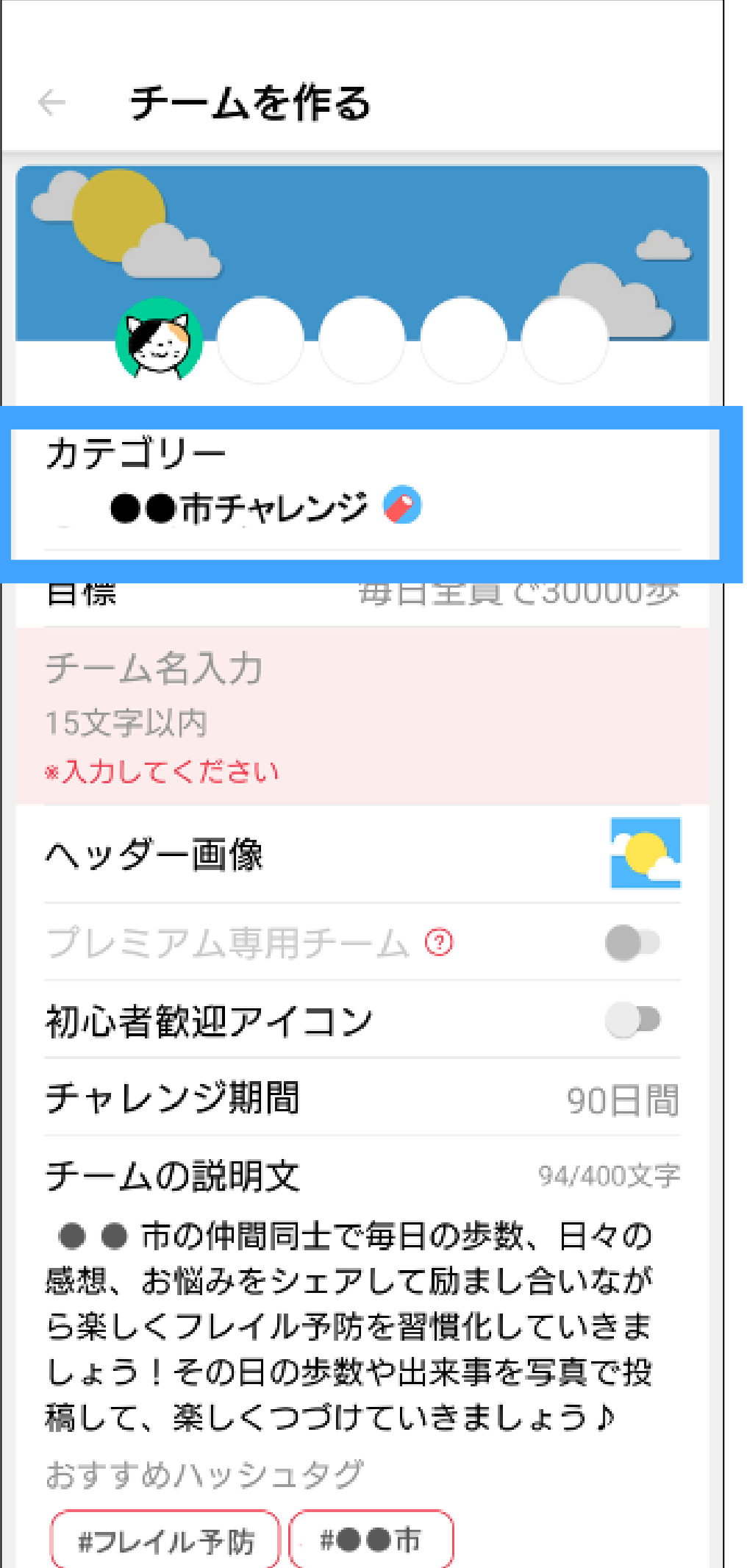

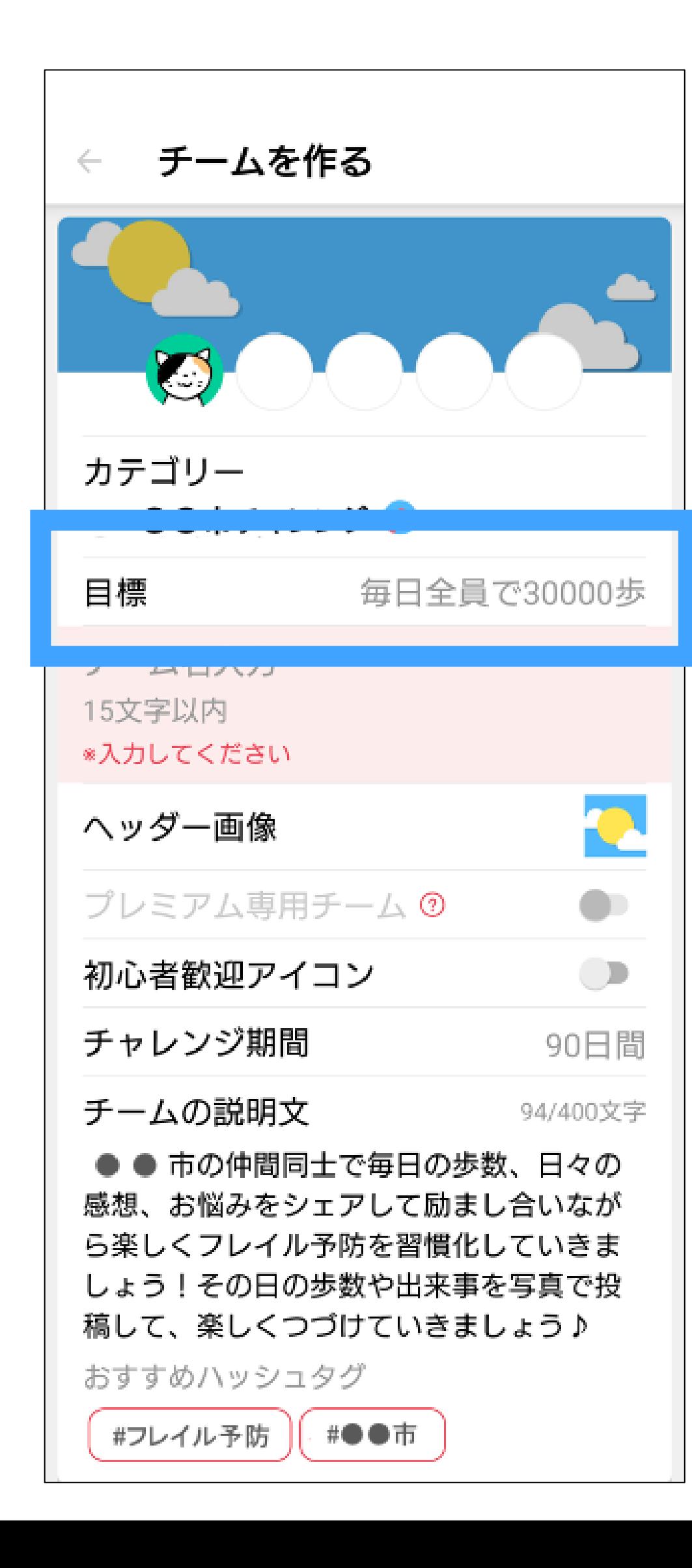

### 「目標」を押す 希望の歩数を選択し 「OK」を押す

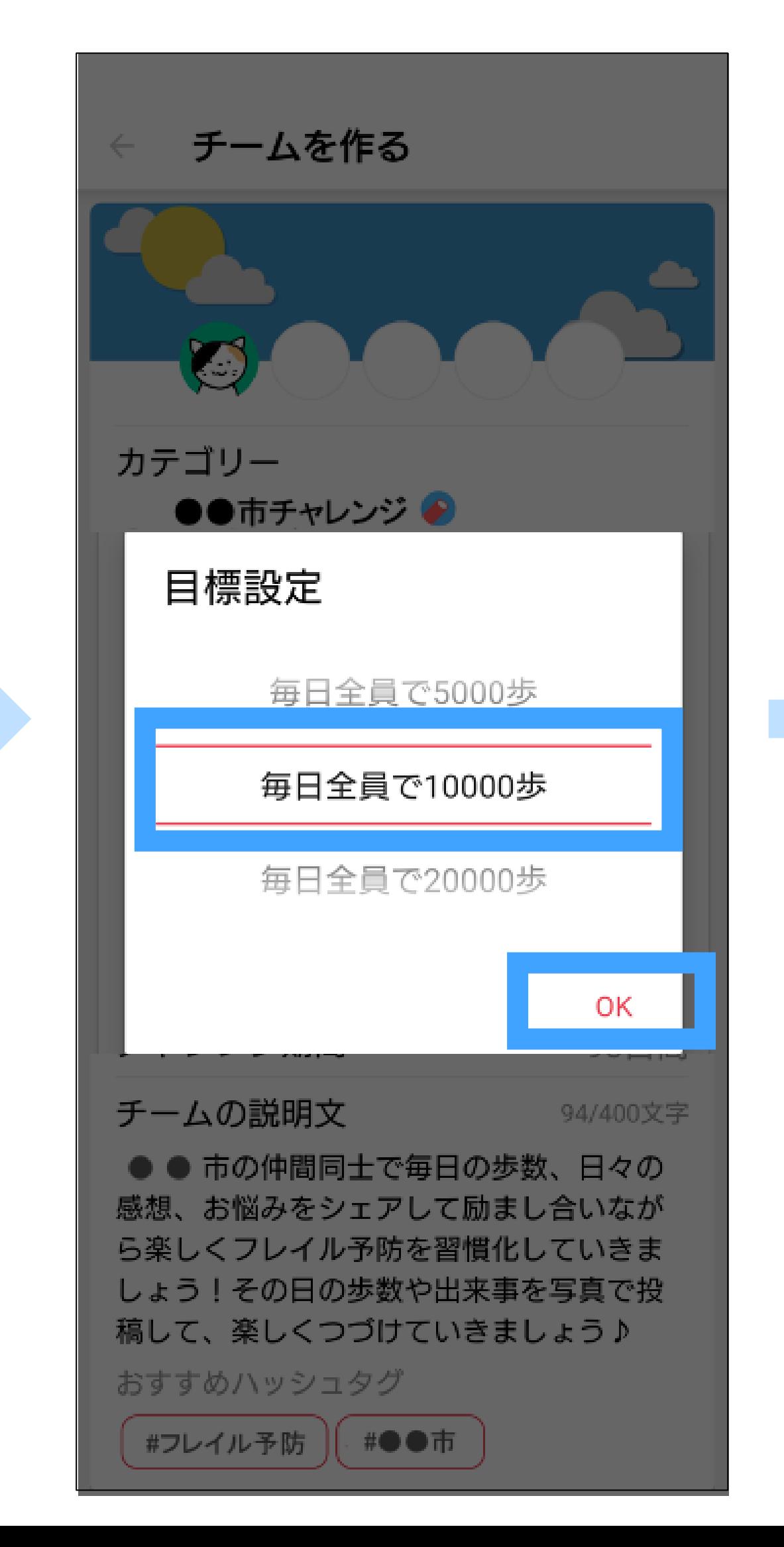

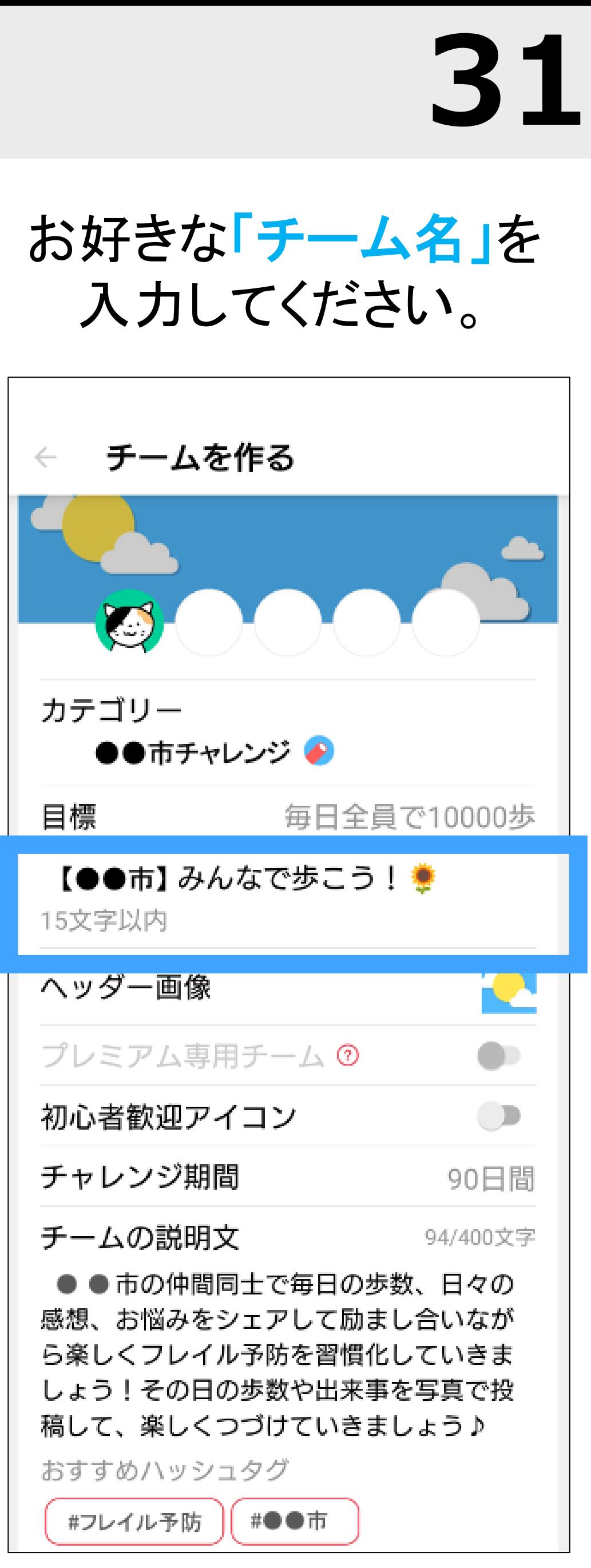

参考3:知り合い同士のチームを作る - <sup>3</sup> **32**

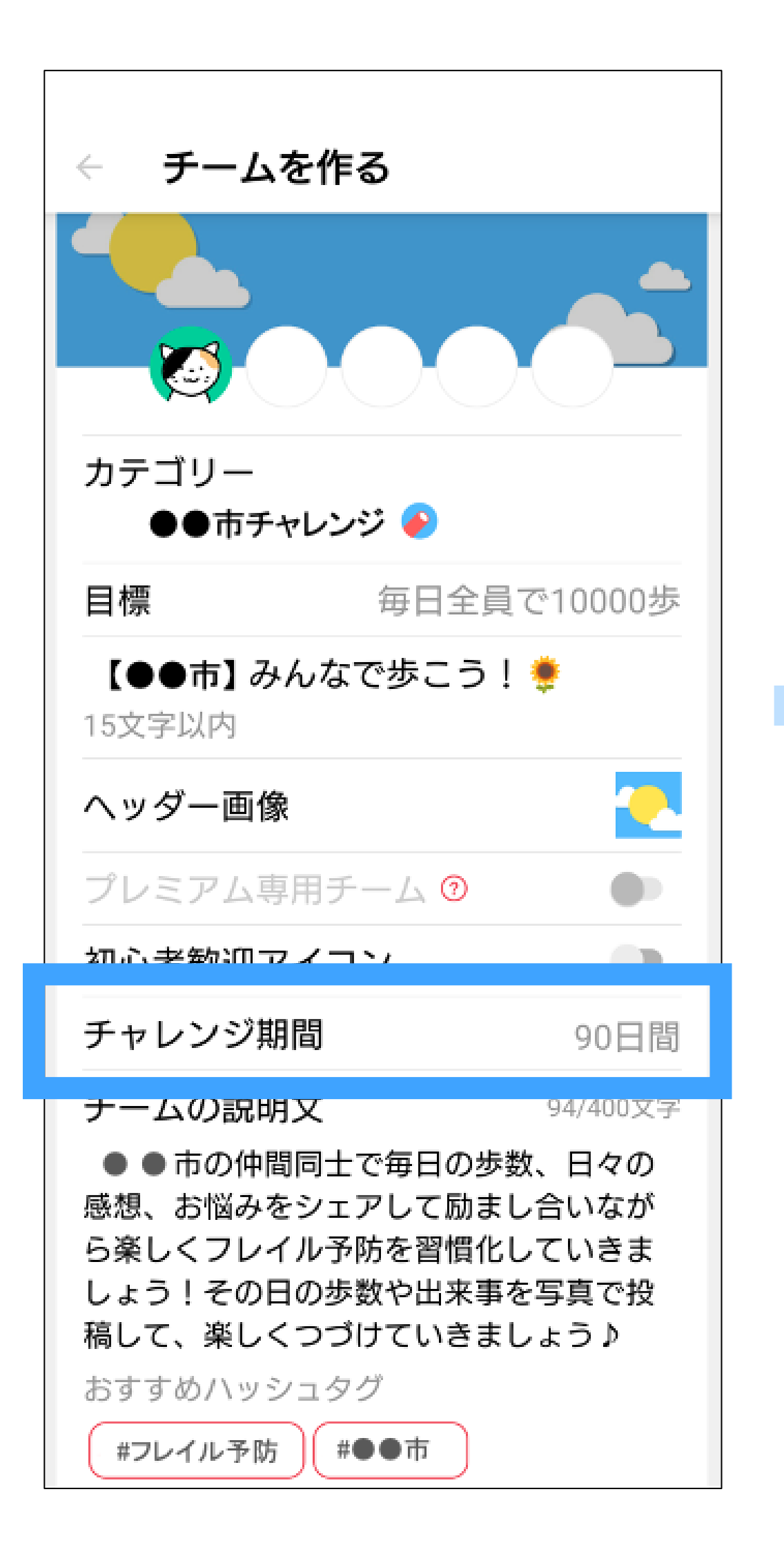

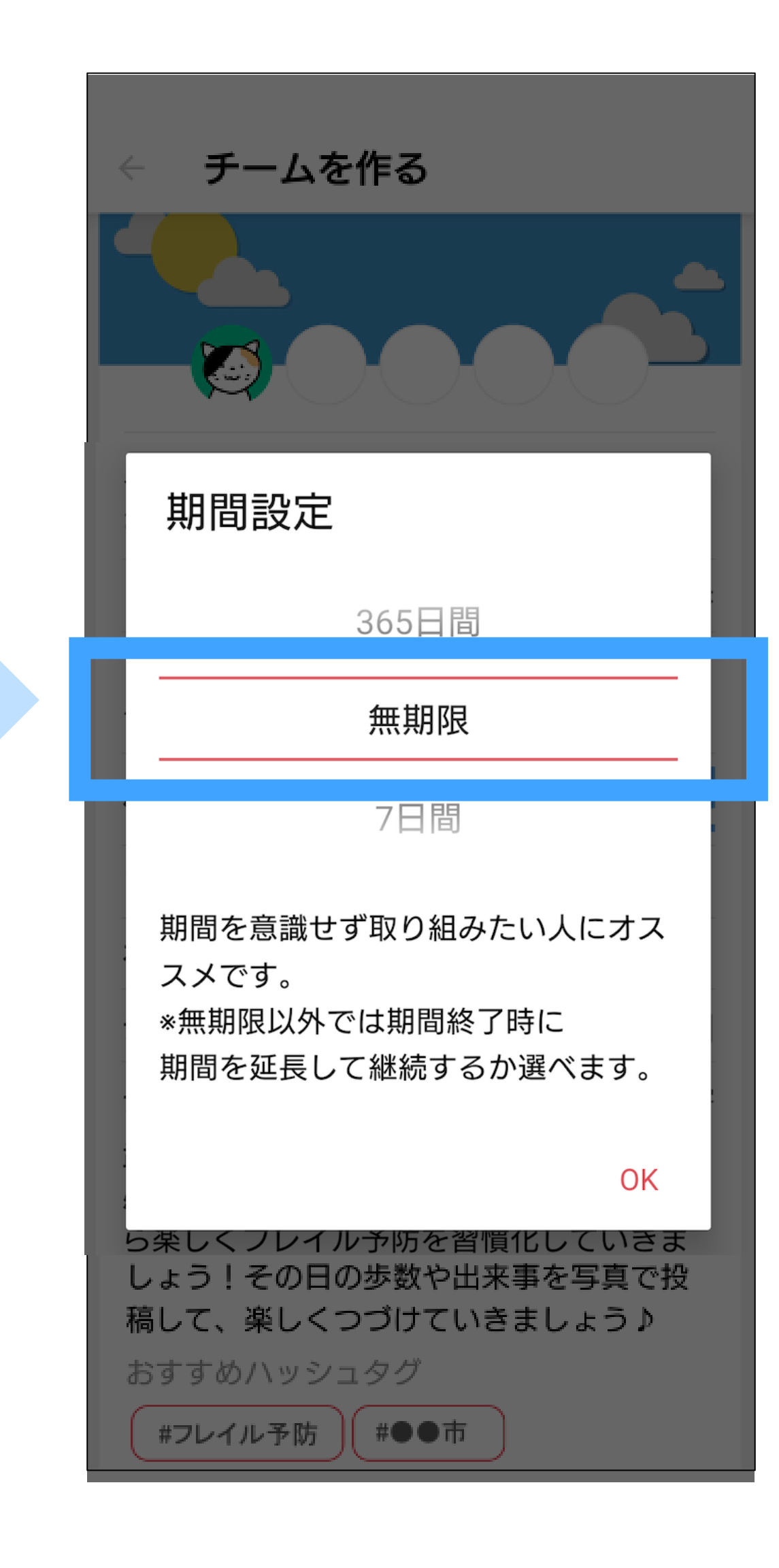

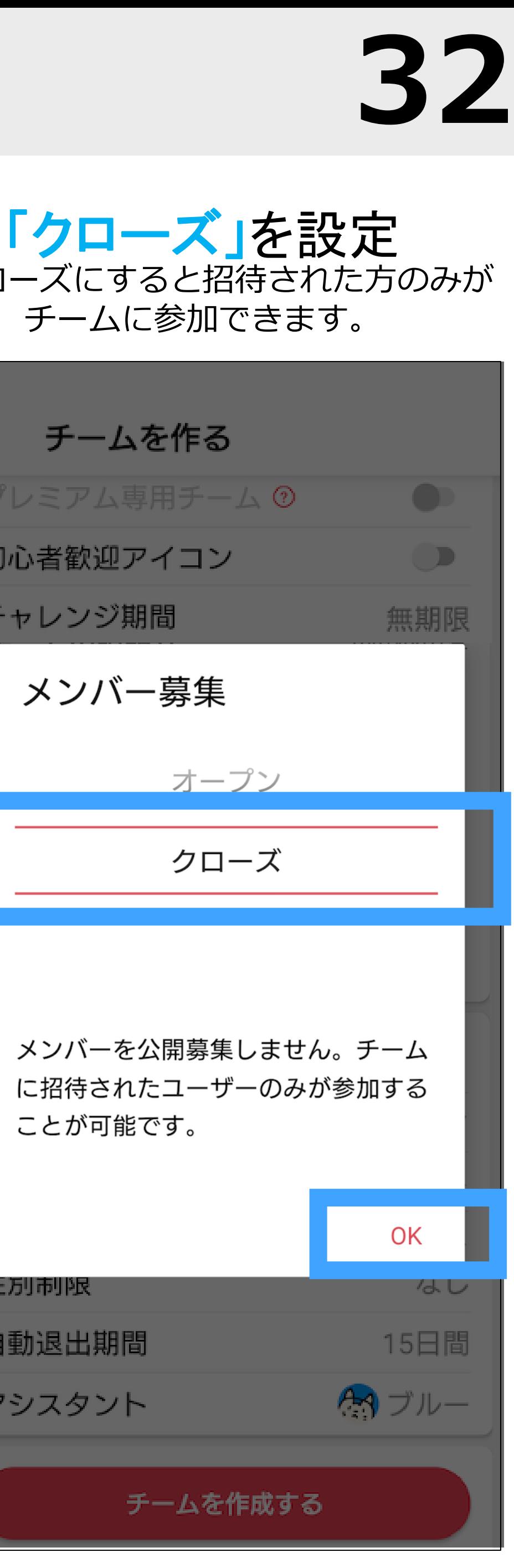

### 「チャレンジ期間」を押す お好きな期限に設定 「オプション設定」を押して 「メンバー募集」を押す

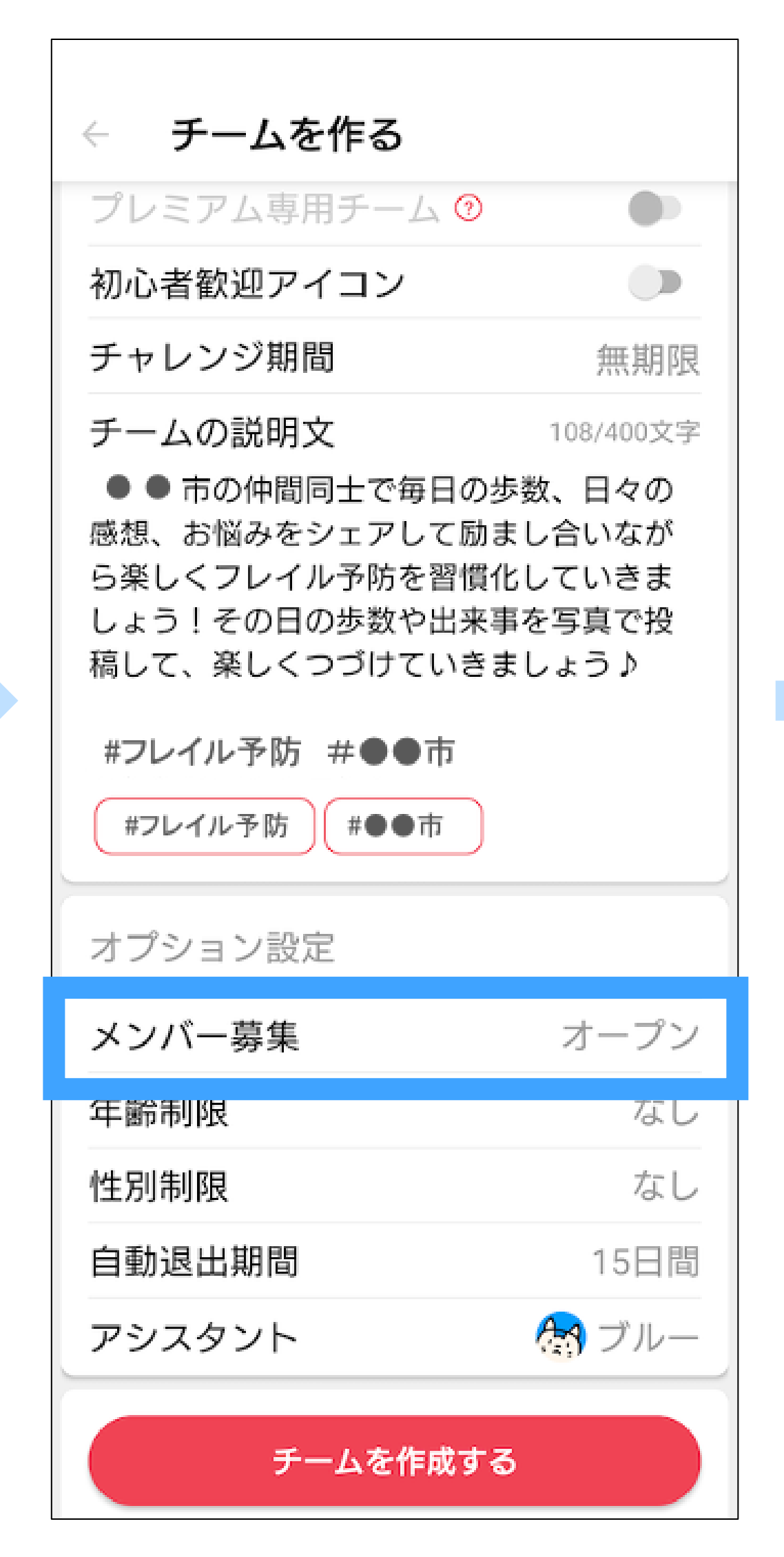

※クローズにすると招待された方のみが チームに参加できます。チームを作る プレミアム専用チームの 初心者歓迎アイコン チャレンジ期間 メンバー募集 オープン クローズ メンバーを公開募集しません。チーム に招待されたユーザーのみが参加する ことが可能です。 性別制限 自動退出期間 アシスタント チームを作成する

参考3: 知り合い同士のチームを作る - 4 **33** 

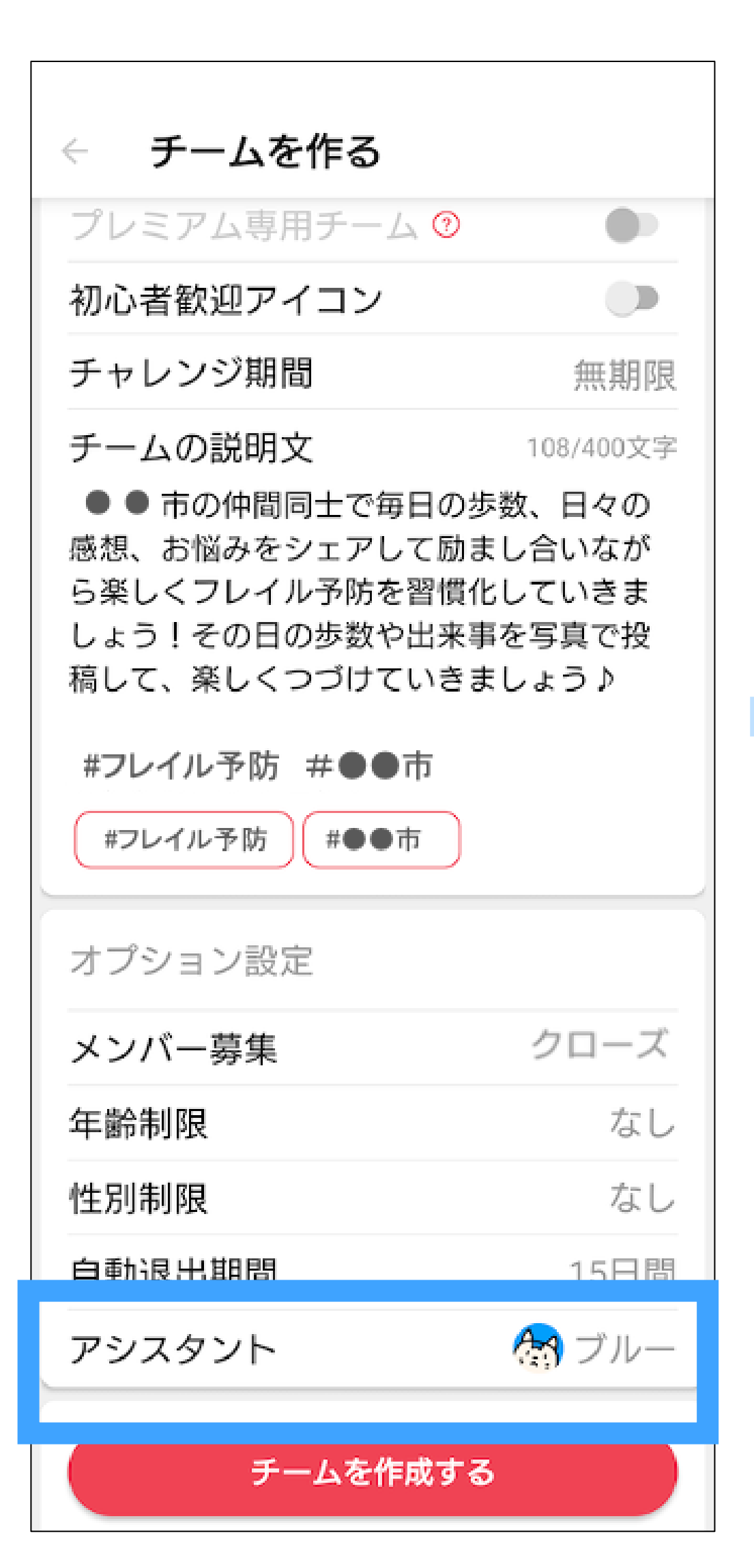

### 「アシスタント」を押す お好きなアシスタントを 選択し「OK」を押す

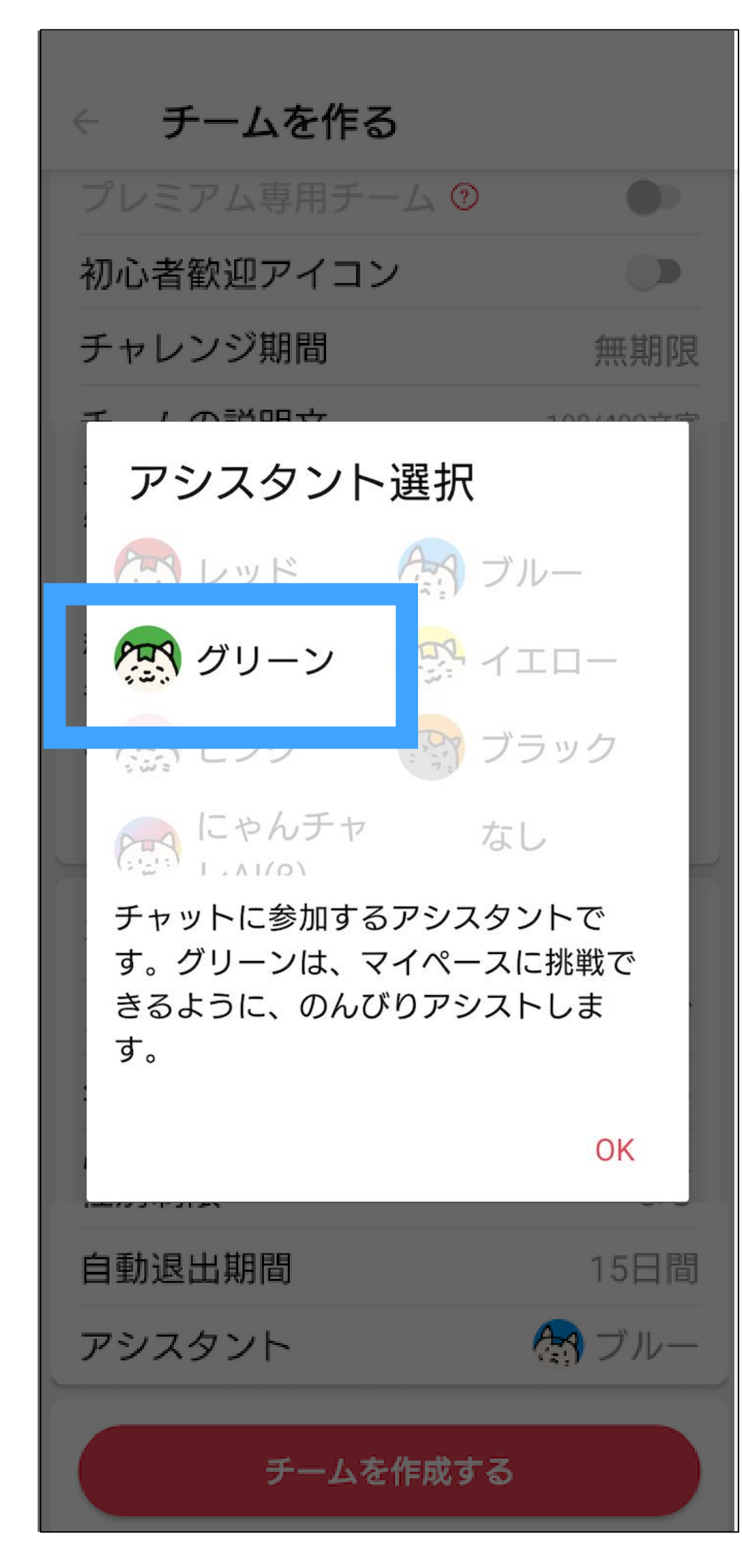

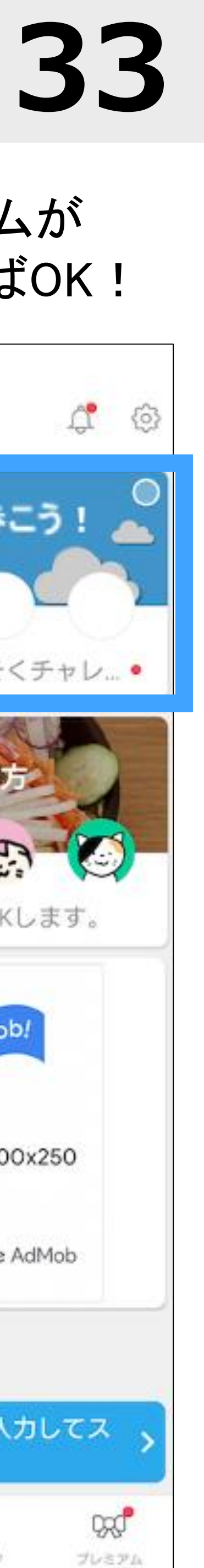

#### 「チームを作成する」 を押す

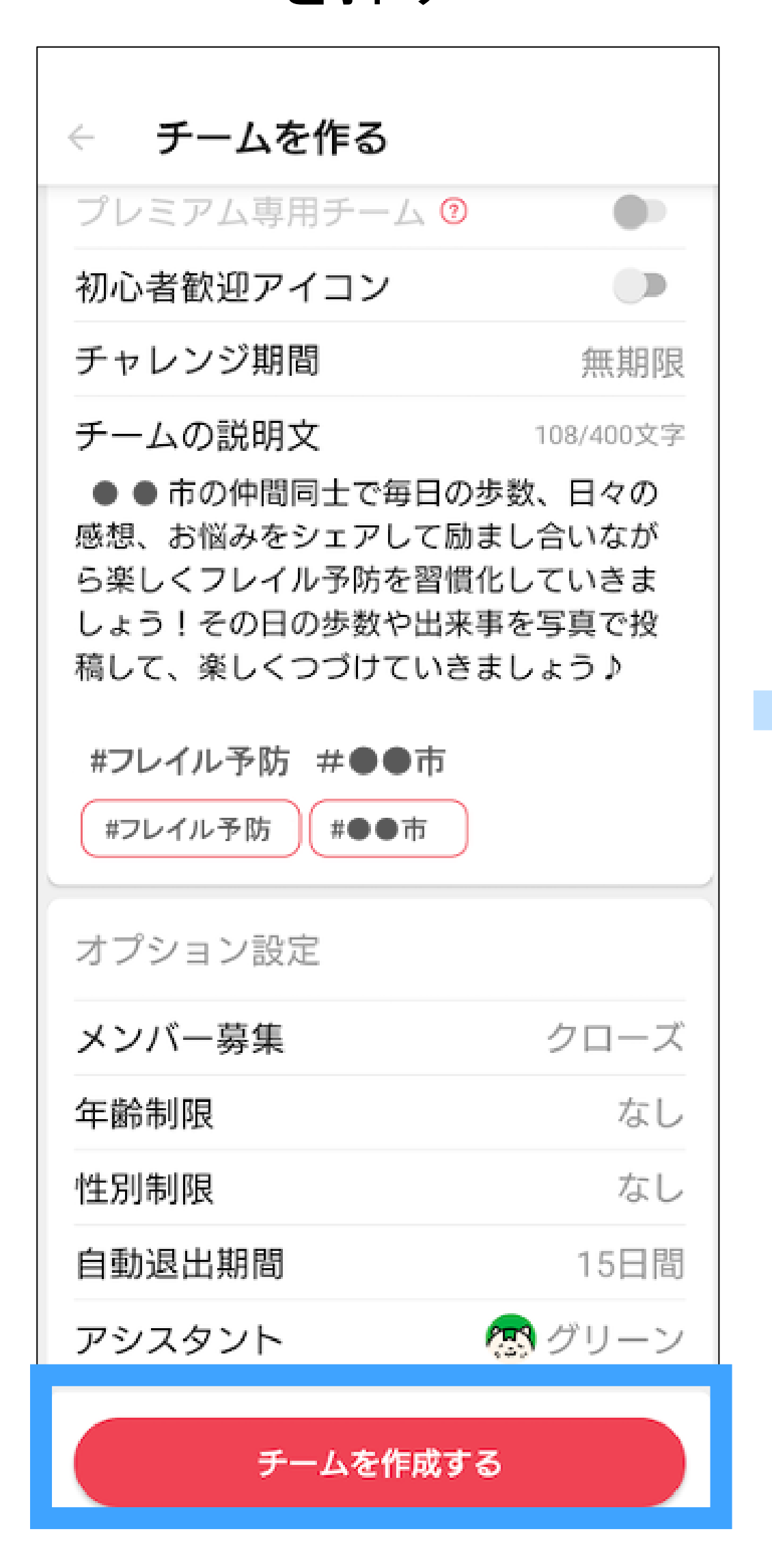

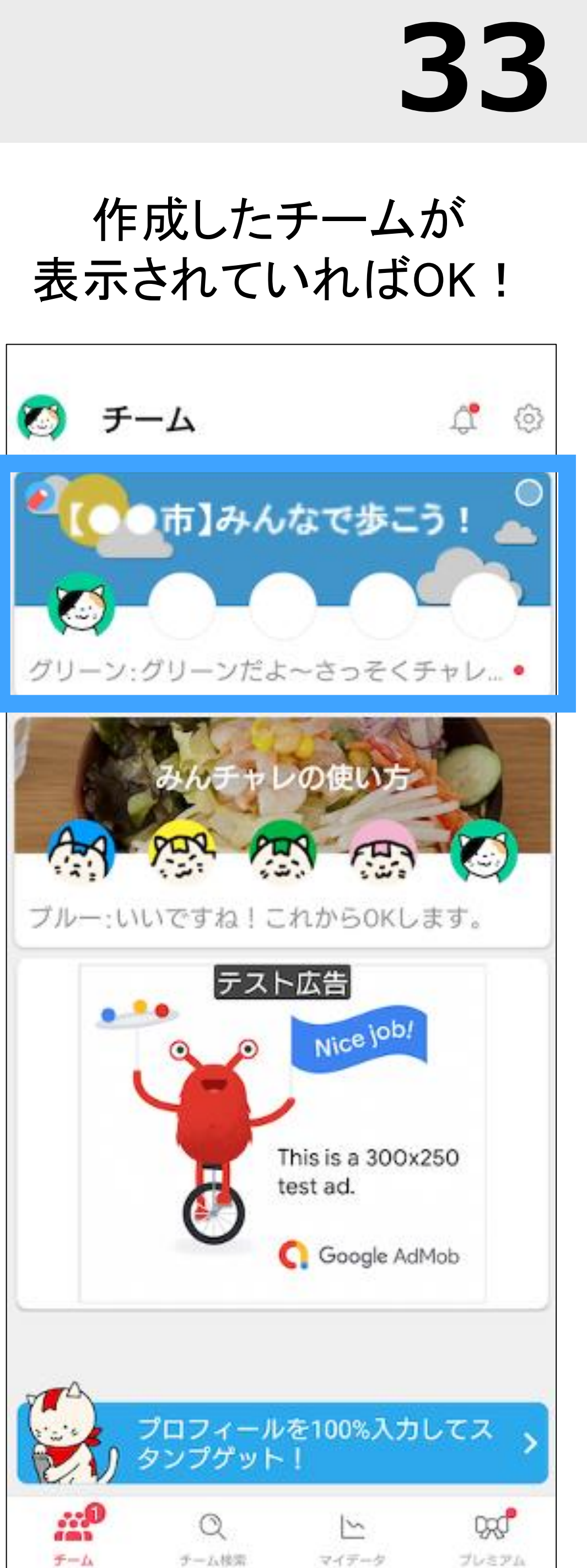

#### **「チーム名」**を押して チームチャット画面を 開きます

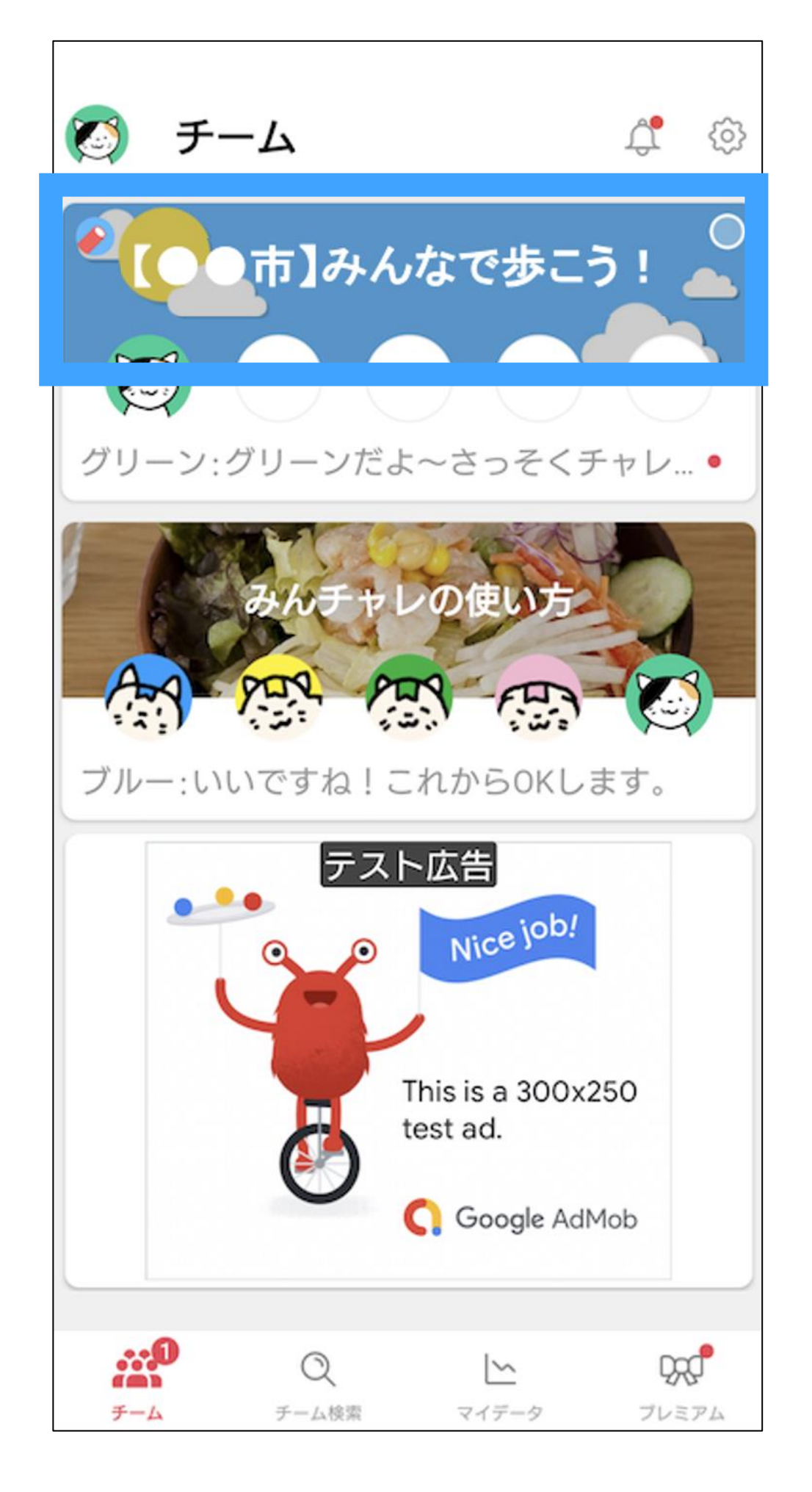

右上の三本線の **「メニューボタン」**を 押します

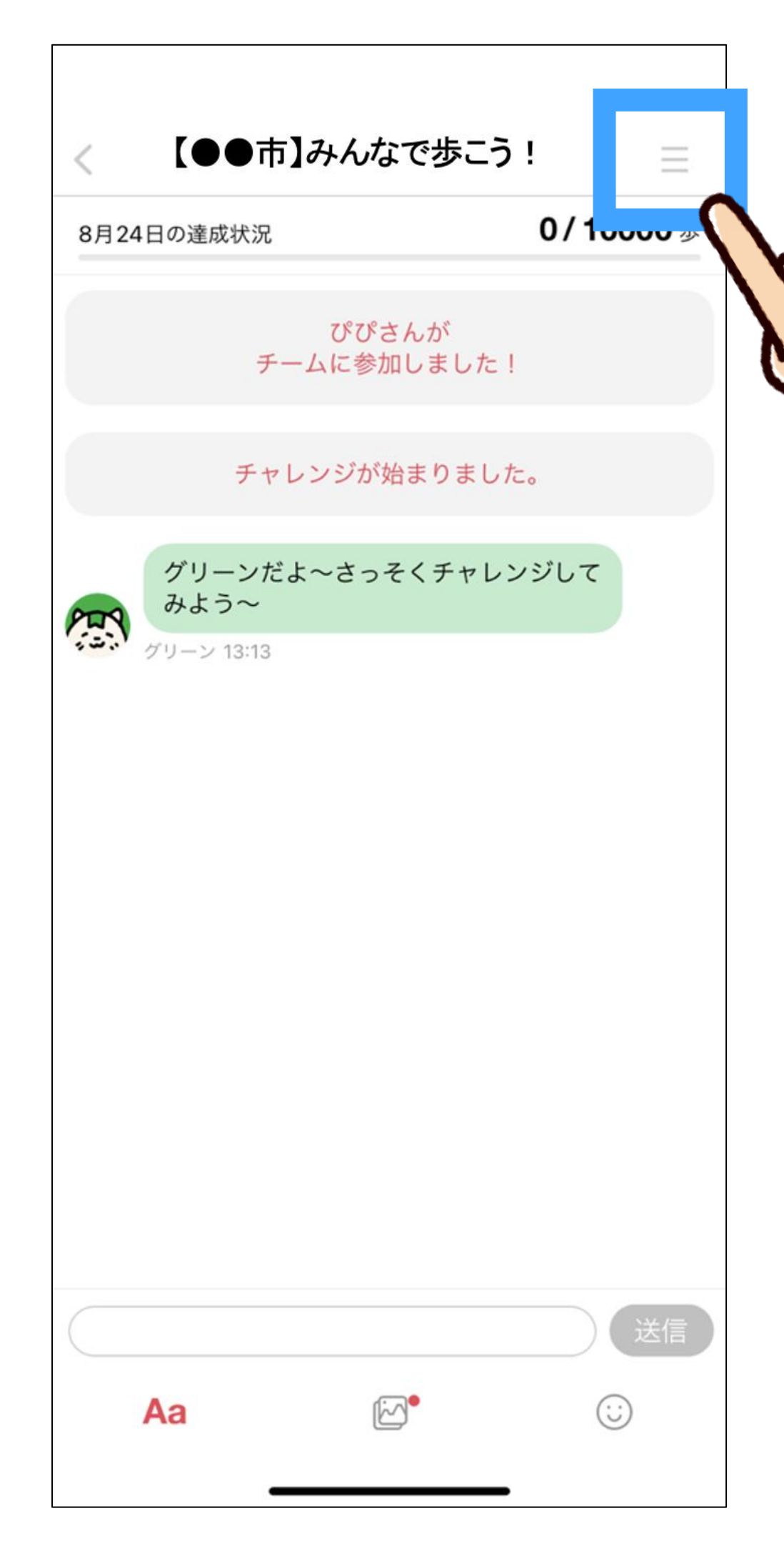

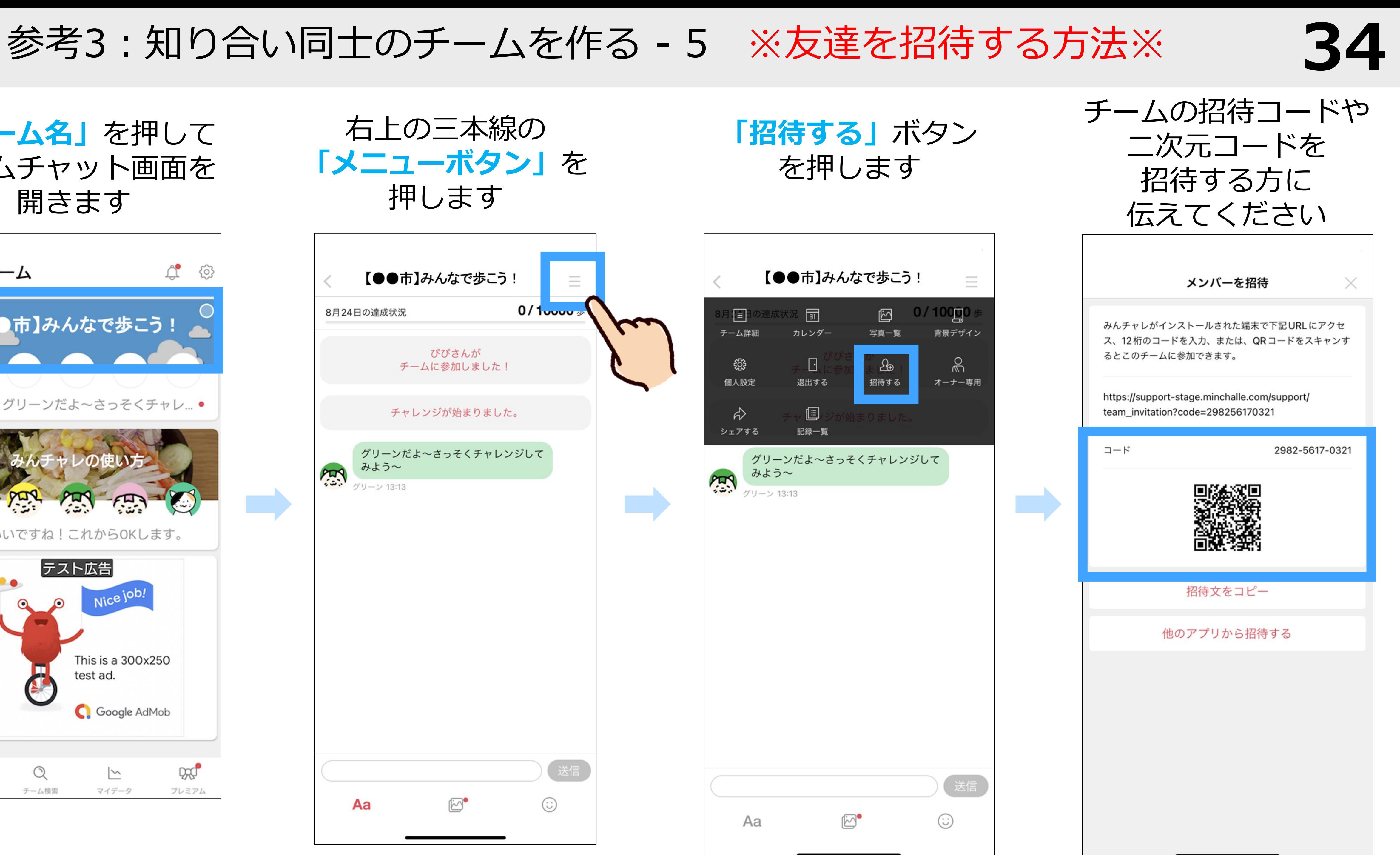

![](_page_34_Picture_7.jpeg)

#### 一覧の画面の左上 **「プロフィール画像」**を押す **「コードを入力」**を押す

![](_page_34_Picture_2.jpeg)

![](_page_34_Picture_4.jpeg)

![](_page_34_Picture_5.jpeg)

**「このチームで頑張ってみ る!」**を押す

![](_page_34_Picture_113.jpeg)

![](_page_34_Figure_11.jpeg)

![](_page_34_Figure_8.jpeg)

参考3:知り合い同士のチームを作る - 6 ※招待された方の操作※